# **SAMSUNG**

# Manual de usuário do Smart Signage (uso comum)

Este manual fornece informações comuns para todos os modelos do Smart Signage com relação a precauções de segurança, opções de conexão e recursos do produto. Série: QBN, QBR, QMN, QMR, QEN, OMN, OMN-D, OHN, OHN-DK, VMR-U, QPR-8K, QER, OMR, QHR, SHR, QMR-T, QBR-T, QMR-A

A cor e a aparência podem diferir dependendo do produto e, para aprimorar o desempenho, o conteúdo neste manual está sujeito a alterações sem aviso prévio.

© Samsung Electronics

A Samsung Electronics detém os direitos autorais deste manual. O uso ou a reprodução deste manual em parte ou inteiramente sem a autorização da Samsung Electronics é proibida. Marcas comerciais que não sejam a Samsung Electronics pertencem a seus respectivos proprietários.

### [Antes de usar o produto](#page-5-0)

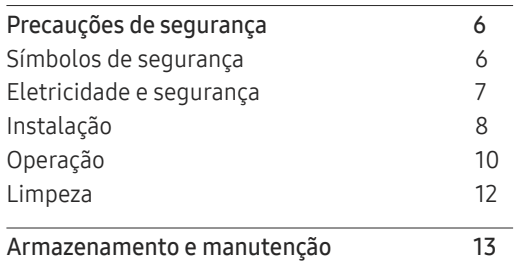

### [Preparações](#page-13-0)

[Controle remoto](#page-13-0) 14

### [Conectando e usando um](#page-16-0)  [dispositivo de origem](#page-16-0)

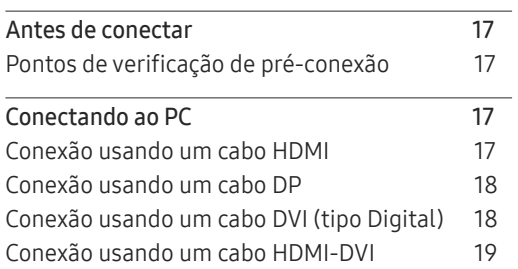

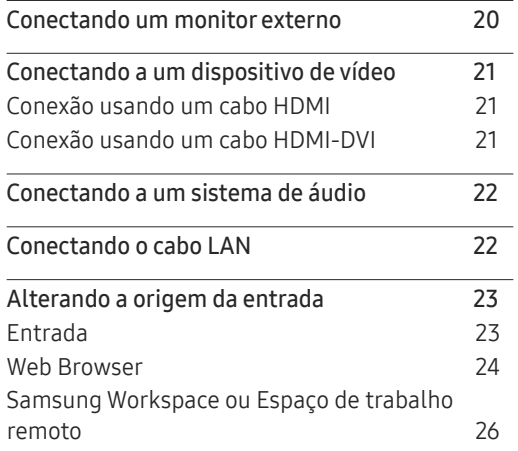

### [Controle de múltiplos monitores](#page-26-0)

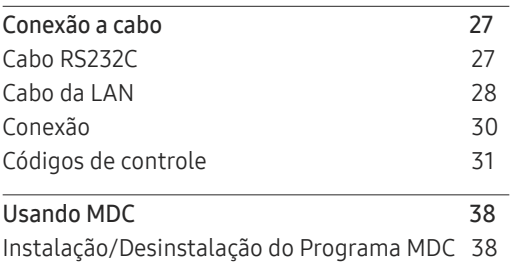

### [Recurso do](#page-38-0)  Player

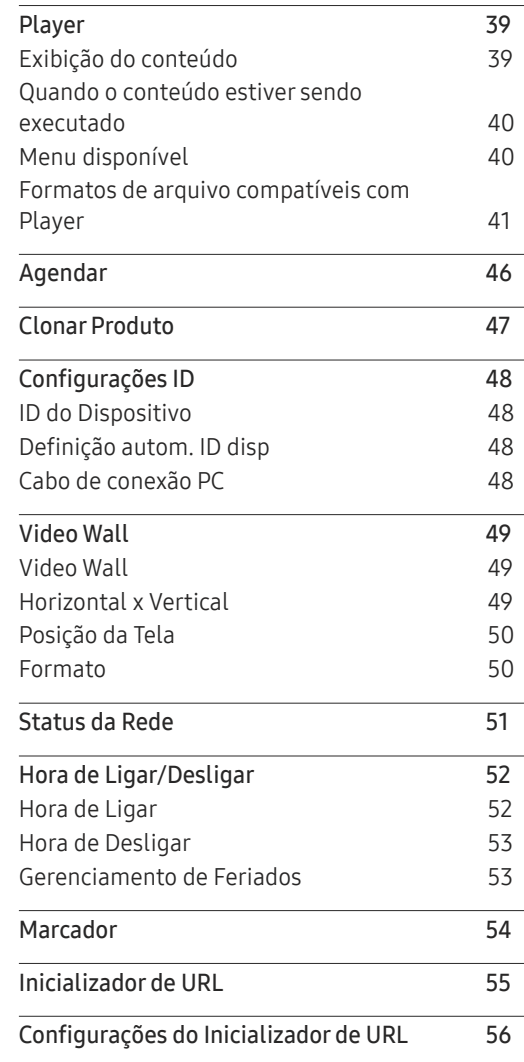

# [Ajuste da tela](#page-56-0)

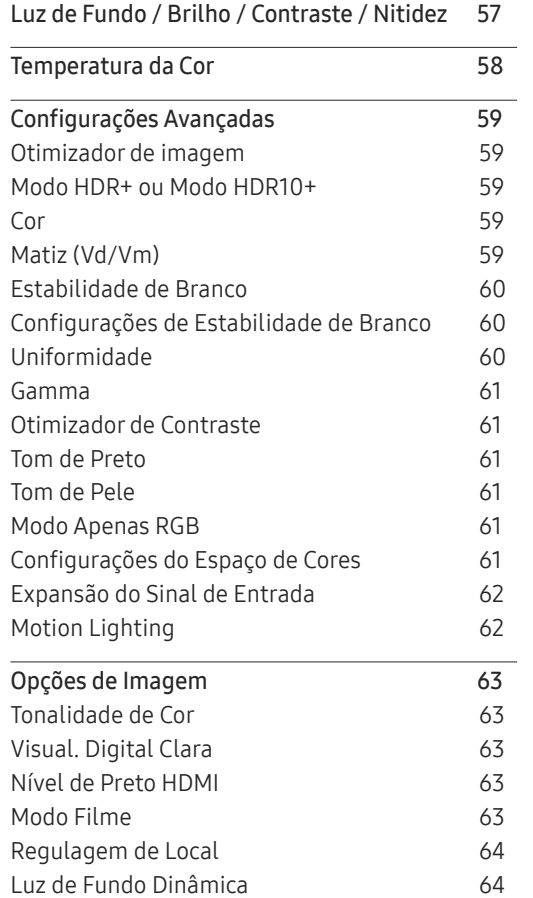

\_\_\_\_\_\_\_

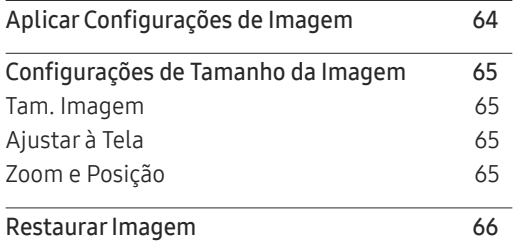

#### O n Screen [Display](#page-66-0)

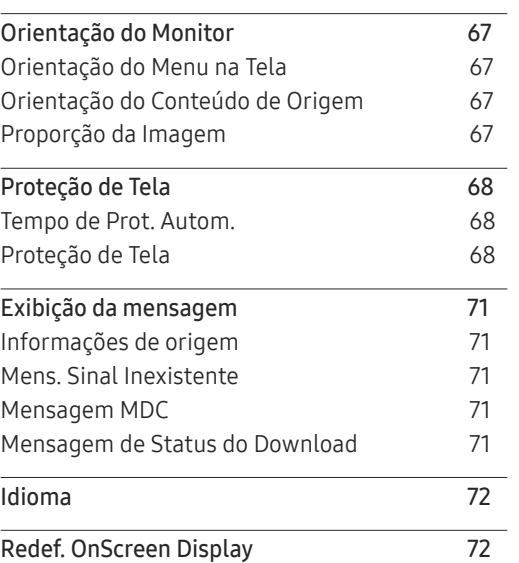

### [Ajustar o som](#page-72-0)

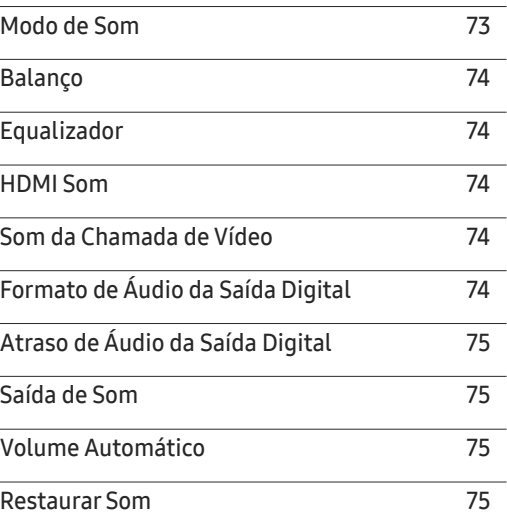

### [Rede](#page-75-0)

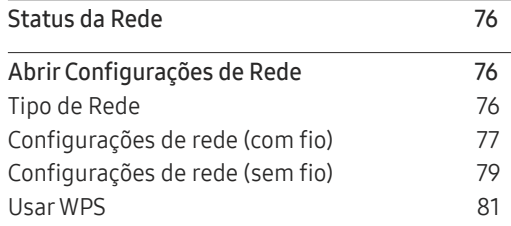

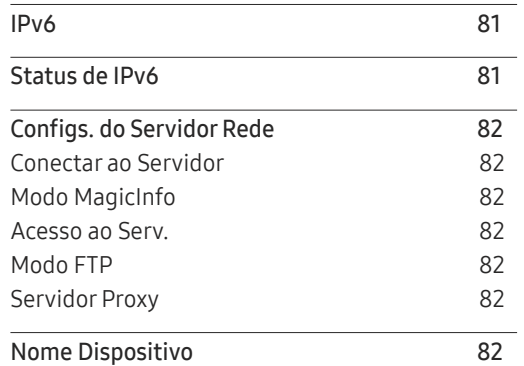

### [Sistema](#page-82-0)

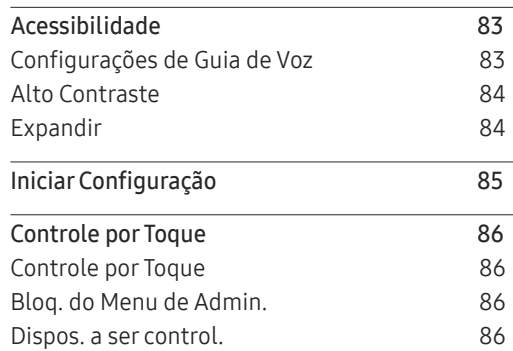

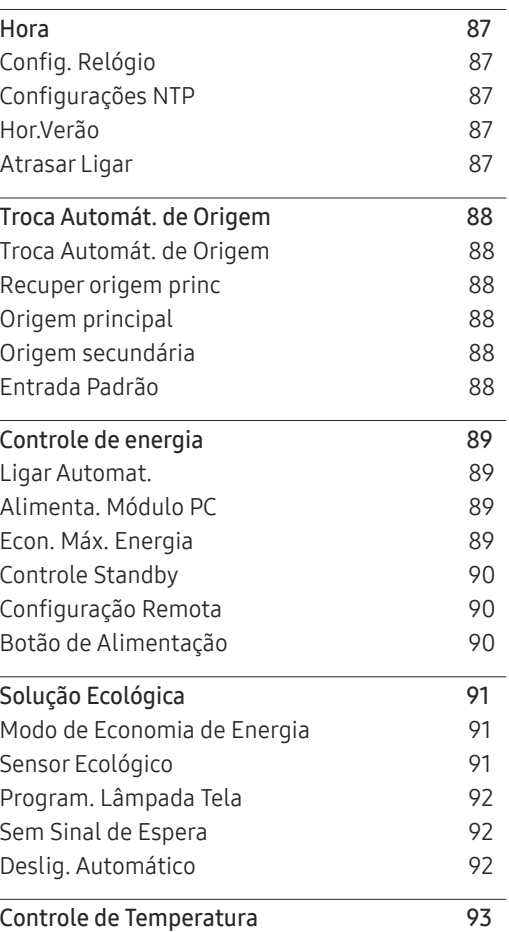

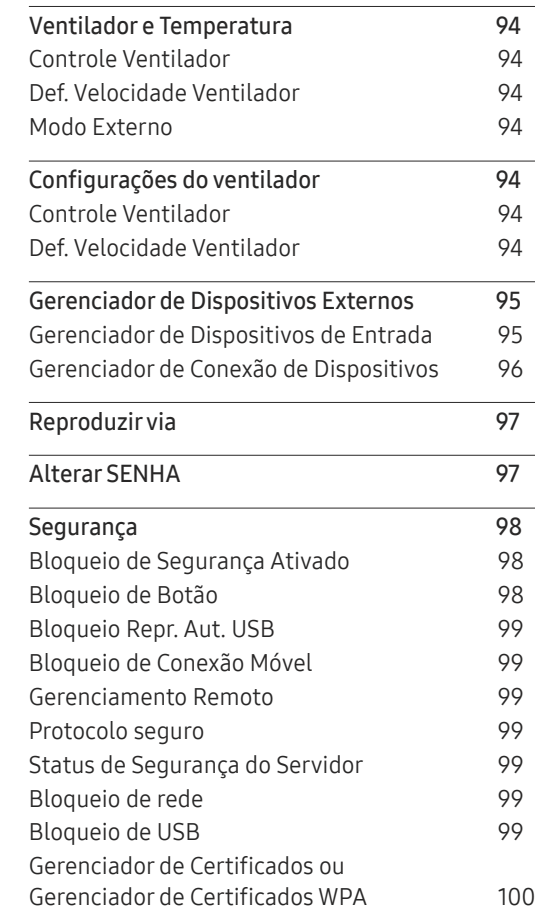

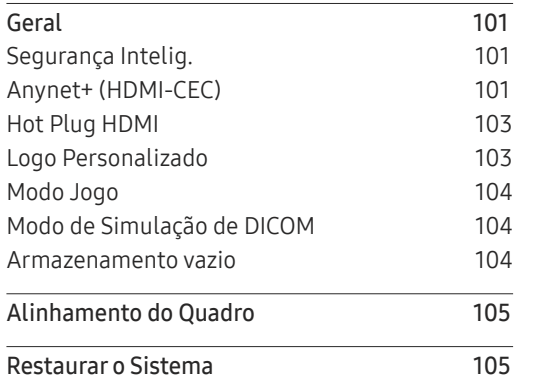

and the control of the control of the

## [Suporte](#page-105-0)

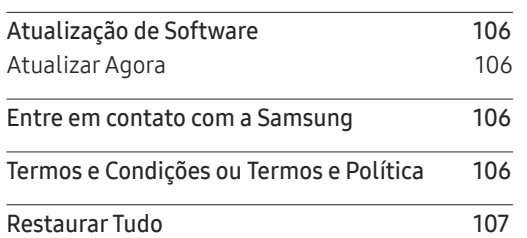

# [Guia de solução de problemas](#page-107-0)

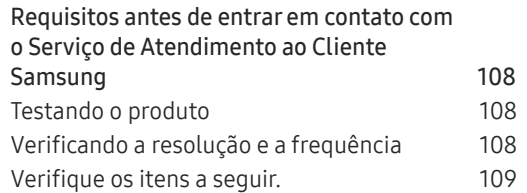

## [Apêndice](#page-114-0)

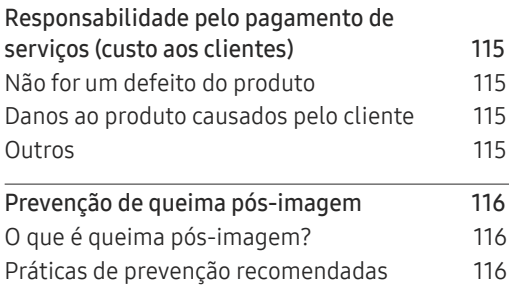

# <span id="page-5-0"></span>Antes de usar o produto Capítulo 01

# Precauções de segurança

As instruções de segurança a seguir são para garantir sua segurança pessoal e evitar danos à propriedade. Leia o que se segue para garantir o uso adequado do produto.

# Símbolos de segurança

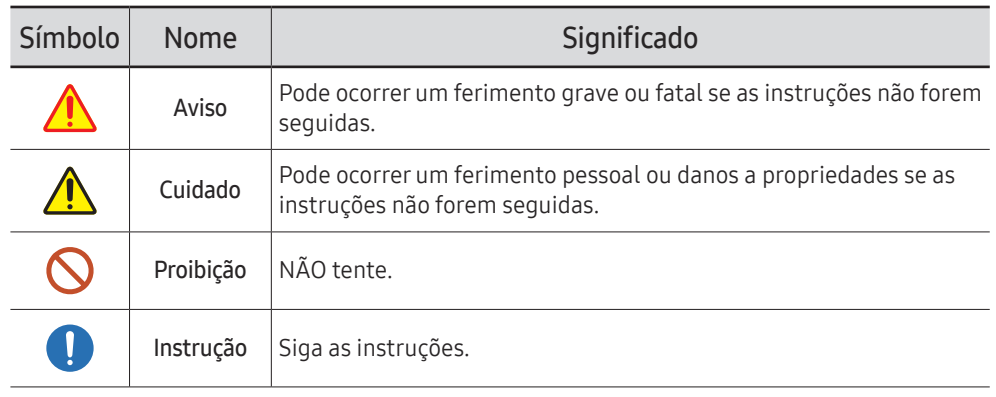

#### CUIDADO

#### RISCO DE CHOQUE ELÉTRICO. NÃO ABRIR.

CUIDADO: PARA REDUZIR O RISCO DE CHOQUE ELÉTRICO, NÃO REMOVA A TAMPA (OU A PARTE TRASEIRA). NÃO HÁ PEÇAS MANUSEÁVEIS PELO USUÁRIO NO INTERIOR. ENCAMINHE TODO ATENDIMENTO A UM TÉCNICO QUALIFICADO.

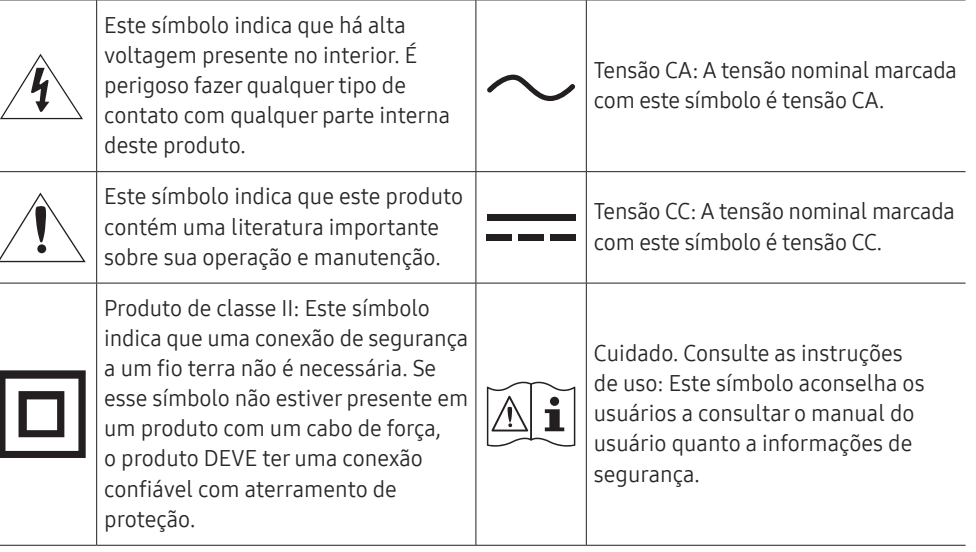

# <span id="page-6-0"></span>Eletricidade e segurança

 $\triangle$  As sequintes imagens são somente para referência. Situações da vida real podem diferir do que é mostrado nas imagens.

# Aviso

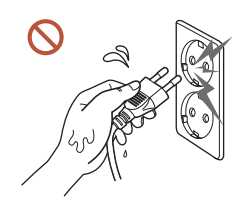

Não toque no plugue de alimentação com as mãos molhadas. Caso contrário, poderá resultar em choque elétrico.

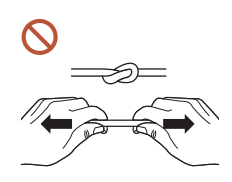

Não dobre ou puxe o cabo de energia com força. Tenha cuidado para não deixar o cabo de energia debaixo de um objeto pesado.

Poderá ocorrer uma falha no produto, um choque elétrico ou incêndio resultante de um cabo danificado.

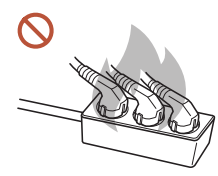

Não conecte várias produtos a uma única tomada de energia. Tomadas superaquecidas podem causar incêndio.

- Insira o plugue de alimentação completamente para que ele não fique frouxo.  $\blacksquare$ Uma conexão não segura pode causar incêndio.
- Limpe qualquer poeira ao redor dos pinos do plugue de alimentação ou da tomada O com um pano seco.

Poderá resultar em incêndio.

Conecte o plugue de energia a uma tomada de energia aterrada. (Exceto para  $\blacksquare$ dispositivos que não fornecem aterramento)

Poderá resultar em choque elétrico ou ferimentos.

Não use um plugue de energia danificado ou uma tomada de energia frouxa.  $\infty$ Poderá resultar em choque elétrico ou incêndio.

# <span id="page-7-0"></span>**A** Cuidado

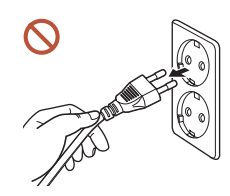

Segure o plugue ao desconectar o cabo de energia da tomada de energia.

Poderá resultar em choque elétrico ou incêndio.

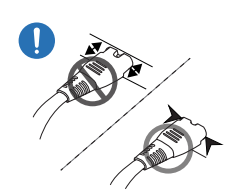

**C** 

Ao conectar o plugue de energia à porta, certifique-se de conectá-lo completamente.

Se o plugue de energia não estiver completamente conectado à porta, o plugue pode ser desconectado inesperadamente ou ocorre o risco de superaquecimento devido a sobretensão, que pode levar a acidentes de segurança.

#### Use apenas o cabo de energia fornecido com seu produto pela Samsung. Não use o cabo de energia com outros produtos.

Poderá resultar em choque elétrico ou incêndio.

Mantenha desobstruída a tomada onde o cabo de alimentação está conectado.  $\blacksquare$ 

Se ocorrer um problema com o produto, o cabo de energia deve ser desconectado para cortar completamente a energia do produto. Observe que o produto não é totalmente desligado usando-se somente o botão liga/desliga no controle remoto.

Não desconecte o cabo de energia enquanto o produto estiver sendo usado. O produto pode ser danificado por um choque elétrico.

# Instalação

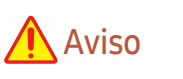

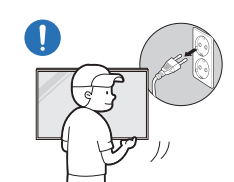

Antes de mover o produto, desligue o interruptor e desconecte o cabo de alimentação e todos os outros cabos conectados.

Danos no cabo podem causar um incêndio ou choque elétrico.

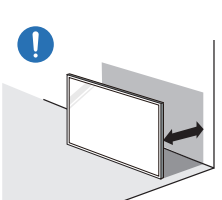

Ao instalar o produto, mantenha-o a uma distância da parede para que ele fique bem ventilado.

Um aumento na temperatura interna pode causar incêndio.

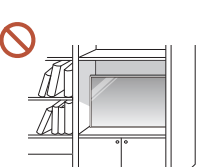

Não instale o produto em um espaço mal ventilado como uma prateleira de livros ou armário.

Um aumento na temperatura interna pode causar incêndio.

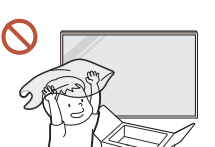

Mantenha a embalagem plástica fora do alcance de crianças.

O manuseio da embalagem plástica por crianças pode causar sufocação.

#### Não instale o cabo de energia (fonte de energia DC) e o produto próximos a fontes de calor.

(Velas, repelentes de mosquitos, cigarros, sprays, dispositivos para aquecimento, locais expostos à luz solar direta (exceto para produtos de uso externo), e outros)

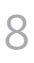

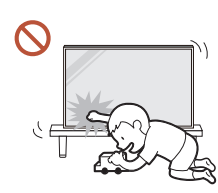

#### Ao instalar o produto, fixe-o firmemente para que não caia.

Se o produto não estiver fixado firmemente e uma criança tocar nele durante a reprodução, o produto poderá cair, causando danos ao produto ou ferimentos à criança.

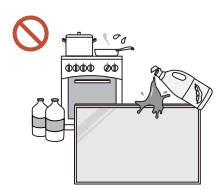

71

Não instale o produto em uma cozinha ou perto de uma bancada de cozinha.

Óleo ou vapor de óleo comestível pode danificar ou deformar o produto.

#### Peça a um técnico para instalar o suporte para montagem na parede. O. A instalação por uma pessoa não qualificada pode resultar em ferimentos. Use somente móveis aprovados.

Se o produto estiver instalado em um local incomum, o ambiente ao redor pode causar um grave problema de qualidade. Portanto, certifique-se de entrar em contato com a Central de atendimento ao cliente Samsung antes da instalação.

(Locais onde é gerado muito pó fino, locais onde são usados produtos químicos, locais com temperatura muito alta ou baixa, locais com muita umidade ou água, equipamento de transporte como veículos, aeroportos e estações usadas continuamente por um longo período e mais)

# **A** Cuidado

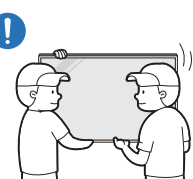

Não derrube o produto durante a movimentação.

O produto pode cair, causando lesões corporais ou danos ao produto.

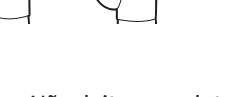

Não deite o produto sobre o lado frontal. A tela poderá ser danificada.

A exposição prolongada à luz solar direta pode descolorir a superfície da tela.  $\Omega$ 

 $\triangle$  Exceto para produtos de uso externo

# <span id="page-9-0"></span>Operação

# Aviso

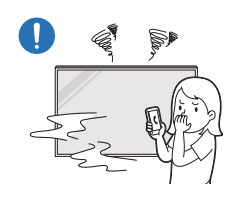

Se o produto gerar um ruído estranho, um cheiro de queimado ou fumaça, desligue o plugue de energia imediatamente e entre em contato com a Central de atendimento ao cliente Samsung.

Poderá resultar em choque elétrico ou incêndio.

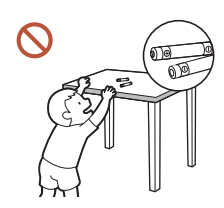

Mantenha as pilhas do controle remoto e os pequenos acessórios fora do alcance de crianças. Assegure-se de que as crianças não possam engolir nenhum deles.

Se alguma criança colocar a bateria na boca, consulte seu médico imediatamente.

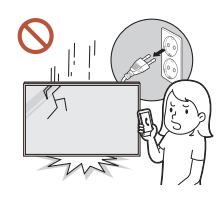

Se o produto cair ou se tiver dano aparente, desligue o interruptor de energia e desconecte o cabo de energia. Depois, entre em contato com a Central de Atendimento ao Cliente da Samsung.

O uso contínuo pode resultar em choque elétrico ou incêndio.

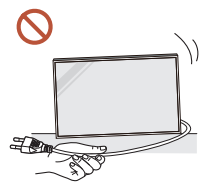

Não mova o produto puxando o cabo da alimentação ou qualquer cabo.

Poderá ocorrer uma falha no produto, um choque elétrico ou incêndio resultante de um cabo danificado.

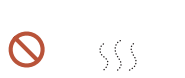

Verifique se a ventilação não está bloqueada por toalhas de mesa ou cortinas.

Um aumento na temperatura interna pode causar incêndio.

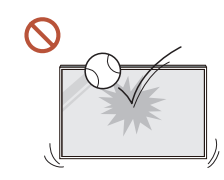

#### Não aplique um impacto no produto.

- A tela pode ser danificada.
- Poderá resultar em choque elétrico ou incêndio.

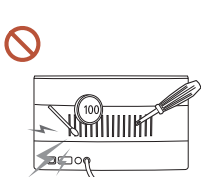

Não insira objetos metálicos (varetas, moedas, grampos de cabelo, etc.) ou objetos que se queimam facilmente (papel, fósforos, etc.) no produto (através da ventilação ou portas de entrada/saída, etc.).

- Se substâncias estranhas entrarem no produto, certifique-se de desligar o produto e desconectar o cabo de energia. Depois, entre em contato com a Central de Atendimento ao Cliente da Samsung.
- Em caso de falha do produto, poderá ocorrer um choque elétrico ou incêndio.

#### Não coloque objetos que contenham líquidos (vasos, potes, garrafas, etc.) ou objetos metálicos na parte superior do produto.

 $\bullet$  Exceto para produtos totalmente de uso externo (série OH\*)

- Se substâncias estranhas, como água, entrarem no produto, certifique-se de desconectar o cabo de energia. Depois, entre em contato com a Central de Atendimento ao Cliente da Samsung.
- Em caso de falha do produto, poderá ocorrer um choque elétrico ou incêndio.

#### Durante uma tempestade de raios ou de trovoadas, desligue o produto e desconecte o cabo de energia.

Poderá resultar em choque elétrico ou incêndio.

Não deixe objetos pesados ou itens que as crianças gostam (brinquedos, doces, etc.) na parte superior do produto.

O produto ou objetos pesados podem cair quando as crianças tentarem alcançar os brinquedos ou doces, resultando em ferimentos graves.

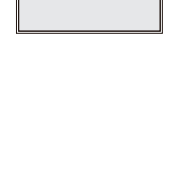

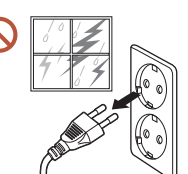

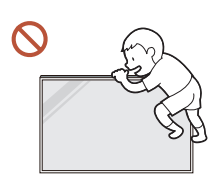

#### Não se pendure ou suba no produto.

- O produto pode cair, causando ferimentos pessoais ou até a morte.
- Seja especialmente cuidadoso de que crianças não se pendurem ou subam no produto.

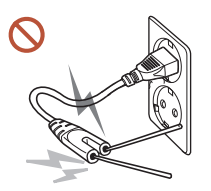

Enquanto o plugue de energia estiver conectado a uma tomada de energia, não insira um palito ou outro condutor em uma tomada de energia restante. Além disso, após desconectar o plugue de energia da tomada, não toque nos pinos do plugue imediatamente.

Caso contrário, poderá resultar em choque elétrico.

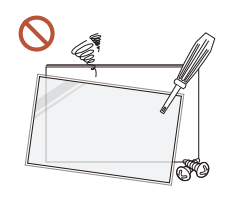

Há uma alta voltagem no interior do produto. Nunca desmonte, repare ou modifique o produto pessoalmente.

- Entre em contato com a Central de Atendimento ao Cliente da Samsung para fazer reparos.
- Poderá resultar em choque elétrico ou incêndio.
- Se for encontrado um vazamento de gás, não toque no produto ou no plugue de energia, e ventile o ambiente imediatamente.

As faíscas podem causar uma explosão ou incêndio.

Não use umidificadores ou estufas ao redor do produto.

Poderá resultar em choque elétrico ou incêndio.

# **A** Cuidado

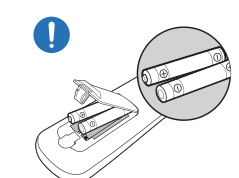

#### Insira cada pilha de forma que sua polaridade (+, –) esteja correta.

Se a polaridade não estiver correta, a pilha pode se romper ou o fluido interno pode vazar, causando contaminação e danos aos arredores, incêndio ou lesões corporais.

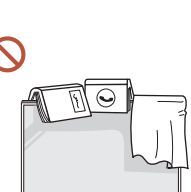

#### Não coloque objetos pesados sobre o produto.

Poderá resultar em falha do produto ou em ferimentos pessoais.

Quando você não for usar o produto por um longo período devido a férias ou outro motivo, desconecte o cabo de energia da tomada.

O acúmulo de poeira combinado com o calor pode causar um incêndio, choque elétrico ou fuga de energia.

Use o produto na resolução e na frequência recomendadas.

Sua visão poderá sofrer uma deterioração.

As baterias (e as baterias recarregáveis) não são lixo comum e devem ser devolvidas para fins de reciclagem. O cliente é responsável pela devolução das baterias usadas ou recarregáveis para fins de reciclagem.

O cliente pode devolver a bateria usada ou recarregável a um centro público de reciclagem próximo ou a uma loja que venda o mesmo tipo de bateria ou de bateria recarregável.

Descanse os olhos por mais de 5 minutos para cada 1 hora de uso do produto. A fatiga dos olhos será aliviada.

Deixar a tela fixa em uma imagem parada por um período prolongado pode causar queima da pós-imagem ou pixels defeituosos.

Quando você não for usar o produto por um longo período, ative o modo de economia de energia ou configure o protetor de tela para o modo de imagem em movimento.

Não use ou mantenha combustível spray ou uma substância inflamável perto do produto. Poderá resultar em explosão ou incêndio.

#### <span id="page-11-0"></span>Use somente as baterias padronizadas especificadas e não utilize uma bateria nova e uma bateria usada ao mesmo tempo.

Do contrário, a bateria poderá ser danificada ou provocar incêndio, ferimentos pessoais ou danos devido a um vazamento do líquido interno.

Ao assistir, não fique muito e continuamente perto da tela do produto por muito  $\Omega$ tempo.

Sua visão poderá sofrer uma deterioração.

- Não levante ou mova o produto quando ele estiver em funcionamento.
- Não toque na tela quando o produto tiver sido ligado por um período prolongado uma vez que ela estará quente.
- Ao usar fones de ouvido, não coloque o volume muito alto ou use-o por muito tempo.  $\Omega$ Pode ocorrer danos à sua audição.

# Limpeza

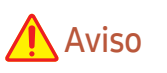

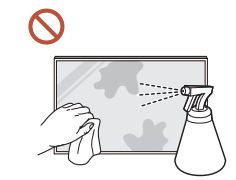

#### Não borrife água ou limpador diretamente no produto.

- A superfície do produto pode ser danificada ou as marcações podem ser apagadas.
- Poderá resultar em choque elétrico ou incêndio.
- $\triangle$  Exceto para produtos totalmente de uso externo (série OH\*)

# Cuidado

Ao limpar certifique-se de desconectar o plugue de energia e limpe suavemente com um pano macio e seco como fibras superfinas ou flanelas de algodão para evitar arranhões.

A superfície do produto pode ser danificada ou as marcações podem ser apagadas.

Certifique-se de usar um pano macio e seco como fibras superfinas ou flanelas de  $\blacksquare$ algodão devido à superfície do produto e a tela serem vulneráveis a arranhões.

A superfície do produto ou a tela podem ser facilmente arranhadas com substâncias estranhas.

Não aplique produtos químicos que contenham álcool, solvente ou surfactantes  $\Omega$ como cera, benzeno, diluente, pesticida, purificador de ar, lubrificante ou limpador ao produto.

O exterior do produto pode ser descolorido ou rachar, a superfície do painel pode descascar ou as marcações podem ser apagadas.

# <span id="page-12-0"></span>Armazenamento e manutenção

### Limpando o exterior e o monitor

 $\begin{array}{ccc} \bullet & \bullet & \bullet \end{array}$ 

Limpe a superfície com um pano macio, ligeiramente úmido, depois passe um pano seco.

### Precauções

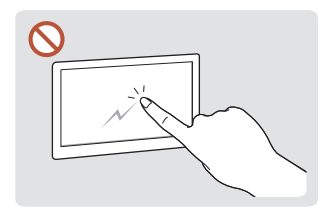

Não arranhe a tela com pregos ou outros objetos pontiagudos. Os arranhões podem deixar marcas ou danificar o produto.

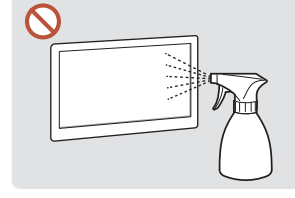

Não borrife água diretamente Devido a características de em nenhuma parte do produto. Pode ocorrer uma falha no produto, choque elétrico ou incêndio resultante da água que entrar produto. nele.

 $\triangle$  Exceto para produtos totalmente de uso externo (série OH\*)

produtos de alto brilho, o uso de umidificador de ondas ultrassônicas próximo pode criar manchas brancas no

- Remover um adesivo colado à tela pode deixar resíduos. Limpe os resíduos antes de assistir a tela.
- Não pressione e esfregue o produto demasiadamente. Podem ocorrer danos ao produto.
- Não limpe a tela com produtos químicos. Poderá ocorrer falha do produto.
- Entre em contato com a Central de Atendimento ao Cliente se o lado interno do produto precisar de limpeza (será cobrada uma tarifa de serviço).
- Recomendamos que use luvas limpas ao tocar no painel frontal, ao invés de fazê-lo diretamente com as mãos.

# <span id="page-13-0"></span>Preparações Capítulo 02

# Controle remoto

- " Usar outros dispositivos de exibição no mesmo espaço que o controle remoto deste produto pode fazer com que outros dispositivos de exibição sejam inadvertidamente controlados.
- Um botão sem descrição na imagem abaixo não é compatível com o produto.

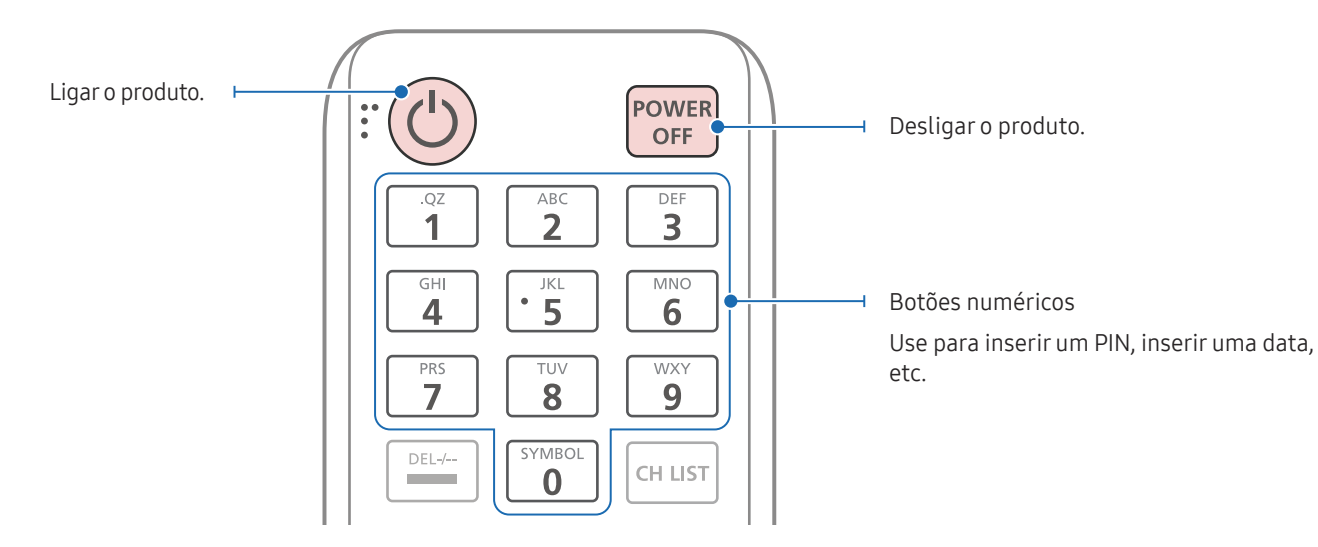

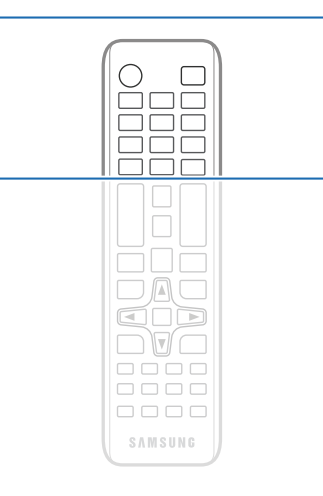

" As funções de botão do controle remoto podem diferir para produtos distintos.

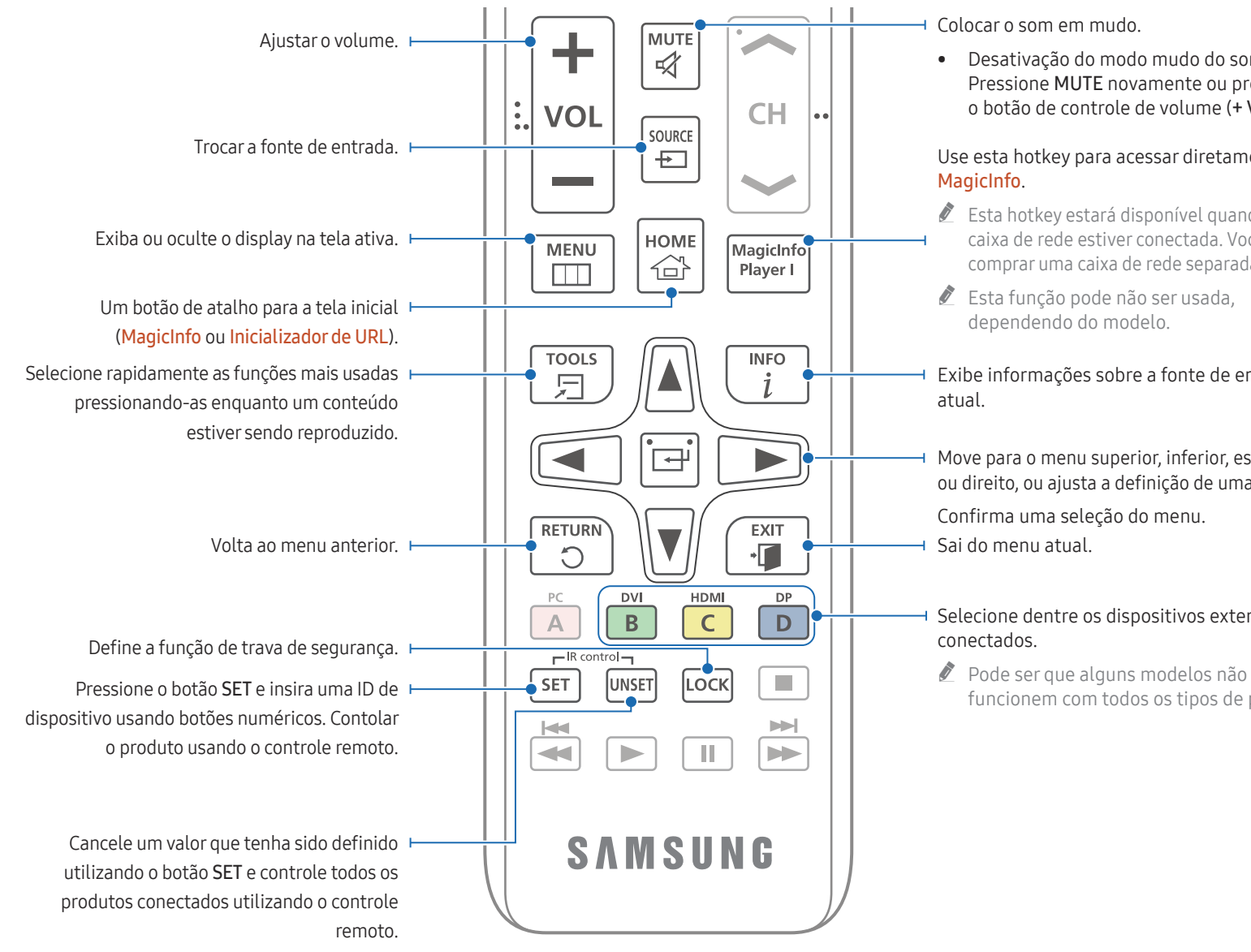

• Desativação do modo mudo do som: Pressione MUTE novamente ou pressione o botão de controle de volume (+ VOL -).

# Use esta hotkey para acessar diretamente o

- $\triangle$  Esta hotkey estará disponível quando uma caixa de rede estiver conectada. Você pode comprar uma caixa de rede separadamente.
- 
- Exibe informações sobre a fonte de entrada
- Move para o menu superior, inferior, esquerdo ou direito, ou ajusta a definição de uma opção.

# Selecione dentre os dispositivos externos

funcionem com todos os tipos de porta.

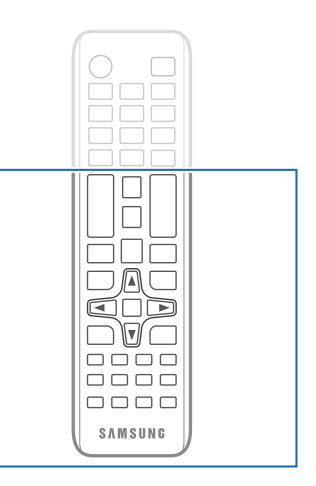

" As funções de botão do controle remoto podem diferir para produtos distintos.

### Para colocar as pilhas no controle remoto (AAA x 2)

Remova as pilhas quando o controle remoto não for ser usado por um período prolongado.

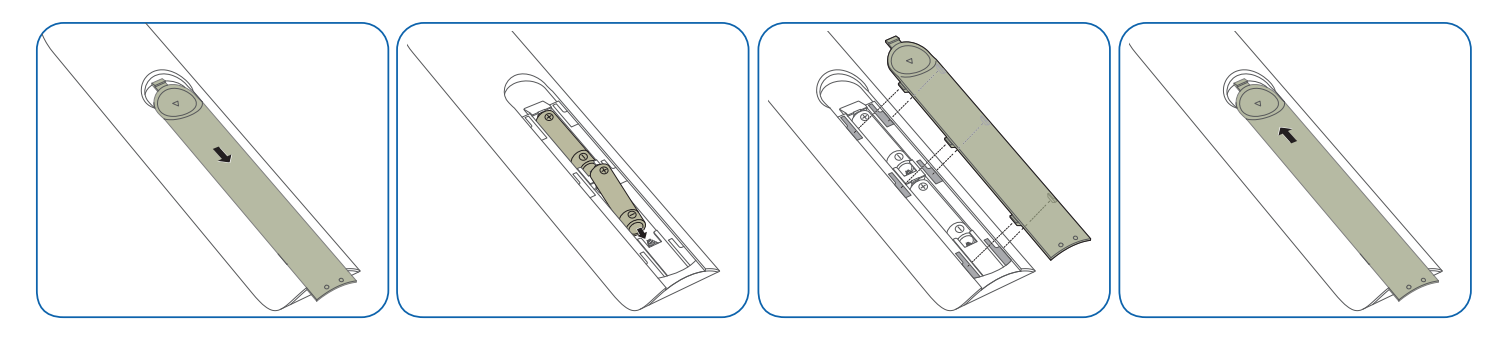

- $\triangle$  Armazene as pilhas usadas fora do alcance de crianças e recicle-as.
- $\triangle$  Não use uma pilha nova e uma usada juntas. Substitua as duas pilhas ao mesmo tempo.

# <span id="page-16-0"></span>Conectando e usando um dispositivo de origem Capítulo 03

# Antes de conectar

# Pontos de verificação de pré-conexão

- $\ell$  Consulte o quia do usuário para o dispositivo de origem ao qual deseja conectar. O número e o local das portas disponíveis no dispositivo de origem podem variar dependendo do modelo.
- $\triangle$  Não conecte o cabo de energia até que todas as conexões estejam concluídas. Conectar o cabo de energia durante as conexões pode danificar o produto.
- $\triangle$  Verifique os tipos de portas na parte traseira do produto que você deseja conectar.
- " Recomendamos usar cabos autorizados para conexões HDMI ou DP.

# Conectando ao PC

- Não conecte o cabo de alimentação antes de conectar todos os outros cabos. Certifique-se de conectar um dispositivo de fonte antes de conectar o cabo de alimentação.
- Um PC pode ser conectado ao produto em uma variedade de maneiras. Selecione um método de conexão adequado para seu PC.

## Conexão usando um cabo HDMI

 $\triangle$  As partes para conexão podem diferir em produtos distintos.

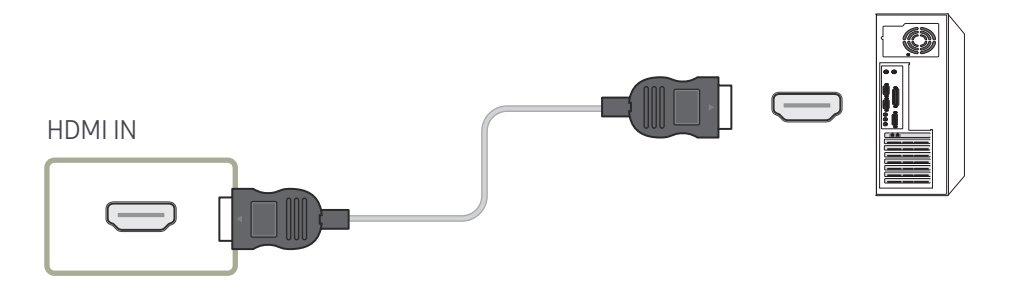

# <span id="page-17-0"></span>Conexão usando um cabo DP

 $\triangle$  As partes para conexão podem diferir em produtos distintos.

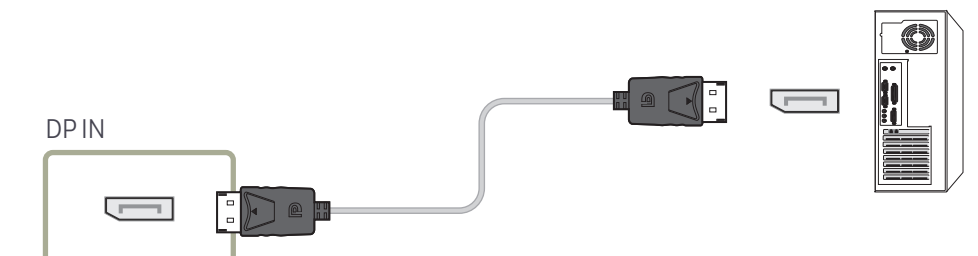

- Precauções ao utilizar o DP
	- " Algumas placas gráficas que não estão em conformidade com o padrão DP podem impedir que a tela de início ou Bios seja exibida quando o produto estiver em modo de economia de energia. Neste caso, certifique-se de ligar o produto antes de ligar o PC.
	- A utilização de um cabo DP que não atenda ao padrão VESA poderá causar mau funcionamento do produto. A Samsung Electronics não poderá ser responsabilizada por problemas relacionados ao uso de um cabo que não atenda ao padrão. Certifique-se de utilizar um cabo DP especificado no padrão VESA.
	- $\triangle$  Para usar a resolução ideal (3840 x 2160 em 60 Hz), quando a fonte de entrada for DisplayPort, é recomendável usar um cabo DP mais curto do que 5 m.
	- **C** Desativar o modo de economia de energia quando a fonte de entrada for **DisplayPort** pode importar novas informações de resolução e redefinir o tamanho ou local da janela de tarefa.

# Conexão usando um cabo DVI (tipo Digital)

As partes para conexão podem diferir em produtos distintos.

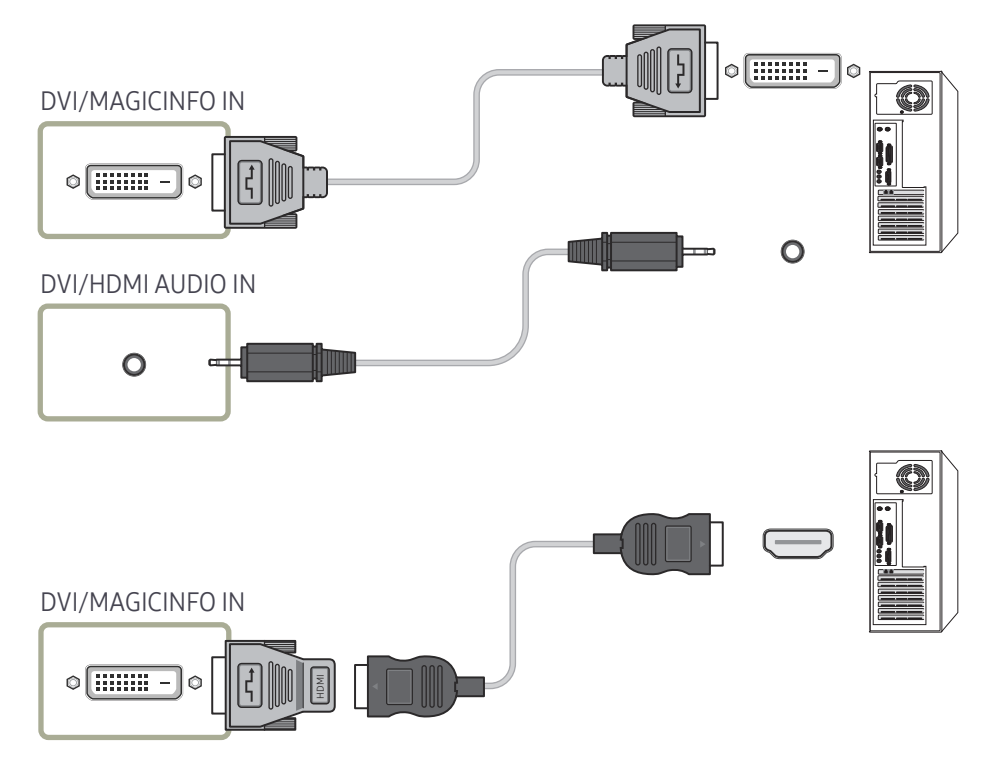

 $\triangle$  Você pode utilizar a porta DVI no produto como uma porta HDMI utilizando um adaptador DVI-HDMI. O áudio não estará disponível se a porta DVI no produto estiver conectada à porta HDMI no PC utilizando um adaptador DVI-HDMI.

# <span id="page-18-0"></span>Conexão usando um cabo HDMI-DVI

As partes para conexão podem diferir em produtos distintos.

Após conectar um computador ao produto com um cabo HDMI-DVI, certifique-se de configurar os parâmetros conforme mostrado a seguir, para ativar o vídeo e o áudio no computador.

• Som → configure HDMI Som como PC(DVI)

Configurações Som podem não ser compatíveis dependendo do modelo.

• Sistema → Geral → configure Hot Plug HDMI como Desl.

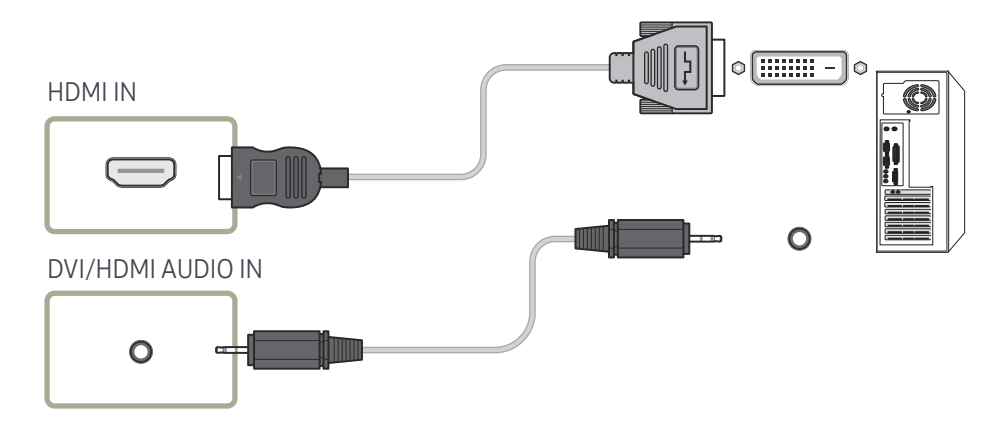

# <span id="page-19-0"></span>Conectando um monitor externo

- Não conecte o cabo de alimentação antes de conectar todos os outros cabos. Certifique-se de conectar um dispositivo de fonte antes de conectar o cabo de alimentação.
- Somente as portas marcadas como DAISY CHAIN são usadas. As partes para conexão podem diferir em produtos distintos.
- " Use um cabo menor que 3 m (10 pés) para obter a melhor qualidade de visualização do conteúdo UHD.
- Saída máxima de loops: Até 4 são suportados se HDCP 2.2 for suportado, até 7 se HDCP 1.4 for suportado e até 9 se HDCP não for suportado.
- **Definir Anynet+ (HDMI-CEC)** como Ligado ao usar uma conexão daisy chain pode causar mau funcionamento.

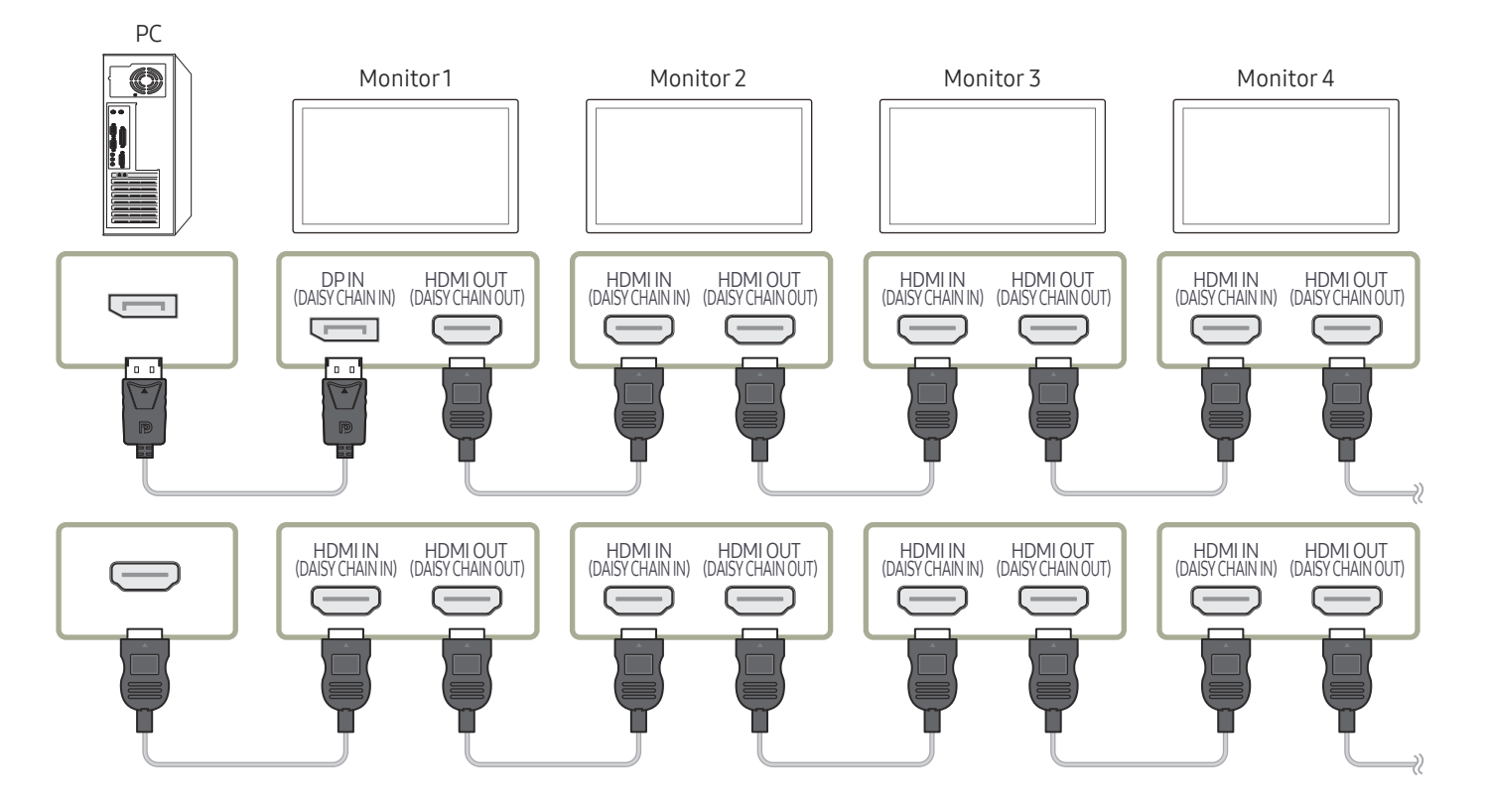

# <span id="page-20-0"></span>Conectando a um dispositivo de vídeo

- Não conecte o cabo de alimentação antes de conectar todos os outros cabos. Certifique-se de conectar um dispositivo de fonte antes de conectar o cabo de alimentação.
- Você pode conectar um dispositivo de vídeo ao produto usando um cabo.
- Pressione o botão SOURCE no controle remoto para alterar a origem.

### Usando um cabo HDMI ou HDMI para Cabo DVI

- Um cabo HDMI suporta sinais de vídeo e áudio digitais e não requer um cabo de áudio.
- A imagem pode não ser exibida normalmente (se todas) ou o áudio pode não funcionar se um dispositivo externo que usa uma versão antiga do modo HDMI estiver conectada ao produto. Se este problema acontecer, consulte o fabricante do dispositivo externo sobre a versão HDMI e, se estiver desatualizada, solicite uma atualização.
- Certifique-se de usar um cabo HDMI com uma espessura de 14 mm ou menos.
- Certifique-se de adquirir um cabo HDMI certificado. Caso contrário, a imagem pode não ser exibida ou pode ocorrer um erro de conexão.
- Recomenda-se usar um cabo HDMI de alta velocidade ou um com Ethernet. Este produto não suporta a função Ethernet via HDMI.

# Conexão usando um cabo HDMI

 $\triangle$  As partes para conexão podem diferir em produtos distintos.

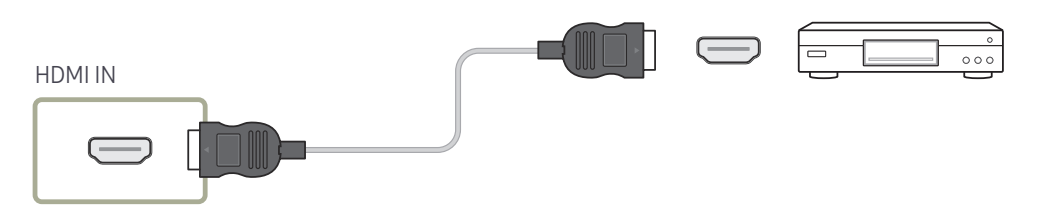

# Conexão usando um cabo HDMI-DVI

- As partes para conexão podem diferir em produtos distintos.
- O áudio não estará ativado se o produto estiver conectado a um dispositivo usando um cabo HDMI-DVI. Para resolver isso, conecte um cabo de áudio adicional às portas de áudio no produto e ao dispositivo de vídeo.
- Após conectar um dispositivo de vídeo ao produto com um cabo HDMI-DVI, certifique-se de configurar os parâmetros conforme mostrado a seguir, para ativar o vídeo e o áudio no dispositivo de vídeo.

Você pode utilizar a porta DVI no produto como uma porta HDMI utilizando um adaptador DVI-HDMI.

– Som → configure HDMI Som como AV(HDMI)

- $\triangle$  Configurações **Som** podem não ser compatíveis dependendo do modelo.
- Sistema → Geral → configure Hot Plug HDMI como Ligado
- $\triangle$  As resoluções suportadas incluem 1080p (50/60 Hz), 720p (50/60 Hz), 480p e 576p.
- Modelos habilitados para UHD podem suportar até UHD 30 Hz.
- $\bullet$  Lembre-se de conectar os conectores da mesma cor juntos. (branco com branco, vermelho com vermelho, etc.)

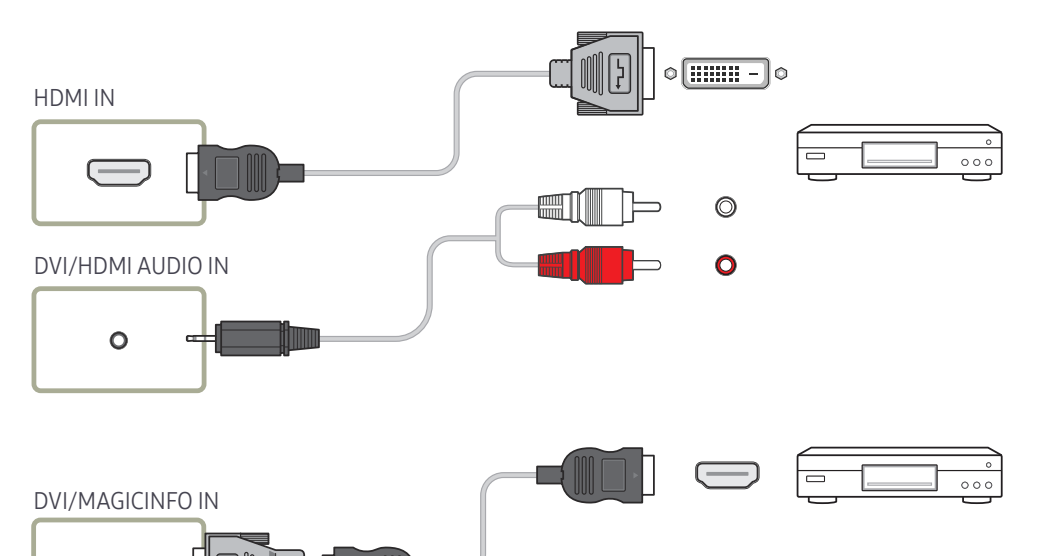

# <span id="page-21-0"></span>Conectando a um sistema de áudio

- $\triangle$  As partes para conexão podem diferir em produtos distintos.
- Lembre-se de conectar os conectores da mesma cor juntos. (branco com branco, vermelho com vermelho, etc.)

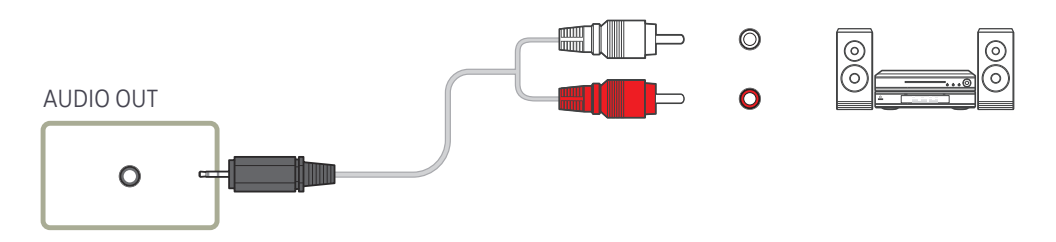

# Conectando o cabo LAN

As partes para conexão podem diferir em produtos distintos.

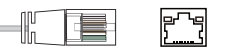

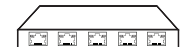

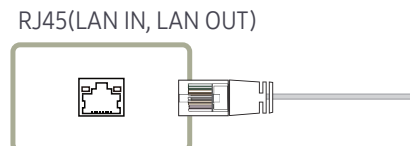

• Utilize um cabo Cat. 7 (\*tipo STP) para a conexão. (10/100 Mbps) \*Shielded Twist Pair

# <span id="page-22-0"></span>Alterando a origem da entrada

### Entrada

**SOURCE** 

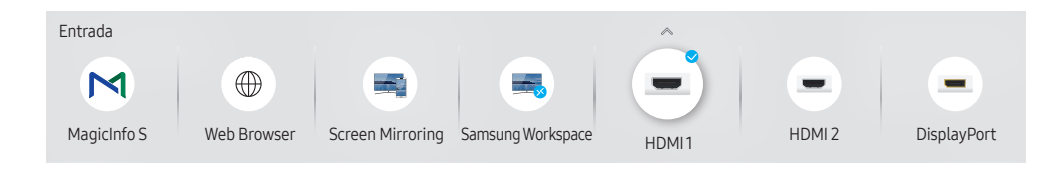

" A imagem exibida poderá variar dependendo do modelo.

Entrada permite a você selecionar uma variedade de origens e alterar os nomes dos dispositivos de origem.

Você pode exibir a tela de um dispositivo de origem conectado ao produto. Selecione uma origem de uma lista de origens para exibir a tela da origem selecionada.

- A origem de entrada também pode ser alterada usando o botão SOURCE no controle remoto.
- $\triangle$  A tela pode não ser exibida corretamente se uma origem incorreta for selecionada para o dispositivo de origem que você deseja converter.

### Editar

#### SOURCE →  $\blacktriangle$  → Editar → ENTER

Edite o nome e tipo de dispositivo de um dispositivo externo ligado.

• A lista pode incluir os seguintes dispositivos de origem. Os dispositivos de origem na lista são diferentes dependendo da fonte selecionada. HDMI 1 / HDMI 2 / DisplayPort / DVI / Decodificador de TV a Cabo / Console de Jogos / PC / Blu-ray player

 $\triangle$  Os dispositivos de origem disponíveis podem variar, dependendo do produto.

• Não é possível editar as fontes a seguir. MagicInfo S / Inicializador de URL / Web Browser / Screen Mirroring / Samsung Workspace

 $\triangle$  Os itens de menu podem variar, dependendo do modelo.

### <span id="page-23-0"></span>Web Browser

### SOURCE →  $(\oplus)$  Web Browser → ENTER

 $\triangle$  Conecte a rede para acessar a Internet a partir do produto, da mesma forma como acessa a Internet a partir de um computador.

## Config.

SOURCE →  $\textcircled{\#}$  Web Browser →  $\blacktriangle$  → Config. → ENTER

### Intervalo Atualiz.

Defina o tempo para o navegador web esperar antes de voltar para a página inicial.

• Desl. / 5 min / 10 min / 15 min / 30 min

### Zoom

Defina a escala de zoom a ser aplicada quando o navegador Web é atualizado.

• 50% / 75% / 100% / 125% / 150% / 200% / 300%

### Página Inicial

Defina o site a ser exibido quando o navegador Web é atualizado.

• Monitor Samsung / Personalizado

### Personalizado

Digite a URL a ser definida como a página inicial.

• Digitar URL

 **Disponível somente quando Página Inicial estiver configurado como Personalizado.** 

### Configurações Avançadas

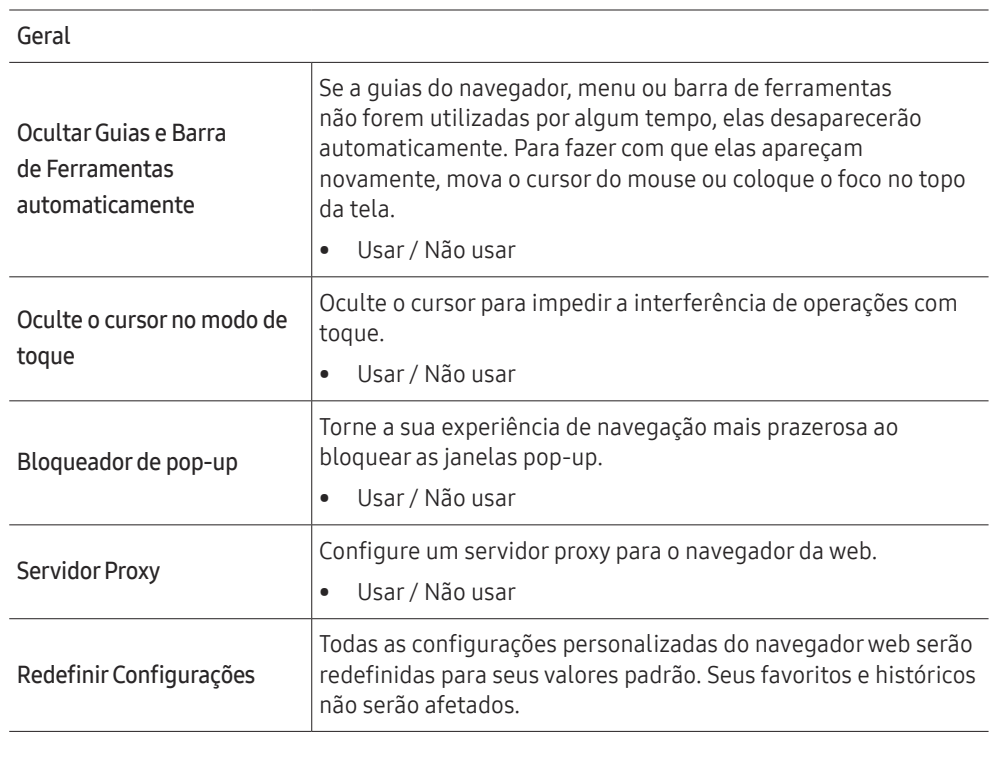

#### Mec. de Busca

Se você digitar uma palavra-chave no campo de entrada URL/palavra-chave, o navegador irá abrir a página Resultados da Pesquisa. Escolha o mecanismo de busca que deseja usar.

• Google / Bing

#### Privacidade e Segurança

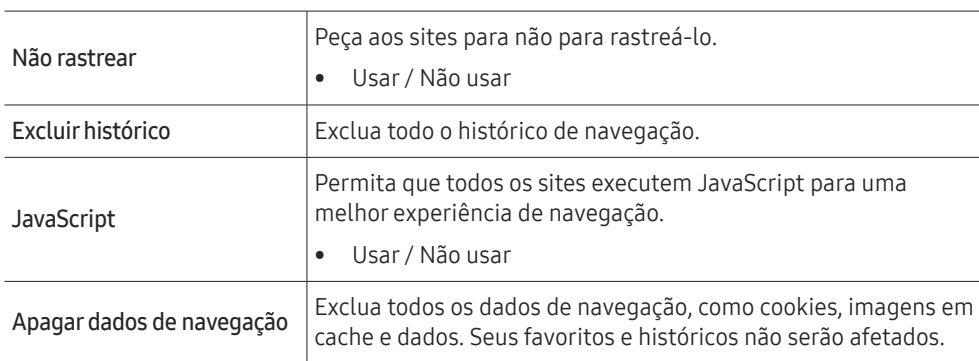

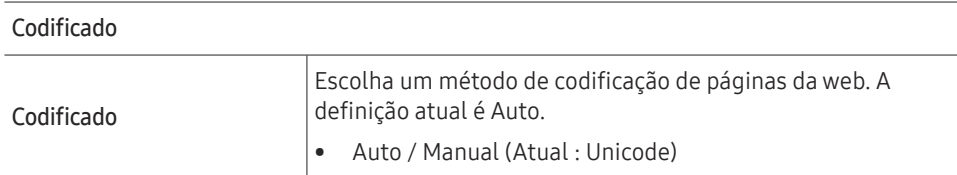

Sobre

Exibe a versão atual do navegador web.

#### Leia antes de usar a função Web Browser.

Leia estas informações antes de usar a função Web Browser.

- Não é compatível com o download de arquivos.
- A função Web Browser talvez não consiga acessar determinados websites, incluindo websites operados por certas empresas.
- O produto não permite reproduzir vídeos Flash.
- O comércio eletrônico para compras on-line não é compatível.
- Não é compatível com ActiveX.
- Somente um número limitado de fontes são compatíveis. Determinados símbolos e caracteres poderão não ser exibidos adequadamente.
- A resposta a comandos remotos e a exibição na tela resultante poderá ser retardada durante o carregamento de uma página da Internet.
- O carregamento de uma página da Internet pode ficar mais lento ou ser completamente suspenso, dependendo da situação dos sistemas envolvidos.
- As operações copiar e colar não são compatíveis.
- Ao redigir um e-mail ou uma mensagem simples, determinadas funções, como a escolha do tamanho da fonte e da cor, poderão não estar disponíveis.
- Há um limite para o número de favoritos e o tamanho do arquivo de log que pode ser salvo.
- O número de janelas que podem ser abertas simultaneamente é limitado.
- A velocidade da navegação na Web dependerá do ambiente de rede.
- O histórico de navegação é salvo na ordem do mais recente até o mais antigo, com as entradas mais antigas sendo sobrescritas primeiro.
- Dependendo dos tipos de codecs de vídeo/áudio compatíveis, talvez não seja possível reproduzir determinados arquivos de vídeo e áudio HTML5.
- As fontes de vídeo de provedores de serviços de fluxo otimizado de PC talvez não sejam reproduzidas adequadamente em nosso navegador da Web Browser proprietário.

# <span id="page-25-0"></span>Samsung Workspace ou Espaço de trabalho remoto

- Esta função pode não ser usada, dependendo do modelo.
- " Certifique-se de que o produto esteja conectado à rede.
- " Certifique-se de conectar seu teclado e mouse antes de iniciar esta função.

### Samsung Workspace

#### SOURCE → Samsung Workspace → ENTER

Acesse o PC remoto e recursos de trabalho com esta função.

- PC Remoto: Esta função permite que você conecte seu produto a um PC remoto ou a um servidor em nuvem.
	- Somente PCs ou Servidores em Nuvem com sistema operativo macOS/Windows 7 Pro são suportados.
- Office 365: Fornece acesso aos recursos do Office 365 da Microsoft.
- VMware Horizon: Fornece acesso ao VMware Horizon a negócios que operam a infraestrutura de VMware com uma conta da Horizon.

### Espaço de trabalho remoto

#### SOURCE → Espaço de trabalho remoto → ENTER

Esta função permite que você conecte seu produto a um PC remoto ou a um servidor em nuvem.

Insira o endereço do PC ou servidor em nuvem ao qual você deseja se conectar. A seguir, siga as instruções na tela.

 $\triangle$  Somente PCs ou Servidores em Nuvem com sistema operativo Windows 7 Pro ou mais recente são suportados.

# <span id="page-26-0"></span>Controle de múltiplos monitores Capítulo 04

Controle vários monitores conectados simultaneamente a um PC.

# Conexão a cabo

• Atribuição dos pinos

# Cabo RS232C

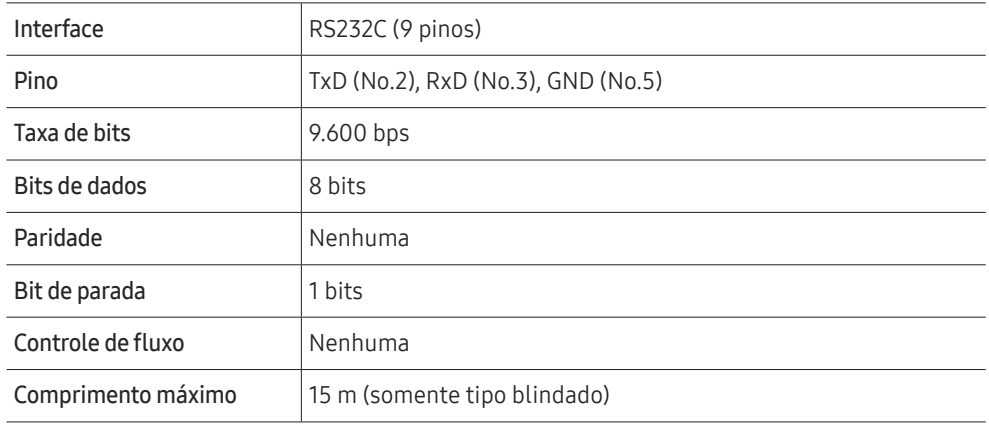

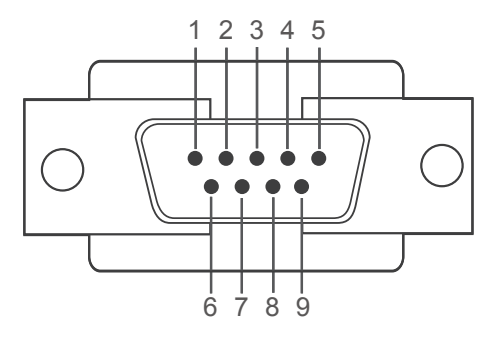

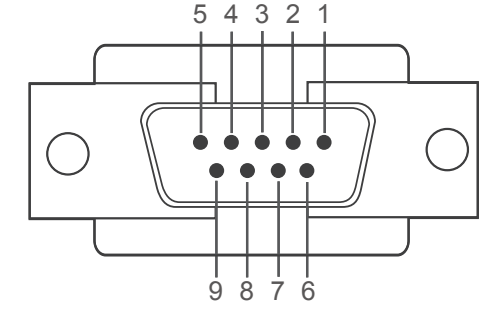

<Tipo macho> <Tipo fêmea>

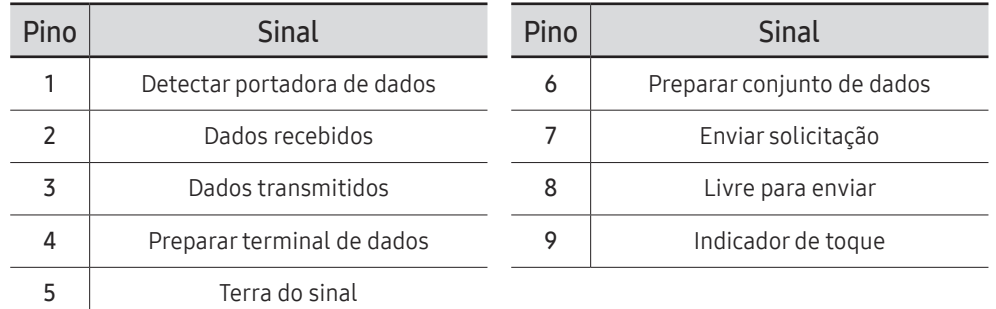

<span id="page-27-0"></span>• Cabo RS232C Conector: D-Sub de 9 pinos para cabo estéreo

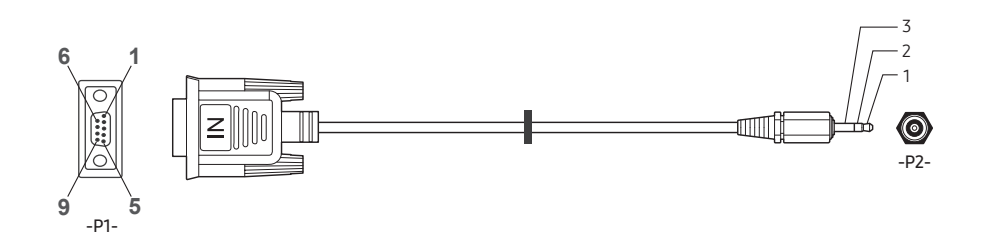

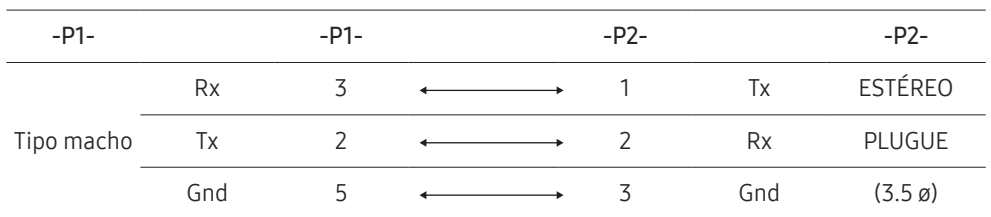

# Cabo da LAN

• Atribuição dos pinos

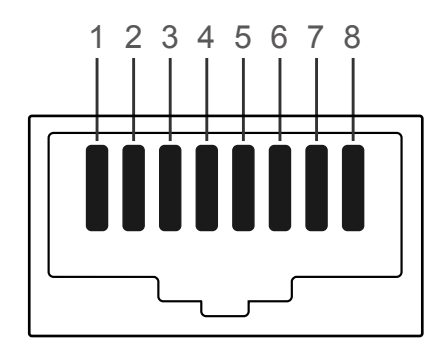

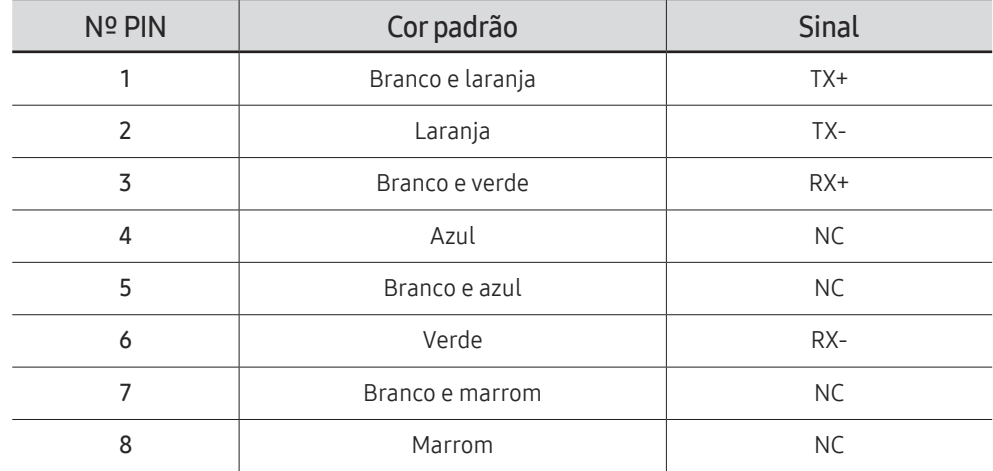

• Conector : RJ45

## Cabo LAN direto (PC para HUB)

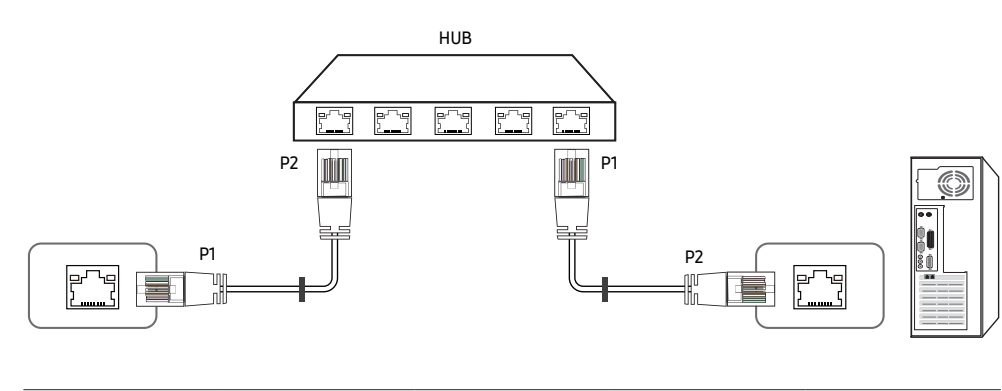

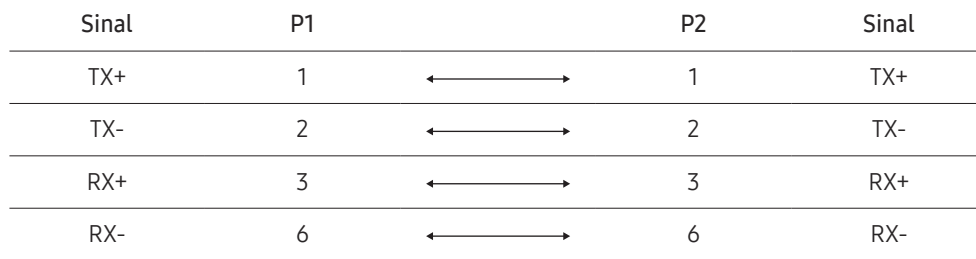

## Cabo LAN cruzado (PC para LFD)

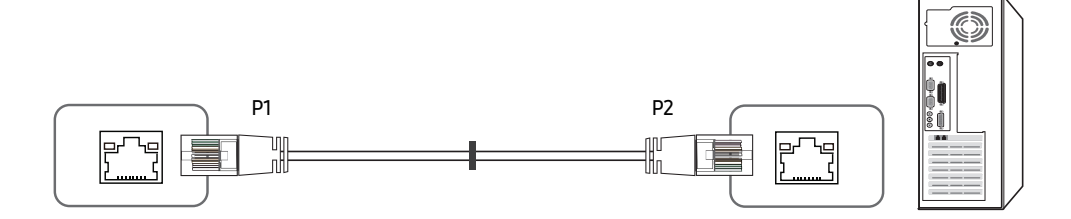

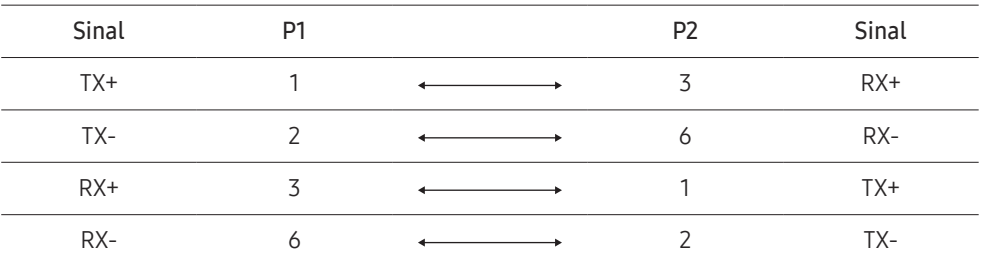

# <span id="page-29-0"></span>Conexão

- " Certifique-se de ligar cada adaptador à porta RS232C IN ou OUT correta no produto.
- As partes para conexão podem diferir dependendo do modelo.
- Conexão 1

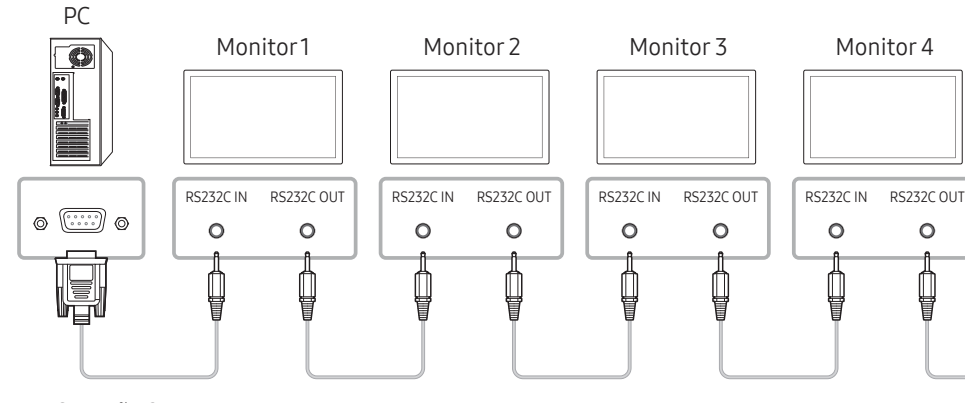

• Conexão 2

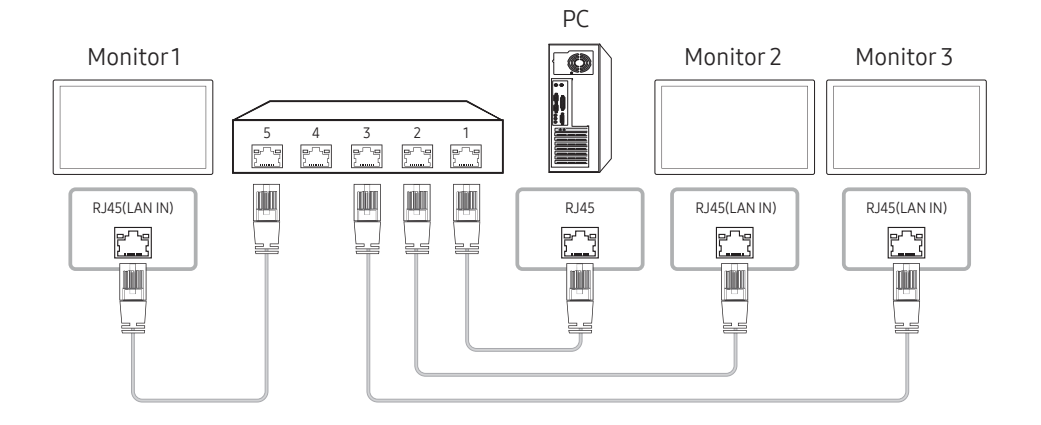

• Conexão 3

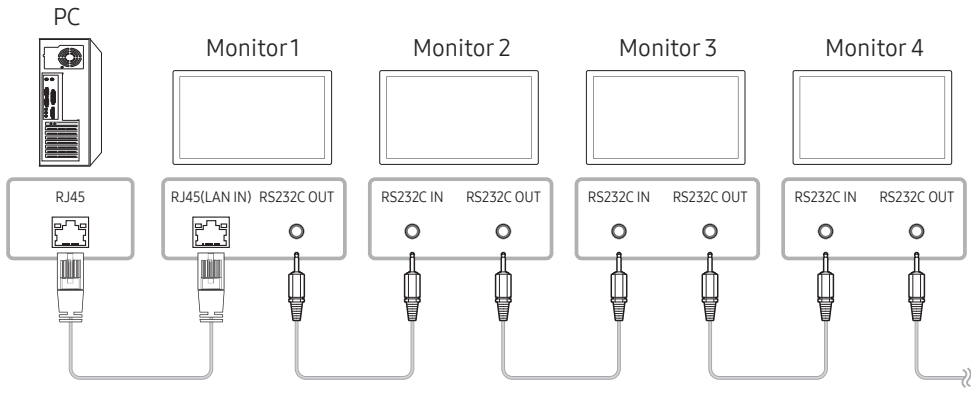

• Conexão 4

**Esta opção só está disponível para modelos que têm portas LAN IN e LAN OUT.** 

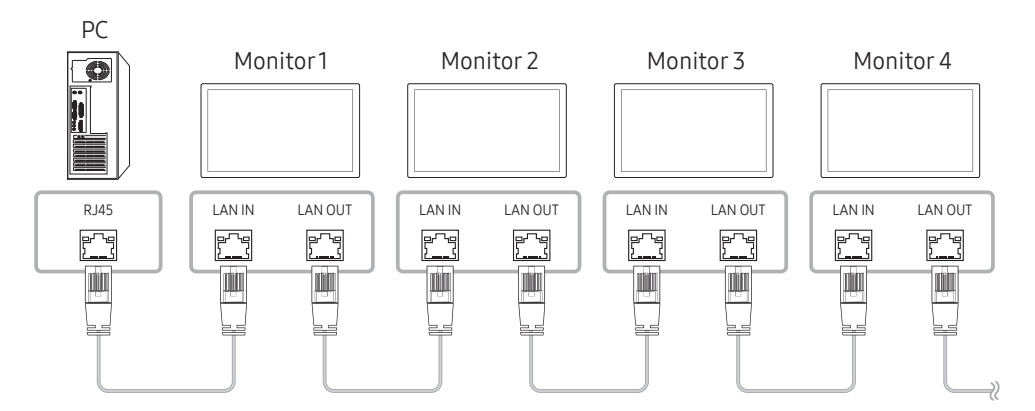

# <span id="page-30-0"></span>Códigos de controle

### Exibindo estado de controle (Obter comando de controle)

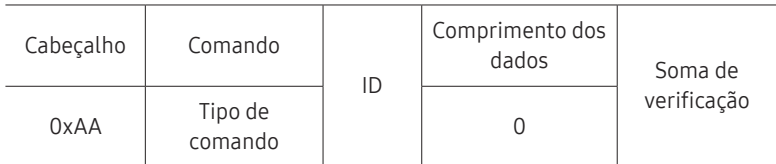

### Controle (Definir comando de controle)

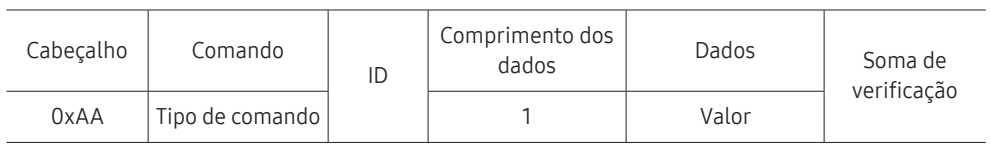

### Comando

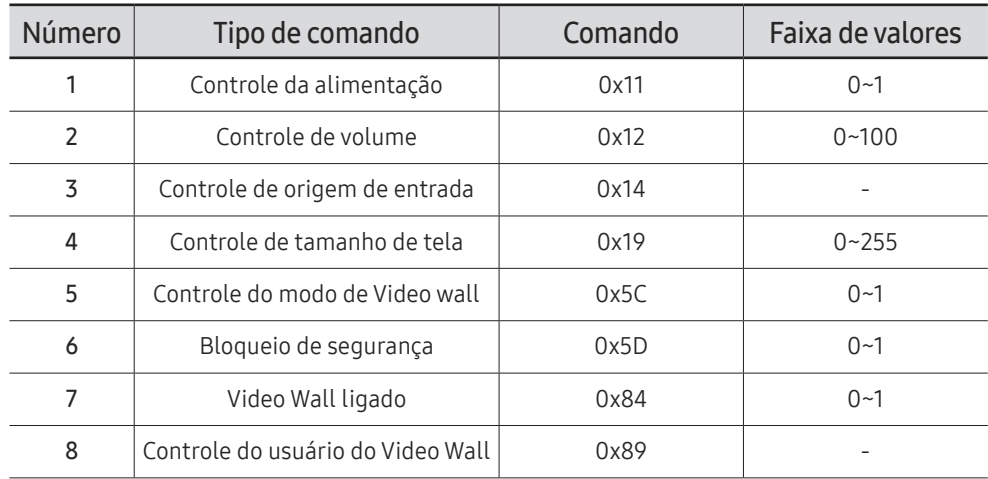

• Todas as comunicações ocorrem em hexadecimais. A soma de verificação é calculada adicionando-se todos os valores exceto o cabeçalho. Se o resultado de uma soma de verificação tiver mais de 2 dígitos, conforme mostrado a seguir (11+FF+01+01=112), o primeiro dígito é removido.

Por ex. Power On & ID=0

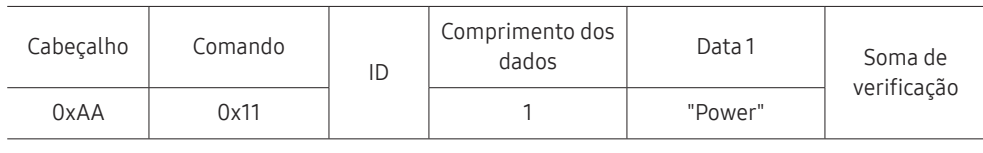

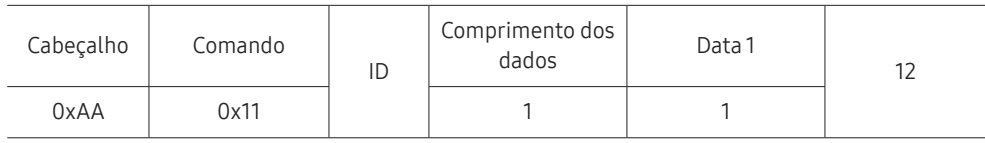

• Para controlar todos os dispositivos conectados simultaneamente por um cabo serial, indistintamente das IDs, configure a ID como "0xFE" e transmita os comandos. Os comandos serão executados por cada dispositivo, mas ACK não responderá.

### Controle da alimentação

• Função

Um produto pode ser ligado e desligado usando-se um PC.

• Exibindo o estado da alimentação (Obter status de energia LIGADO / DESLIGADO)

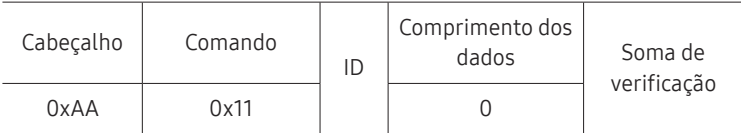

• Configurando LIGA/DESLIGA da alimentação (Definir LIGA / DESLIGA da alimentação)

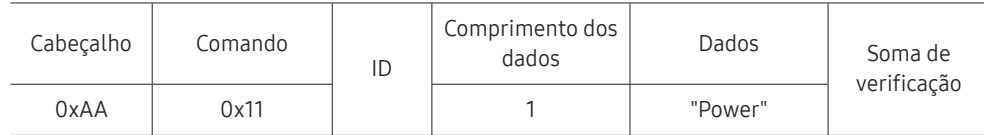

"Power": Código de energia a ser configurado em um produto.

1: LIGADO

#### 0: DESLIGADO

• Ack

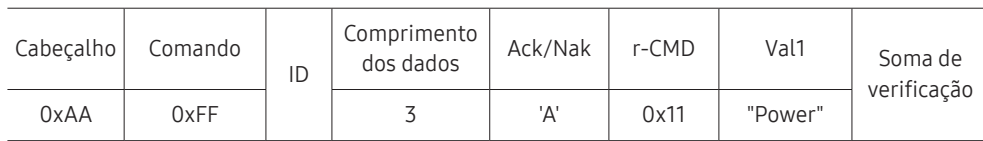

"Power": Código de energia a ser configurado em um produto.

• Nak

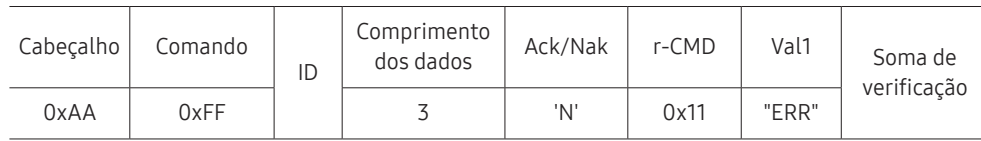

"ERR" : Um código mostrando que erro aconteceu.

### Controle de volume

• Função

O volume de um produto pode ser ajustado usando-se um PC.

• Exibindo o estado do volume (Obter Status do Volume)

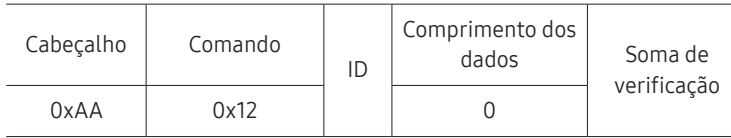

• Configurando o volume (Definir Volume)

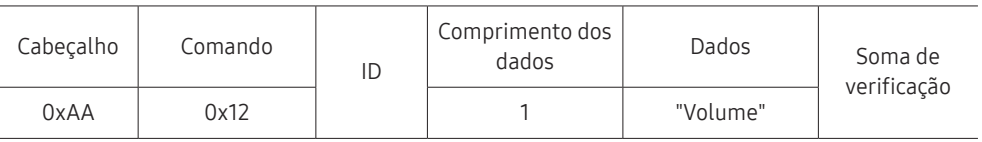

"Volume": Valor do código do volume a ser configurado em um produto. (0-100)

• Ack

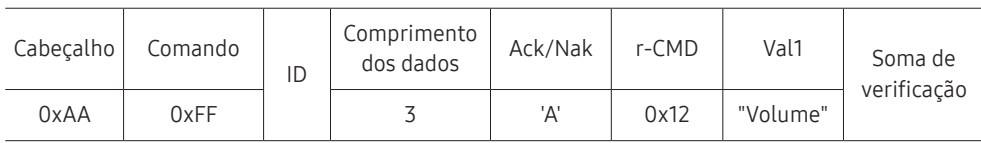

"Volume": Valor do código do volume a ser configurado em um produto. (0-100)

• Nak

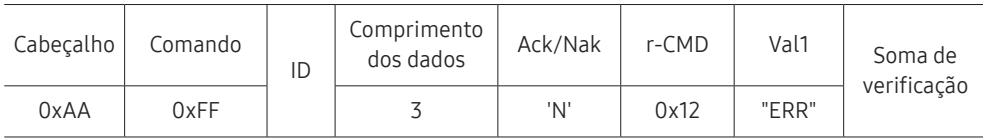

"ERR" : Um código mostrando que erro aconteceu.

### Controle de origem de entrada

#### • Função

A origem da entrada de um produto pode ser alterada usando-se um PC.

• Exibindo o estado da origem da entrada (Obter Status da Origem da Entrada)

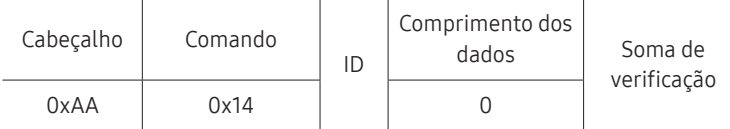

#### • Configurando a origem da entrada (Definir Origem da Entrada)

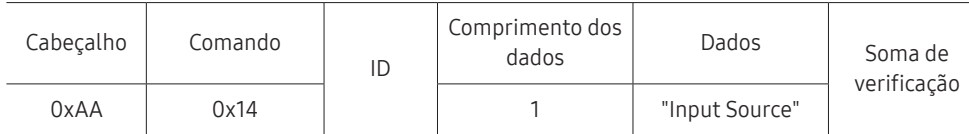

"Input Source": Um código da origem da entrada a ser definido em um produto.

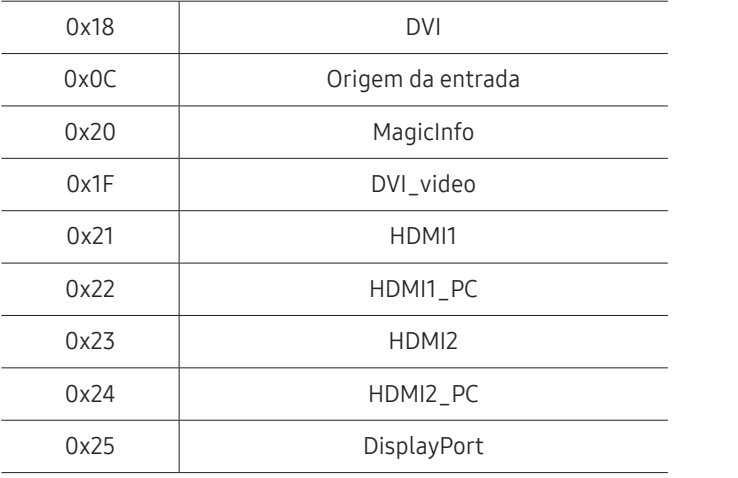

" DVI\_video, HDMI1\_PC e HDMI2\_PC não podem ser usados com o comando Set (Definir). Eles só respondem aos comandos "Get" (Obter).

**A MagicInfo** somente está disponível em modelos que contêm a função MagicInfo.

#### • Ack

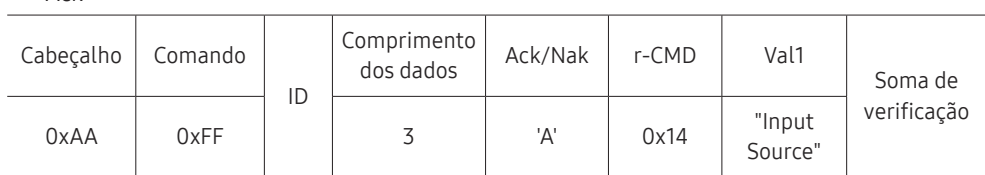

"Input Source": Um código da origem da entrada a ser definido em um produto.

• Nak

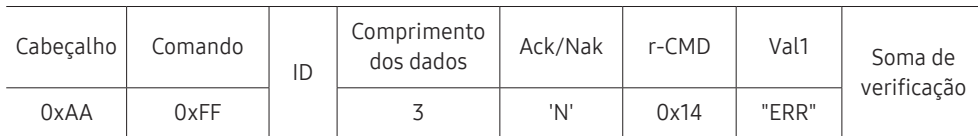

"ERR" : Um código mostrando que erro aconteceu.

### Controle de tamanho de tela

• Função

O tamanho da tela de um produto pode ser alterado usando-se um PC.

• Exibindo o tamanho da tela (Obter Status de Tamanho da Tela)

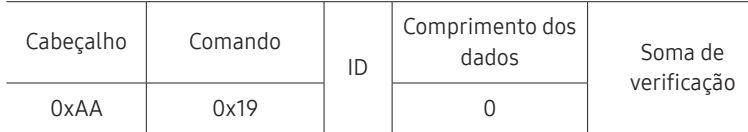

• Ack

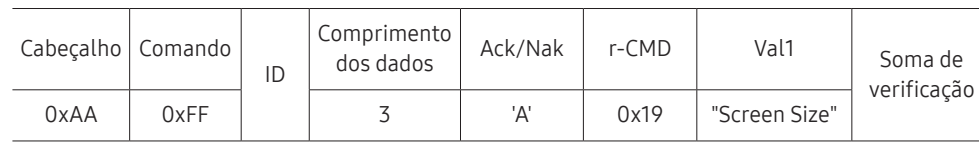

"Screen Size": tamanho da tela do produto (faixa: 0 – 255, unidade: polegada)

• Nak

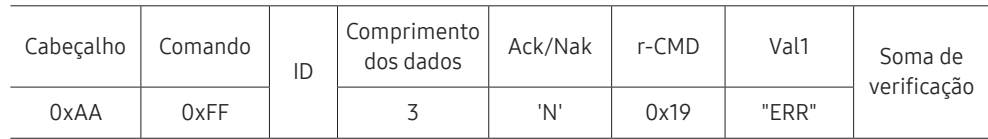

"ERR": Um código mostrando que erro aconteceu

### Controle do Modo Video Wall

• Função

O modo Video Wall pode ser ativado em um produto usando-se um PC. Este controle só está disponível em um produto cujo Video Wall esteja ativo.

• Exibindo o modo vídeo wall (Obter Modo Video Wall)

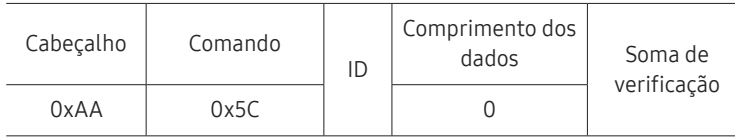

• Configurando o video wall (Obter Modo Video Wall)

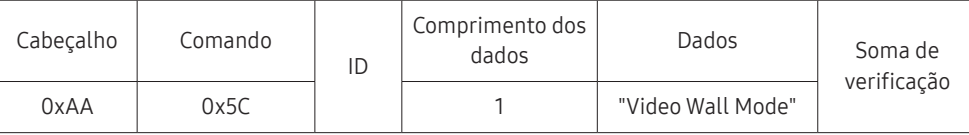

"Video Wall Mode": Um código usado para ativar o modo Video Wall em um produto

#### 1: Tela Cheia

#### 0: Natural

• Ack

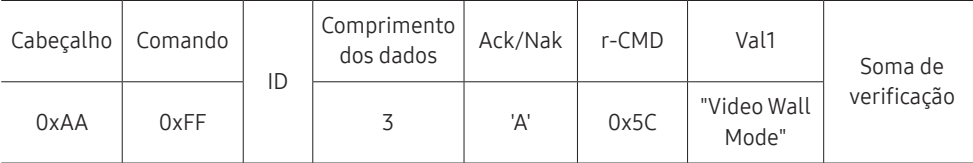

"Video Wall Mode": Um código usado para ativar o modo Video Wall em um produto

• Nak

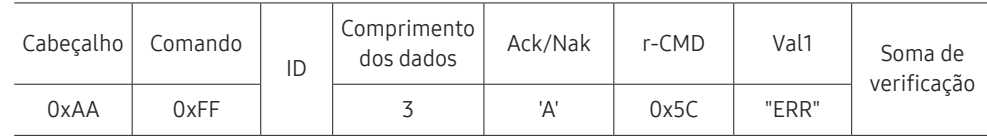

"ERR": Um código mostrando que erro aconteceu

### Bloqueio de segurança

• Função

O PC pode ser usado para ligar ou desligar a função Bloqueio de Segurança Ativado de um produto.

Este controle está disponível independentemente se a energia está ou não ligada.

• Exibindo o estado do bloqueio de segurança (Obter Status de Bloqueio de Segurança)

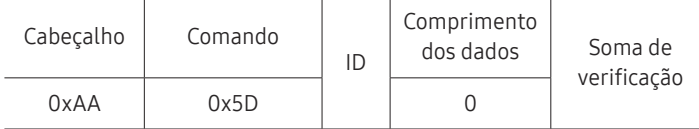

• Ativando ou desativando o bloqueio de segurança (Obter Bloqueio de Segurança Ativar / Desativar)

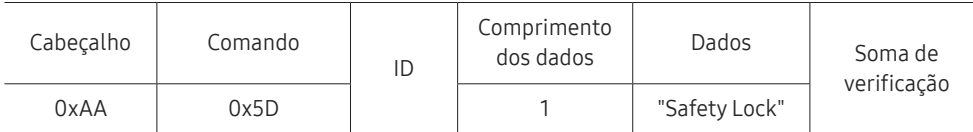

"Safety Lock": Código de bloqueio de segurança a ser definido em um produto

#### 1: LIGADO

0: DESLIGADO

#### • Ack

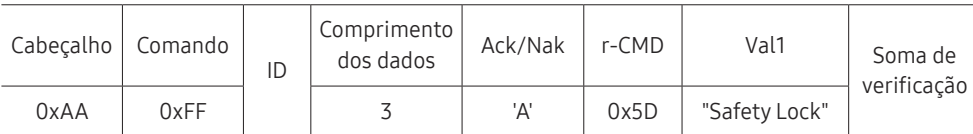

"Safety Lock": Código de bloqueio de segurança a ser definido em um produto

• Nak

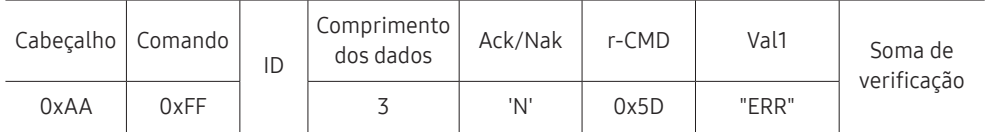

"ERR": Um código mostrando que erro aconteceu

### Video Wall ligado

• Função

Ligue e desligue o Video Wall do produto a partir do computador.

• Status ligado/desligado do Video Wall

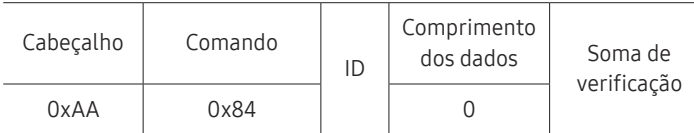

• Ligar/desligar Video Wall

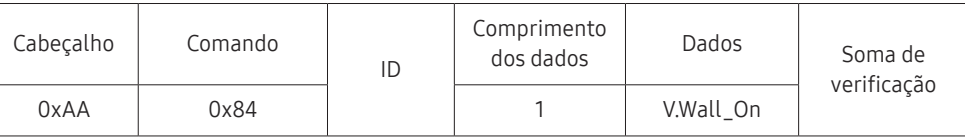

• V.Wall\_On: Código de Video Wall a ser atribuído ao produto 1: Video Wall LIGADO

#### 0: Video Wall DESLIGADO

• Ack

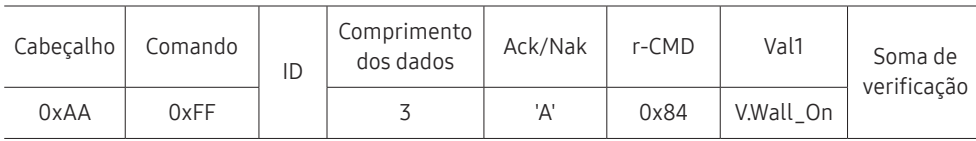

V.Wall\_On : Idem

• Nak

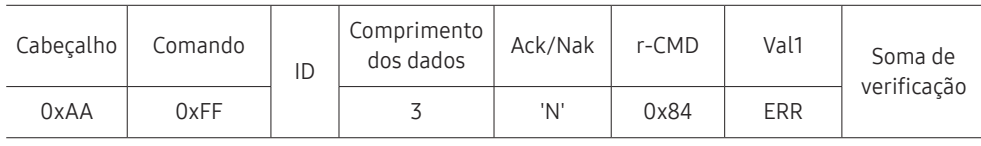

"ERR": Um código mostrando que erro aconteceu

### Controle do usuário do Video Wall

• Função

Ligue e desligue a função Video Wall do produto a partir do computador.

• Status do Video Wall

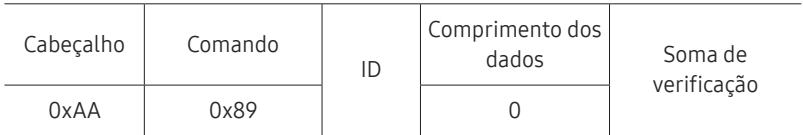

#### • Definir Video Wall

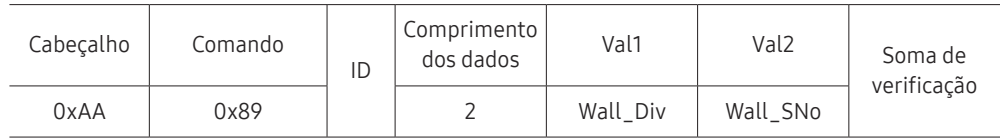

### Wall\_SNo: Código de número do produto a ser atribuído ao produto

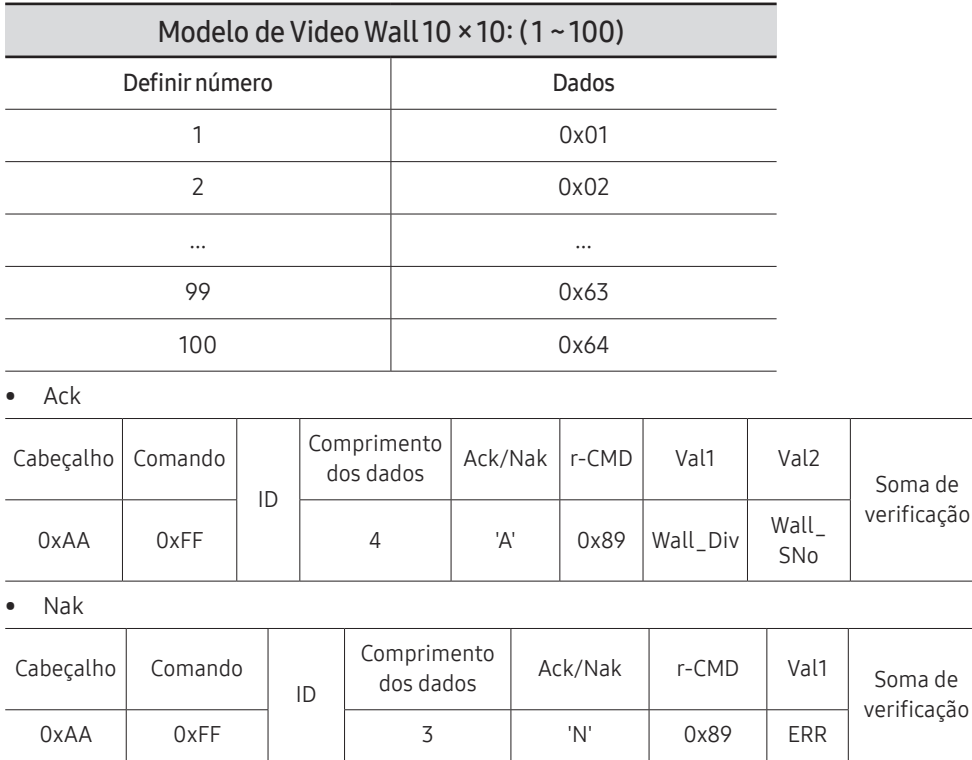

"ERR": Um código mostrando que erro aconteceu
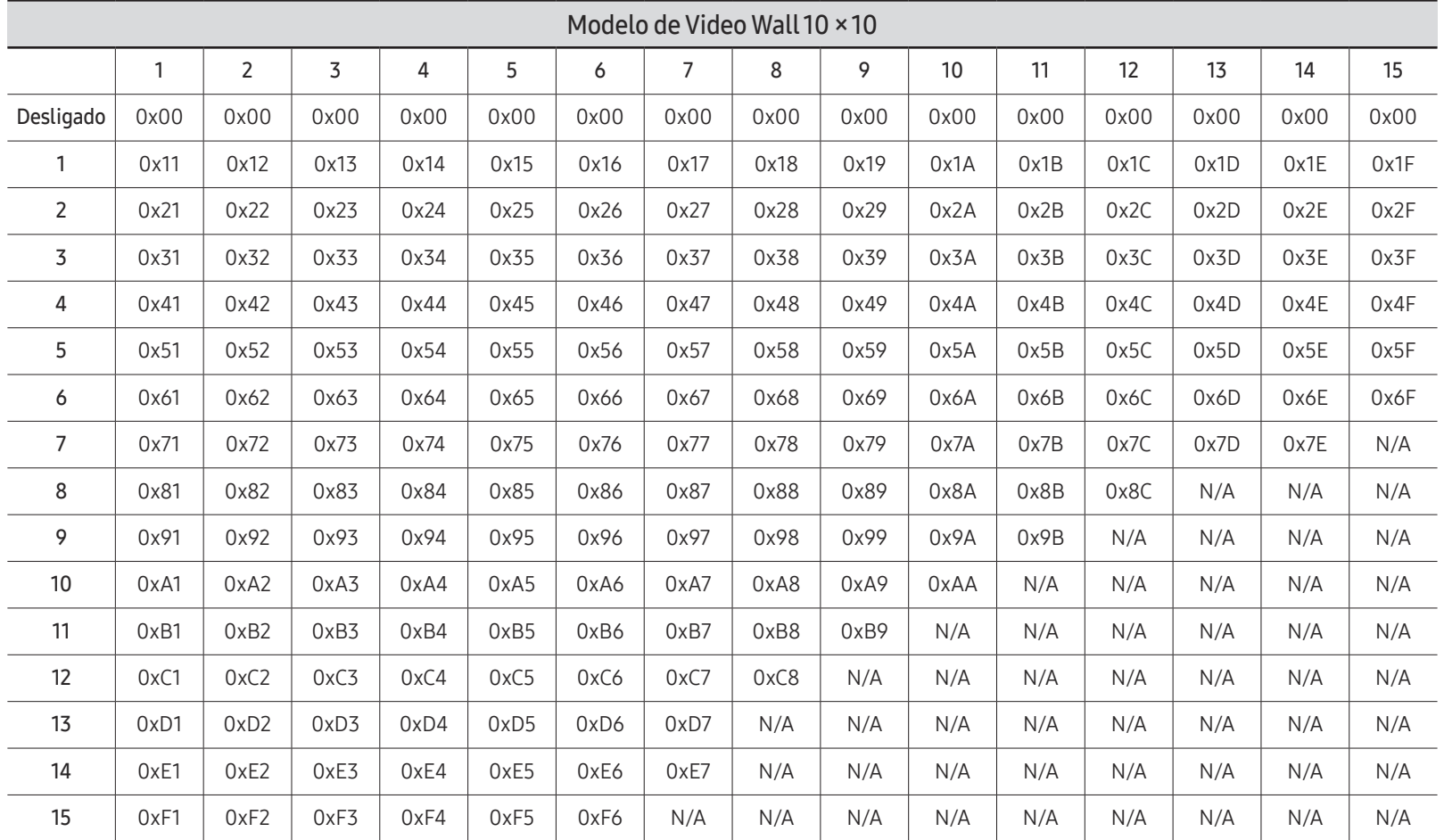

Wall\_Div: Código do divisor Video Wall atribuído ao produto

# Usando MDC

O Multiple display control (MDC) é um aplicativo que permite controlar simultaneamente múltiplos dispositivos de exibição, com facilidade, usando um PC.

Para detalhes sobre como usar o programa MDC, consulte a Ajuda após a instalação do programa. O programa MDC está disponível no site da web. (http://displaysolutions.samsung. com)

- $\triangle$  Se você pressionar os botões **On** ou **Off**, localizados na parte superior esquerda da tela, o produto verifica seu status por cerca de um minuto. Para executar outros comandos, tente após um minuto.
- $\triangle$  Para obter detalhes sobre como conectar dispositivos para controle de múltiplos monitores, consulte a página [30.](#page-29-0)

# Instalação/Desinstalação do Programa MDC

As etapas de instalação e desinstalação podem variar dependendo do SO.

### Instalação

- $\triangle$  A instalação do MDC pode ser afetada pela placa gráfica, placa-mãe ou condições da rede.
- 1 Clique no programa de instalação MDC Unified.
- 2 Clique em "Next".
- 3 Quando a tela "Welcome to the InstallShield Wizard for MDC\_Unified" aparecer, clique em "Next".
- 4 Na janela "License Agreement" exibida, selecione "I accept the terms in the license agreement" e clique em "Next".
- 5 Na janela "Customer Information" exibida, preencha todos os campos de informações e clique em "Next".
- 6 Na janela "Destination Folder" exibida, selecione o caminho do diretório onde você deseja instalar o programa e clique em "Next".
	- $\triangle$  Se o caminho do diretório não for determinado, o programa será instalado no caminho padrão do diretório.
- 7 Na janela "Ready to Install the Program" exibida, verifique o caminho do diretório para instalar o programa e clique em "Install".
- 8 O andamento da instalação será exibido.
- 9 Clique em "Finish" na janela "InstallShield Wizard Complete" exibida.
	- Selecione "Launch the program" e clique em "Finish" para executar imediatamente o programa MDC.
- 10 O ícone de atalho MDC Unified será criado na área de trabalho após a instalação.
	- " O ícone de execução do MDC pode não ser exibido dependendo do sistema do PC ou das especificações do produto.
	- $\bullet$  Pressione F5 se o ícone de execução não for exibido.

### Desinstalação

- 1 Selecione Configurações → Painel de controle no menu Iniciar e clique duas vezes em Adicionar/Excluir Programa.
- 2 Selecione MDC Unified na lista e clique em Alterar/Remover.

# Recurso do Player Capítulo 05

Acessível utilizando o botão HOME no controle remoto.

# Player

#### $HOME \n\implies$  Player  $\rightarrow$  ENTER

Reproduza uma série de conteúdos tais como canais com agendamentos, modelos e arquivos.

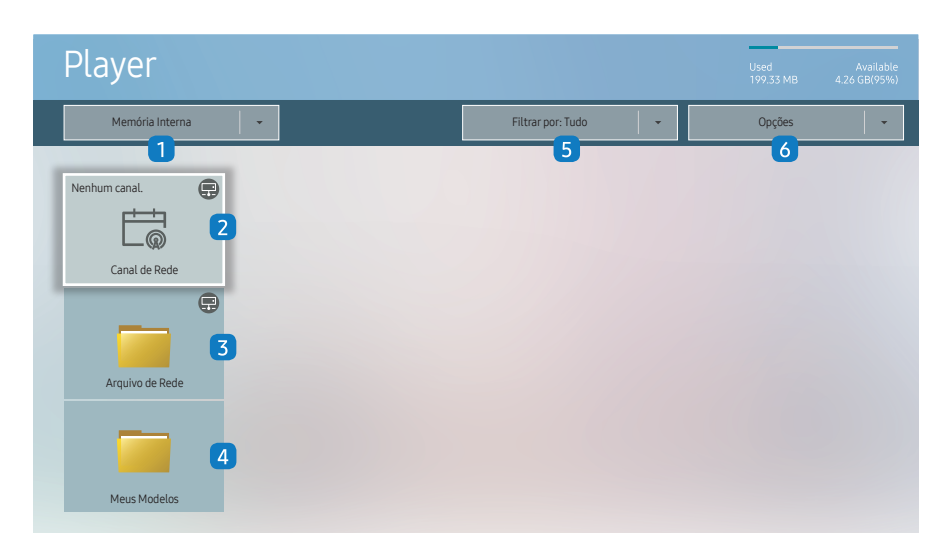

" A imagem exibida poderá variar dependendo do modelo.

Para usar o recurso Player, configure Reproduzir via em MagicInfo no Sistema. (MENUm → Sistema → Reproduzirvia → MagicInfo)

 $\bullet$  É preciso definir primeiramente o **Config. Relógio** para poder usar esse recurso.

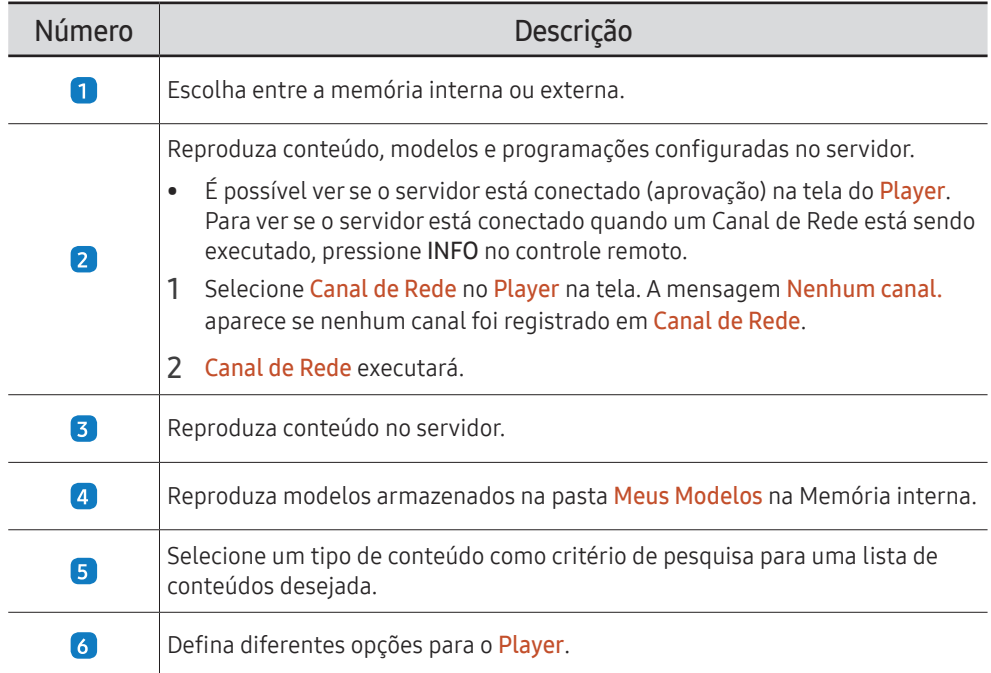

# Exibição do conteúdo

- 1 Escolha a memória interna ou externa. Os arquivos salvos na memória selecionada aparecem.
- 2 Selecione o arquivo desejado. O conteúdo aparece na tela. (Para obter mais informações sobre formatos de arquivo compatíveis, consulte a seção "Formatos de arquivo compatíveis com o Player".)

# Quando o conteúdo estiver sendo executado

### Botões de controle no controle remoto

Você pode reproduzir, pausar ou pular o conteúdo da lista de reprodução pressionando botões no controle remoto.

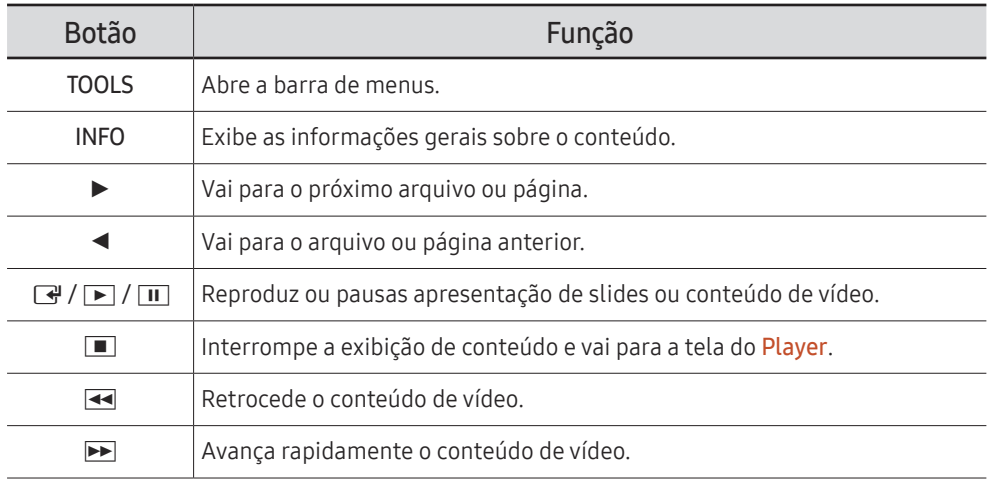

" Se houver somente um arquivo de imagem na Memória interna ou USB, a apresentação de slides não será reproduzida.

- Se o nome de uma pasta for muito longo na USB, você não poderá selecioná-la.
- A opção de Retrato para Orientação do Conteúdo não está disponível para conteúdos cuja resolução é mais alta que 3840 x 2160.
- Tam. Conteúdo para vídeos cuja resolução é mais alta que 3840 x 2160 oferece suporte para Tela Cheia apenas.

### Menu disponível

Pressione o botão TOOLS no controle remoto durante a reprodução de conteúdo para configurar parâmetros.

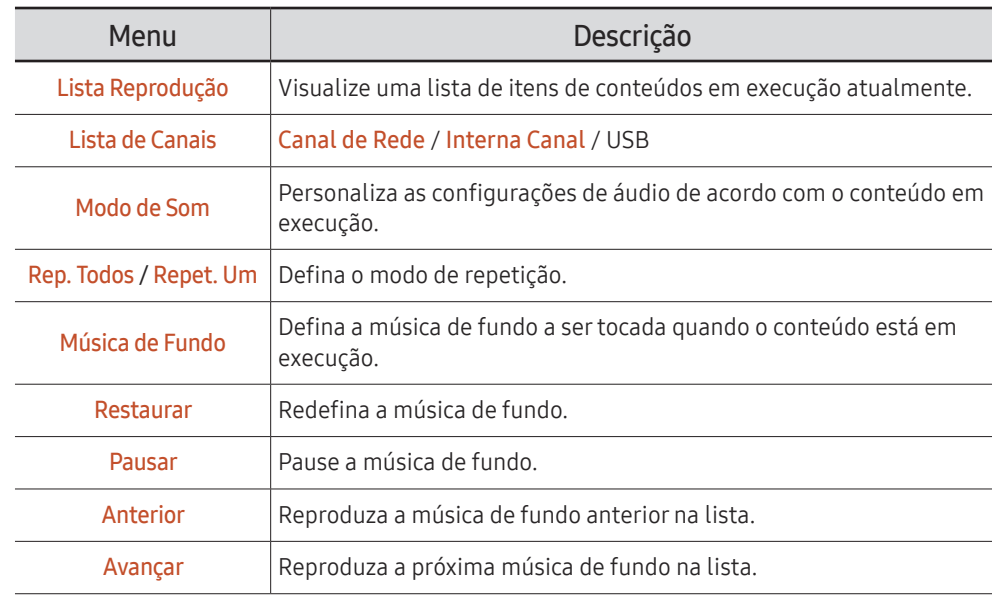

Restaurar, Pausar, Anterior, Avançar só aparecem quando a música de fundo é definida.

# Formatos de arquivo compatíveis com Player

- Os sistemas de arquivos compatíveis incluem FAT32 e NTFS.
- Um arquivo com resoluição vertical e horizontal maior que a resolução máxima não pode ser reproduzido. Verifique a resolução vertical e horizontal do arquivo.
- Verifique os tipos e versões Codec com suporte de áudio e vídeo.
- Verifique as versões de arquivo compatíveis.
	- $\triangle$  As versões PowerPoint até 97 2013 são compatíveis
- " Para a transferência de arquivos USB-Memória Interna, clique em Opções → Enviar.
	- Localização dos arquivos de modelo
		- Transferência da Memória Interna → USB: USB → na pasta MagicinfoSlide
		- Transferência da USB → Memória Interna: Memória Interna → na pasta Meus Modelos
	- Localização dos outros arquivos (não modelo)
		- Transferência da Memória Interna → USB: USB → na pasta MagicinfoSlide
		- Transferência da USB → Memória Interna: Na pasta raiz

### Multiquadro de programação de rede

### Restrições à reprodução

- De 1 a 3 arquivos de vídeo FHD podem ser reproduzidos simultaneamente ou apenas um arquivo de vídeo UHD e um arquivo de vídeo FHD por vez. No modo de reprodução Portrait 3 arquivos de vídeo FHD podem ser reproduzidos simultaneamente ou apenas um arquivo de vídeo UHD por vez.
- Para arquivos do Office (PPT e Word) e arquivos PDF, apenas um tem suporte de cada vez.
- Arquivos LFD (.LFD) não têm suporte.
- Conteúdos cuja resolução é mais alta que 3840 x 2160 não são suportados.

### Restrições à saída de som

- Não é possível usar mais de uma saída de som.
- Prioridade de reprodução: Arquivo de vídeo → BGM local → BGM de rede no quadro principal, selecionado pelo usuário
	- $\triangle$  BGM de rede: As configurações podem ser definidas ao criar uma programação de servidor.
	- $\bullet$  BGM local: as configurações de BGM podem ser definidas usando ferramentas exibidas ao pressionar o botão TOOLS durante a reprodução no Player.
	- $\triangle$  Quadro principal selecionado pelo usuário: As configurações do quadro principal podem ser definidas ao criar uma programação de servidor.

### Arquivos de modelo(\*.LFD)

### Restrições

- Verifique se você tem as pastas Contents e Schedules publicadas no dispositivo de armazenamento USB.
	- $\ell$  Um conteúdo publicado corretamente aparece como Published Content  $\Theta$  no dispositivo USB.
	- Ao copiar um conteúdo que você publicou em um dispositivo USB (Published Content  $\bigcirc$ ) para a Memória Interna, o conteúdo aparece na Memória Interna somente como Published Content **D**. As pastas Contents e Schedules não são visíveis na Memória Interna.

### Restrições à reprodução

- Pode ser reproduzido o máximo de dois arquivos de vídeo (Vídeo).
- Para arquivos do Office (PPT e Word) e arquivos PDF, apenas um tem suporte de cada vez.
- Ao reproduzir mais de um arquivo de vídeo simultaneamente, certifique-se de que as áreas de exibição não estejam se sobrepondo.

### Restrições à saída de som

- Não é possível usar mais de uma saída de som.
- Prioridade de reprodução: Arquivo de vídeo → BGM local → BGM de rede no quadro principal, selecionado pelo usuário

## Codecs de vídeo (exceto o modelo QPR-8K)

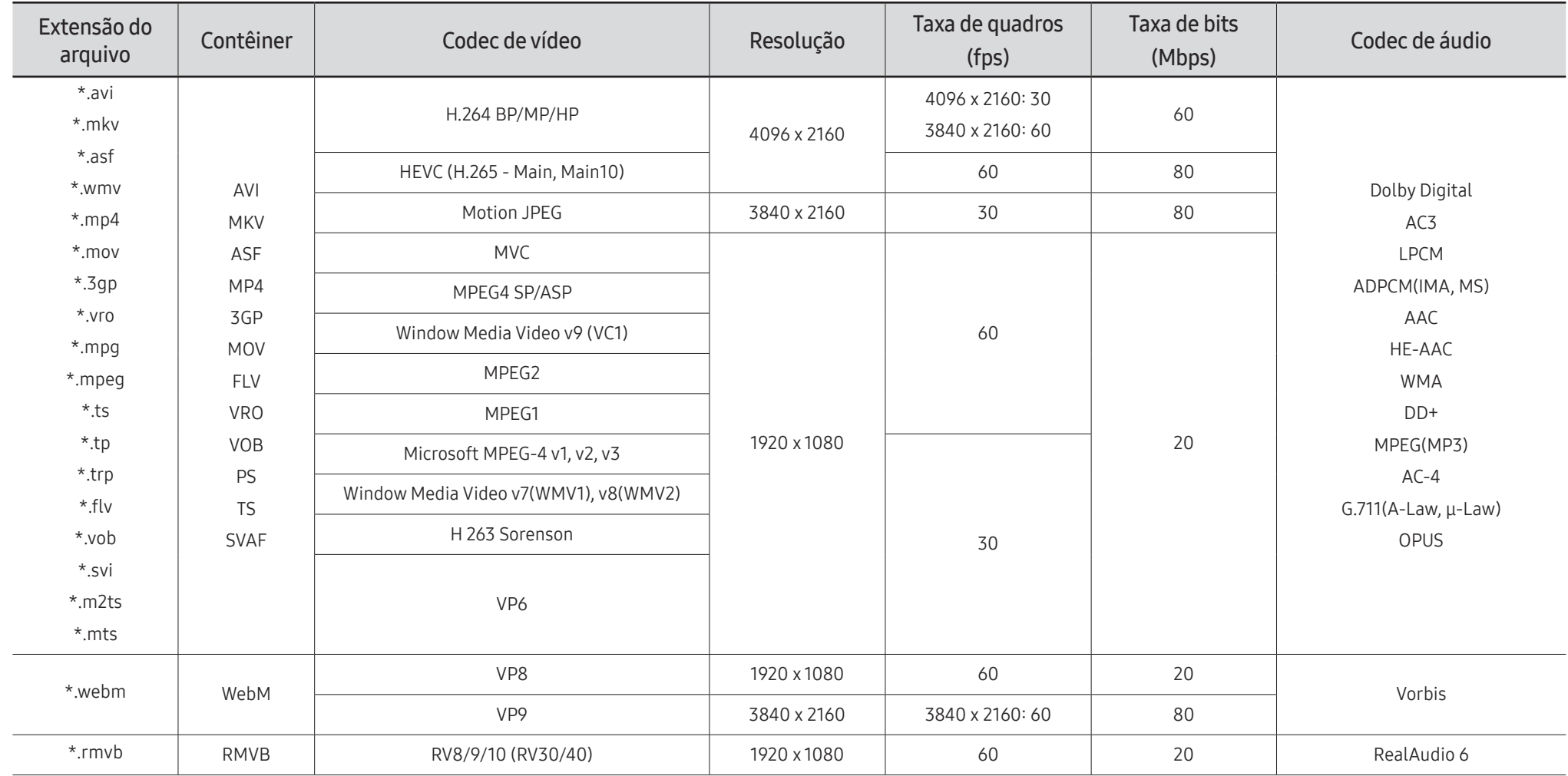

### Codecs de vídeo (aplicam-se ao modelo QPR-8K apenas)

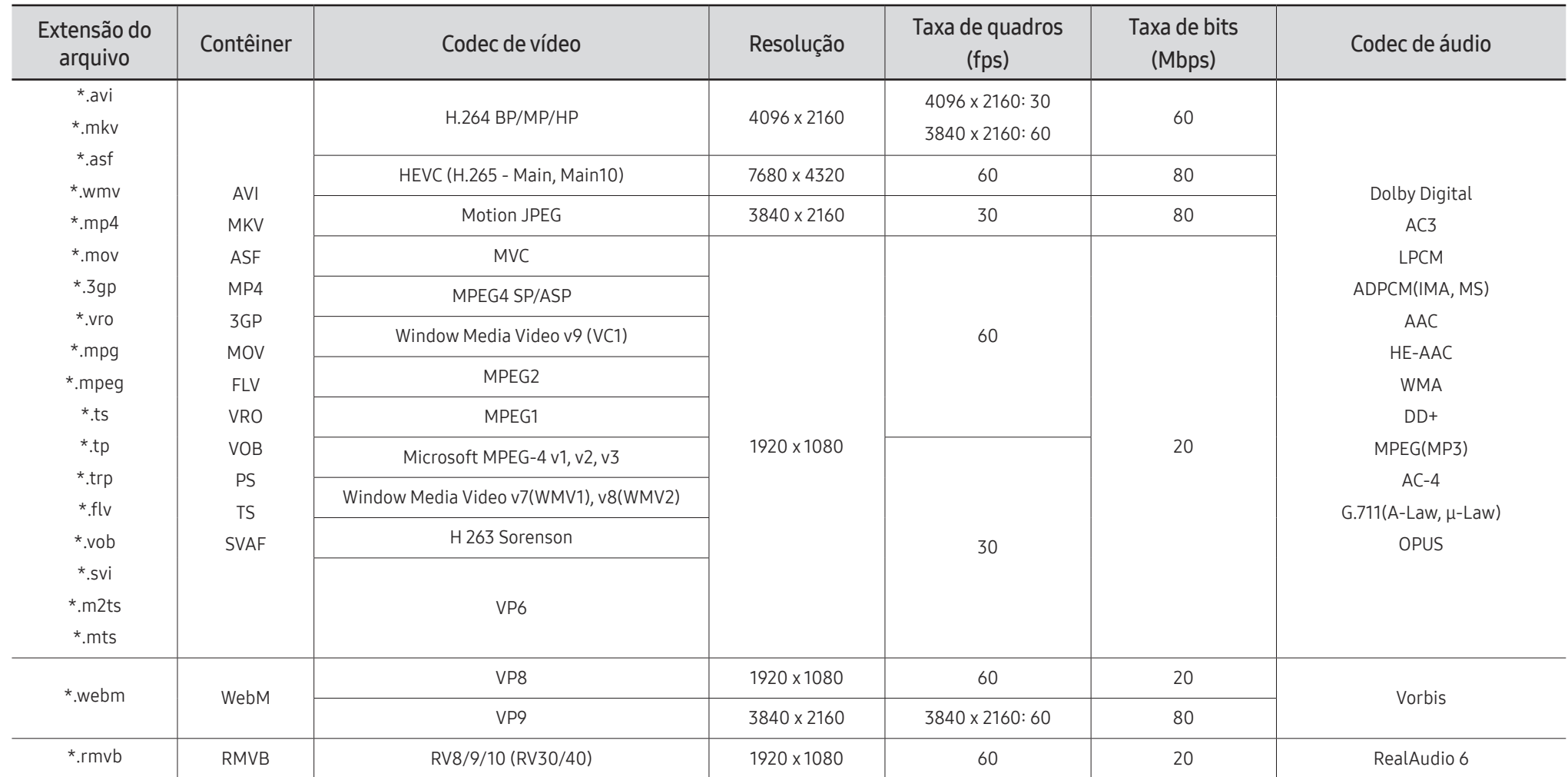

 $\ell$  Como as especificações têm como base os atuais padrões de conectividade e descodificação 8K, futuros padrões de conectividade, transmissão e decodificação podem não ser compatíveis. A atualização para atender futuros padrões pode implicar a compra de dispositivos adicionais.

Alguns padrões de terceiros podem não ser compatíveis.

#### Outras restrições

- Os codecs talvez não funcionem adequadamente se houver um problema com o conteúdo.
- O conteúdo de vídeo não é reproduzido ou não é reproduzido corretamente se houver um erro no conteúdo ou no contêiner.
- O som ou o vídeo poderão não funcionar se houver taxas de bit/taxas de quadro padrão acima das classificações de compatibilidade da TV.
- Caso a tabela de índice possua um erro, a função Procurar (Saltar) não funcionará.
- Ao reproduzir vídeo em uma conexão de rede, este talvez não seja reproduzido com perfeição devido às velocidades de transmissão de dados.
- Alguns dispositivos USB/câmeras digitais podem não ser compatíveis com a TV.
- O codec HEVC está disponível apenas em contêineres MKV/MP4/TS.
- O codec MVC é parcialmente compatível.

### Decodificadores de vídeo

- H.264 UHD é compatível até o nível 5.1 e H.264 FHD é compatível até o nível 4.1. (A TV não é compatível com FMO/ASO/RS)
- HEVC UHD é compatível até o nível 5.1 e HEVC FHD é compatível até o nível 4.1.
- HEVC 8K é compatível até o nível 6.1.
	- $\triangle$  Essa especificação somente se aplica à série do modelo QPR-8K.
- VC1 AP L4 não é compatível.
- GMC 2 ou superior não é compatível.
- Não há compatibilidade para o modo Ininterrupto, ao reproduzir um único arquivo de vídeo nas seguintes condições:
	- Codec incompatível (MVC, VP3, MJPEG) ↔ Codec incompatível
	- Codec incompatível ↔ Codec compatível
	- A resolução do vídeo é diferente da resolução do monitor
	- A frequência do vídeo é diferente da frequência do monitor

### Decodificadores de áudio

- WMA suporta até 10 canais Pro 5.1 e o perfil M2.
- WMA1, WMA sem perda / Não é compatível com voz.
- QCELP e AMR NB/WB não são compatíveis.
- Vorbis compatível para até 5.1 canais.
- Dolby Digital Plus compatível para até 5.1 canais.
- As taxas de amostra compatíveis são 8, 11.025, 12, 16, 22.05, 24, 32, 44.1 e 48 kHz, e são diferentes dependendo do codec.

#### Imagem

- Formato de arquivo de imagem compatível: JPEG, PNG, BMP  $\triangle$  Arquivos BMP de 32 bits, 24 bits e 8 bits são compatíveis.
- Resolução máxima compatível: 7680 x 4320 (JPEG), 4096 x 4096 (PNG, BMP)  $\triangle$  Quando reproduzir 10 arquivos em um arquivo LFD - 5120 x 5120
- Tamanho máximo de arquivo compatível: 20 MB
- Supported Efeito Slideshow: 9 efeitos (Fade1, Fade2, Persiana, Espiral, Quadr., Linear, Escadas, Varredura, Aleatório)

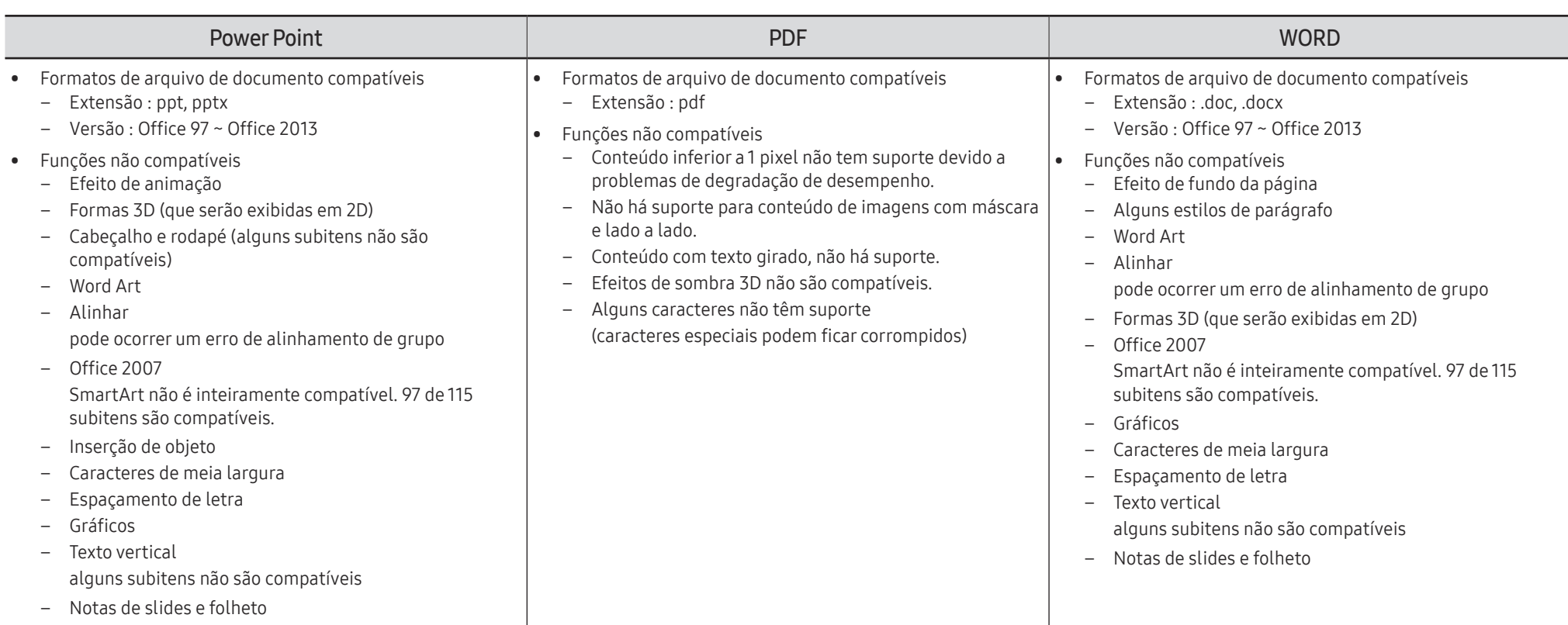

# Agendar

HOME △→ Agendar → ENTER

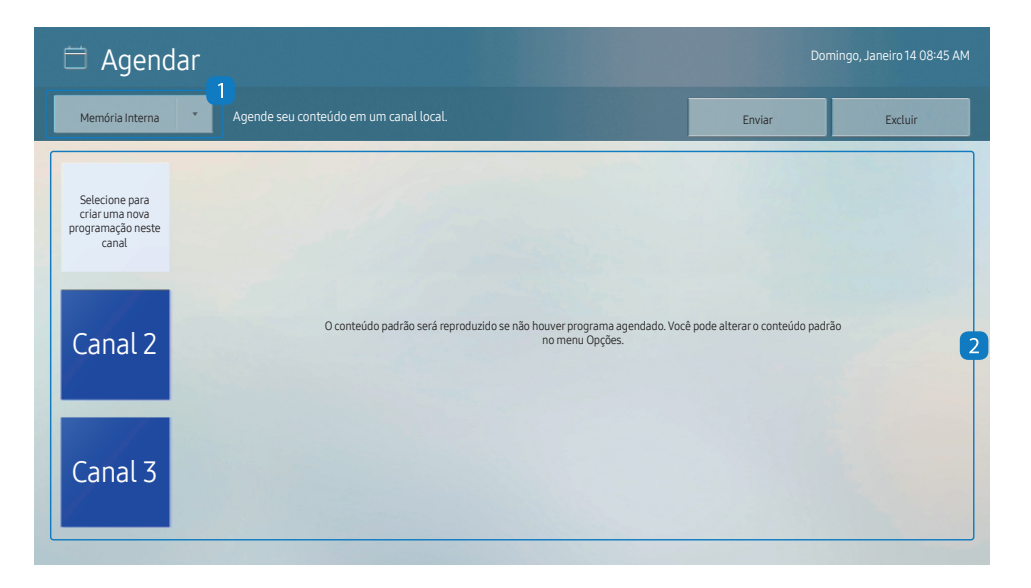

Você pode verificar a programação importada a partir de um dispositivo de armazenamento selecionado.

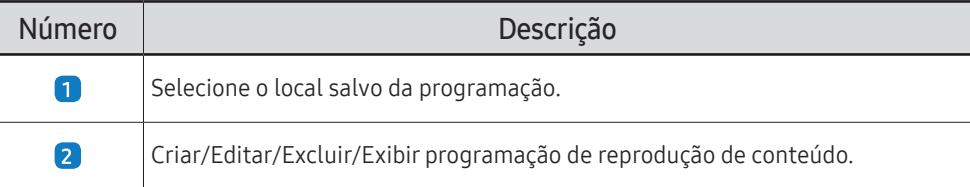

" A imagem exibida poderá variar dependendo do modelo.

# **Clonar Produto**

#### HOME 企 → Clonar Produto → ENTER

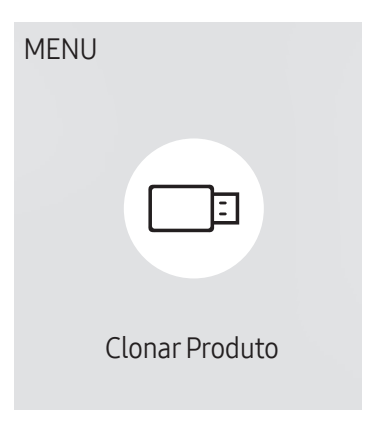

" A imagem exibida poderá variar dependendo do modelo.

Exporte as configurações do produto para um dispositivo de armazenamento externo. Você também pode importar configurações de um dispositivo de armazenamento externo.

Essa opção é útil ao atribuir as mesmas configurações a vários produtos.

#### Quando um arquivo duplicado não é encontrado no dispositivo de armazenamento externo

- 1 Conecte o dispositivo de armazenamento externo, depois execute a função Clonar Produto.
- 2 A mensagem Nenhum arquivo de clonagem encontrado no dispositivo de armazenamento externo. Exportar as configurações deste dispositivo para o dispositivo de armazenamento externo? aparece.
- 3 Selecione Exportar para exportar as configurações.

#### Quando um arquivo duplicado é encontrado no dispositivo de armazenamento externo

- 1 Conecte o dispositivo de armazenamento externo, depois execute a função Clonar Produto.
- 2 A mensagem Arquivo de clonagem encontrado. Selecione uma opção. aparece.

Execute a função Importar do Armazenamento Externo ou Exportar para o Armazenamento Externo.

– Importar do Armazenamento Externo: Copia as configurações salvas em um dispositivo de armazenamento externo para o produto.

 $\triangle$  Após a configuração, o produto reiniciará automaticamente.

– Exportar para o Armazenamento Externo: Copia as configurações do produto para um dispositivo de armazenamento externo.

# Configurações ID

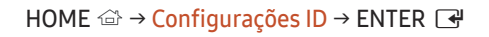

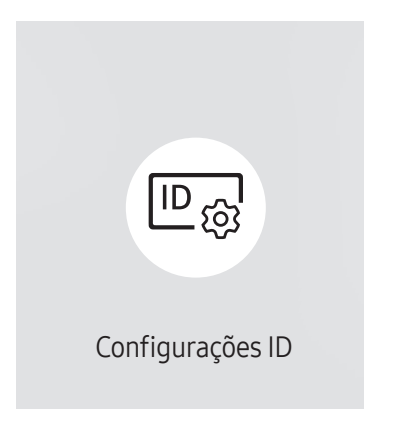

" A imagem exibida poderá variar dependendo do modelo.

Atribua uma ID a um conjunto.

# ID do Dispositivo

#### Define um número de ID exclusivo para cada produto.

- **Pressione**  $\triangle$ **/** $\triangledown$  para selecionar um número e pressione  $\Box$ .
- Insira o número que você deseja usando os botões numéricos no controle remoto.

# Definição autom. ID disp

#### Este recurso automaticamente aloca um número ID para um dispositivo conectado via cabo RS232C.

**Esta função somente está disponível no primeiro dispositivo dentro de uma cadeia em margarida da RS-232C.** 

# Cabo de conexão PC

Selecione o tipo de cabo para conectar o monitor ao PC.

- Cabo RS232C Comunique-se com o MDC através do cabo RS232C.
- RJ-45 (LAN)/Rede Wi-Fi ou Cabo RJ45(LAN) Comunique-se com o MDC através do cabo RJ45.

 $\triangle$  As funcões disponíveis podem diferir dependendo do modelo.

# Video Wall

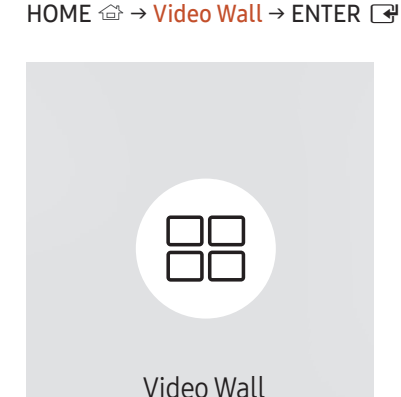

" A imagem exibida poderá variar dependendo do modelo.

Personalize o layout de várias exibições conectadas para formar uma video wall.

Além disso, exiba parte de uma imagem inteira ou repita a mesma imagem em cada uma das diversas exibições conectadas.

Para exibir várias imagens, consulte a Ajuda do MDC ou o guia do usuário do MagicInfo. Pode ser que alguns modelos não ofereçam suporte ao MagicInfo.

### Video Wall

Você pode ativar ou desativar a Video Wall.

Para organizar uma video wall, selecione Ligado.

• Desl. / Ligado

## Horizontal x Vertical

Este recurso automaticamente divide uma exibição em videowall baseada em uma configuração de matriz de videowall.

Inserir a matriz de videowall.

A exibição de videowall é dividida com base nas configurações da matriz. O número de dispositivos de exibição na vertical ou horizontal pode ser definido em uma faixa de 1 a 15.

Uma exibição de videowall pode ser dividida em um máximo de 225 telas.

A opção Horizontal x Vertical só é ativada quando Video Wall for configurada como Ligado.

### Posição da Tela

Para rearranjar as telas divididas, ajuste o número de cada produto na matriz utilizando o recurso Posição da Tela. Selecionar Posição da Tela exibirá a matriz de videowall com os números designados aos produtos que formarão o videowall.

Para rearranjar os produtos, utilize os botões direcionais no controle remoto para mover um produto para outro número desejado. Clique no botão +.

- $\triangle$  Posição da Tela permite dividir a tela em um máximo de 225 visualizações (15 x 15).
- A opção Posição da Tela só é ativada quando Video Wall for configurada como Ligado.
- Para utilizar a função, certifique-se de que Horizontal x Vertical está configurado.

### Formato

Selecionar como exibir as imagens na exibição de videowall.

- Tela Cheia: exibe as imagens em tela cheia e sem margens.
- Natural: exibe as imagens no aspecto original sem aumentar ou diminuir o tamanho.
- A opção Formato só é ativada quando Video Wall for configurada como Ligado.

# Status da Rede

Verificar a conexão atual da rede e da internet.

HOME △→ Status da Rede → ENTER

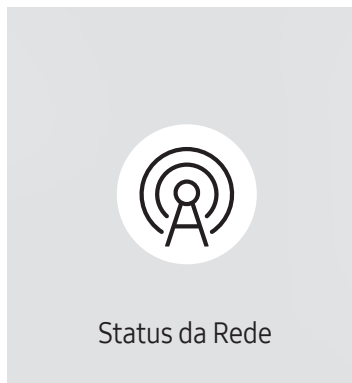

A imagem exibida poderá variar dependendo do modelo.

# Hora de Ligar/Desligar

#### HOME △→ Hora de Ligar/Desligar → ENTER

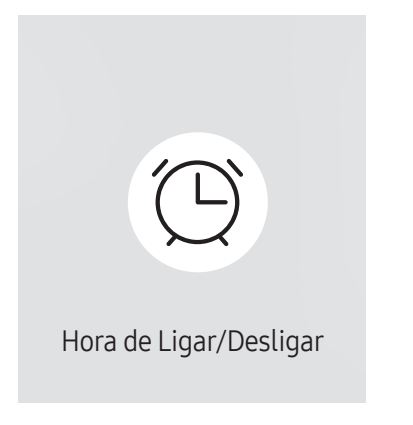

" A imagem exibida poderá variar dependendo do modelo.

 $\bullet$  É preciso definir primeiramente o **Config. Relógio** para poder usar esse recurso.

### Hora de Ligar

Defina Hora de Ligar para que o produto ligue automaticamente no dia e na hora de sua preferência.

A energia é ligada com a fonte de entrada ou volume especificado.

Hora de Ligar: selecione uma das sete opções para definir o timer. Não se esqueça de definir a hora, antes.

#### (Hora de Ligar 1 ~ Hora de Ligar 7)

- Apesar de a opção de memória interna / USB poder ser usada com Hora de Ligar para o modo MagicInfo, recomenda-se usar uma memória interna.
- A operação adequada do recurso **Hora de Ligar** não pode ser garantida se for usado com um dispositivo USB alimentado por pilha, que pode levar mais tempo para ser reconhecido.
- Configuração: Selecione Desl., Uma vez, Diário, Seg~Sex, Seg~Sáb, Sáb~Dom ou Manual. Se você selecionar Manual, será possível escolher os dias em que Hora de Ligar ligará o produto.
	- A marca de seleção indica os dias selecionados.
- Hora: Definir as horas e os minutos. Use os botões de número ou as teclas de seta para cima e para baixo para inserir números. Use os botões de seta para a esquerda e para a direita para alterar os campos de entrada.
- Volume (para modelos com alto-falantes embutidos): Defina o nível de volume desejado. Use os botões de seta para a cima e para baixo para alterar o nível de volume.
- Entrada: Selecione a origem de entrada de sua preferência.
- Conteúdo (quando a Entrada estiver configurada como Interno/USB para o modo MagicInfo): A partir do dispositivo USB ou da memória interna, selecione um arquivo (por exemplo, música, foto ou vídeo) para ser reproduzido logo que o produto for ligado.

### Hora de Desligar

Selecione uma das sete opções para definir o timer (Hora de Desligar). (Hora de Desligar 1 ~ Hora de Desligar 7)

- Configuração: Selecione Desl., Uma vez, Diário, Seg~Sex, Seg~Sáb, Sáb~Dom ou Manual. Se você selecionar Manual, você poderá escolher os dias em que o Hora de Desligar desligará o seu produto.
	- A marca de seleção indica os dias selecionados.
- Hora: Definir as horas e os minutos. Use os botões de número ou as teclas de seta para cima e para baixo para inserir números. Use os botões de seta para a esquerda e para a direita para alterar os campos de entrada.

### Gerenciamento de Feriados

O timer será desligado durante o período especificado como feriado.

- Adicionar Feriado: Especifique o período a ser adicionado como feriado. Selecione as datas de início e término a serem adicionadas usando os botões  $\blacktriangle/\blacktriangledown$  e clique no botão Concluído. O período será adicionado à lista de feriados.
	- Data Inicial: Defina a data de início do feriado.
	- Data Final: Defina a data de término do feriado.
- Excluir: Exclua os itens selecionados da lista de feriados.
- Editar: Selecionar um item de feriado e altere a data.
- Definir Temp. Aplicável: Configure Hora de Ligar e Hora de Desligar para não serem ativados em feriados públicos.
	- Pressione → para selecionar as configurações de Hora de Ligar e Hora de Desligar que não devem ser ativadas.
	- A Hora de Ligar e Hora de Desligar não serão ativadas.

# Marcador

#### $HOME \n\implies$  Marcador  $\rightarrow$  ENTER

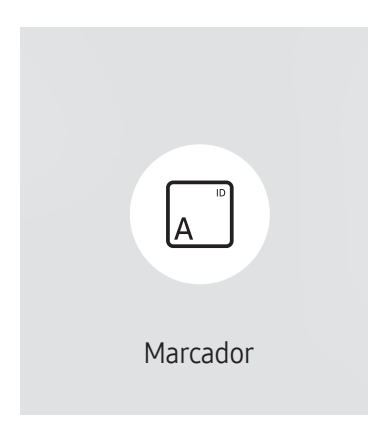

 $\triangle$  A imagem exibida poderá variar dependendo do modelo.

Insira texto enquanto um vídeo ou imagem é mostrada e exiba o texto na tela.

- $\triangle$  É preciso definir primeiramente o **Config. Relógio** para poder usar esse recurso.
- Desl. / Ligado: Defina se usará ou não o Marcador.
- Mensag.: digite uma mensagem para exibir na tela.
- Hora: defina o Hora de Início e Hora de Término da exibição da Mensag..
- Opção de fonte: Especificar a cor e fonte do texto para a mensagem.
- Posição: Selecione uma posição para exibir uma Mensag..
- Rolar: Ativar efeitos de rolagem do Marcador ou não. Especifique a rolagem Direção e Velocidade para a mensagem.
- Visual.: Pré-visualizar as suas configurações do Marcador.

# Inicializadorde URL

#### HOME △→ Inicializador de URL → ENTER

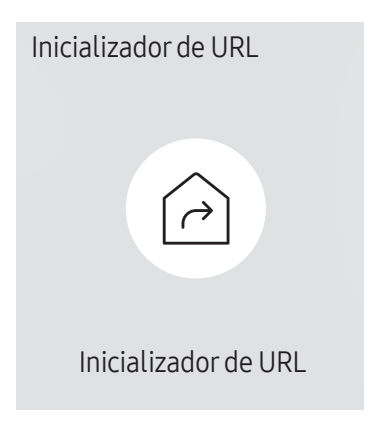

<sup>&</sup>quot; A imagem exibida poderá variar dependendo do modelo.

Para obter detalhes sobre como usar o recurso Inicializador de URL, entre em contato com o distribuidor de quem o produto foi comprado.

- **Esta função pode não ser usada, dependendo do modelo.**
- Para usar o recurso Inicializador de URL, configure Reproduzir via em Inicializador de URL no Sistema. (MENU m → Sistema → Reproduzir via → Inicializador de URL)

# Configurações do Inicializadorde URL

HOME △→ Configurações do Inicializador de URL → ENTER

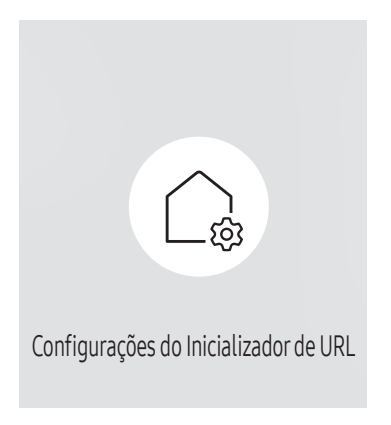

<sup>&</sup>quot; A imagem exibida poderá variar dependendo do modelo.

- Para obter detalhes sobre como usar o recurso *Inicializador de URL*, entre em contato com o distribuidor de quem o produto foi comprado.
- **Esta função pode não ser usada, dependendo do modelo.**
- Instalar Aplicativo da Web: Insira a URL para instalar o aplicativo Web.
- Instalar a partir do Dispositivo USB: Instale o aplicativo Web do dispositivo de armazenamento USB.
- Desinst.: Remova o aplicativo Web instalado.
- Configuração de Tempo Limite: Defina o período de tempo limite para conexão com a URL.
- Modo Desenvolvedor: Ativar o modo de desenvolvedor.

# Ajuste da tela Capítulo 06

Defina as configurações Imagem (Luz de Fundo, Tonalidade de Cor, etc.). O layout do menu de opções Imagem pode variar dependendo do produto.

# Luz de Fundo / Brilho / Contraste / Nitidez

#### Seu produto tem várias opções para ajustar a qualidade da imagem.

- Você pode ajustar e armazenar configurações para cada dispositivo externo que conectar a uma entrada no produto.
- $\triangle$  Reduzir o brilho da imagem reduz o consumo de energia.

 $MENU \quad \longrightarrow \text{Imagem} \rightarrow \text{ENTER} \quad \boxed{\rightarrow}$ 

| Imagem                  |         |             |  |  |  |
|-------------------------|---------|-------------|--|--|--|
| Luz de Fundo            |         | $\circ$ 100 |  |  |  |
| <b>Brilho</b>           |         | 45          |  |  |  |
| Contraste               |         | 70          |  |  |  |
| <b>Nitidez</b>          |         | 50          |  |  |  |
| Temperatura da Cor      | 10000 K |             |  |  |  |
| Configurações Avançadas |         |             |  |  |  |
| Opções de Imagem        |         |             |  |  |  |

A imagem exibida poderá variar dependendo do modelo.

# Temperatura da Cor

MENU **IIII** → Imagem → Temperatura da Cor → ENTER

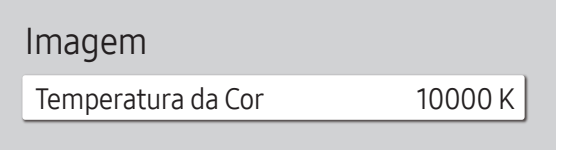

 $\triangle$  A imagem exibida poderá variar dependendo do modelo.

Isso define a temperatura da cor. O valor e a temperatura aumentam simultaneamente; portanto, a razão da cor azul aumenta. (Faixa: 2800K–16000K)

Habilitada quando Tonalidade de Cor estiver configurado como Desl..

# Configurações Avançadas

MENU **IIII** → Imagem → Configurações Avançadas → ENTER

| Configurações Avançadas |        |  |  |  |  |
|-------------------------|--------|--|--|--|--|
| Otimizador de imagem    | Ligado |  |  |  |  |
| Modo HDR+               | Desl.  |  |  |  |  |
| Cor                     | 5()    |  |  |  |  |
| Matiz (Vd/Vm)           |        |  |  |  |  |
| Estabilidade de Branco  |        |  |  |  |  |
| Gamma                   | BT1886 |  |  |  |  |
| · BT1886                |        |  |  |  |  |
|                         |        |  |  |  |  |

A imagem exibida poderá variar dependendo do modelo.

Definir configurações avançadas de imagem para criar sua imagem preferida.

### Otimizador de imagem

Exibe cor e nitidez aprimoradas.

• Desl. / Ligado

## Modo HDR+ ou Modo HDR10+

Oferece o efeito HDR ideal com base na fonte de vídeo.

- Desl. / Ligado
- $\triangle$  Esta função pode não ser usada, dependendo do modelo.
- Modelos com Regulagem de Local oferecem suporte ao Modo HDR10+.

# Cor

Ajuste os níveis de saturação de cor. A saturação de cor se intensifica à medida que o valor se aproxima de 100. (Faixa: 0~100)

# Matiz (Vd/Vm)

Ajuste a proporção de níveis de matiz verde para vermelho. O aumento dos valores intensifica a saturação das cores vermelha e verde. (Faixa: 0~50)

## Estabilidade de Branco

#### Ajuste a temperatura de cor da imagem para que os objetos brancos pareçam mais brilhantes.

 $\triangle$  Esta função pode não ser usada, dependendo do modelo.

### 2 Pontos

Ajuste os níveis de luminosidade vermelho, verde e azul em duas seções para ter a otimização perfeita de equilíbrio de branco.

- Verm.-Offset / Verde-Offset / Azul-Offset: Ajuste a proporção de cada uma das cores vermelho, verde e azul nas áreas escuras.
- Verm.-Gain / Verde-Gain / Azul-Gain: ajusta a proporção de cada uma das cores vermelho, verde e azul - nas áreas brilhantes.
- Restaurar: Restaura as configurações de Estabilidade de Branco para os valores padrão.

### Configurações de 20 Pontos

Controla a estabilidade de branco em 20 pontos ajustando o brilho do vermelho, do verde e do azul.

#### 20 Pontos

Ajuste os níveis de luminosidade de vermelho, verde e azul em vinte níveis para otimização precisa de equilíbrio de branco.

- Desl.  $($   $)$  / Ligado  $($   $)$
- Intervalo: Selecione um intervalo a ser ajustado.
- Vermelho: Ajuste o nível de vermelho.
- Verde: Ajuste o nível de verde.
- Azul: Ajuste o nível de azul.
- Restaurar: Restaure o equilíbrio de brancos de 20 pontos do nível atual para os valores padrão.
- $\triangle$  Alguns dispositivos externos podem não ser compatíveis com essa função.

# Configurações de Estabilidade de Branco

Ajuste a temperatura de cor da imagem para que os objetos brancos pareçam mais brilhantes.

- $\triangle$  Disponível apenas para modelos Video Wall.
- Estabilidade de Branco (Personalizado / Color Expert): Selecione Color Expert para aplicar as configurações de calibragem do PC.
- Verm.-Gain / Verde-Gain / Azul-Gain: ajusta a proporção de cada uma das cores vermelho, verde e azul - nas áreas brilhantes.
- Restaurar: Restaura as configurações de Estabilidade de Branco para os valores padrão.

# Uniformidade

Calibre o brilho e a uniformidade de cor em cada tela.

- $\triangle$  Disponível apenas para modelos Video Wall.
- Desl. / Ligado

# Gamma

Ajuste o brilho de médio alcance da imagem.

- HLG / ST.2084 / BT.1886 / Curva S
- As configurações de Gamma, HLG, ST.2084, e BT.1886 podem mudar dependendo das configurações de vídeo de entrada. Para modelos com suporte para Modo HDR+, as configurações de Gamma, HLG, ST.2084, e BT.1886 podem mudar dependendo das configurações de vídeo de entrada e do Modo HDR+. Se o Modo HDR+ estiver definido como Desl., as definições HLG, ST.2084 e BT.1886 podem estar disponíveis dependendo do vídeo de entrada. Para ajustar Curva S defina Modo HDR+ como Desl..

### HLG / ST.2084 / BT.1886 / Curva S

#### Ajuste os níveis de HLG, ST.2084, BT.1886, Curva S na imagem.

 $\triangle$  As funcões disponíveis podem diferir dependendo do tipo de porta.

# Otimizador de Contraste

Equilibra automaticamente o contraste para evitar diferenças excessivas entre as áreas claras e escuras.

• Desl. / Baixo / Médio / Alto

# Tom de Preto

Selecione o nível de preto para ajustar a profundidade da tela.

• Desl. / Escuro / Escurecido / Mais escuro

# Tom de Pele

Ajuste a cor do tom de pele aumentando ou diminuindo os níveis de vermelho.

# Modo Apenas RGB

Ajuste a saturação e o nível dos canais de cor vermelho, verde e azul.

• Desl. / Vermelho / Verde / Azul

# Configurações do Espaço de Cores

Defina as configurações de cor para refinar o espectro de cores na tela.

### Espaço de Cores

Escolha um espaço de cor.

- Auto / Nativo / Personalizado
- " Para ajustar Cor, Vermelho, Verde, Azul e Restaurar, configure Espaço de Cores como Personalizado.

# Expansão do Sinal de Entrada

#### Expande o intervalo do sinal de entrada para conexões HDMI.

- HDMI1 (Desl.  $($   $)$  / Ligado  $($   $)$ ))
- **C** Quando Expansão do Sinal de Entrada é definida como Ligado, a resolução máxima de 3840 x 2160 a 60 Hz é compatível. (A resolução até 7680 x 4320 a 60 Hz é suportada somente no modelo QPR-8K se conectado ao HDMI IN 4.)

Quando Expansão do Sinal de Entrada é definida como Desl., a resolução máxima de 3840 x 2160 a 30 Hz é compatível.

- $\triangle$  As partes para conexão podem diferir dependendo do modelo.
- **Esta função pode não ser usada, dependendo do modelo.**

### Resoluções suportadas em sinais de entrada UHD

Verifique a resolução compatível com sinais de entrada UHD.

• Resolução: 3840 x 2160p, 4096 x 2160p

Se Expansão do Sinal de Entrada estiver definido como Desl.

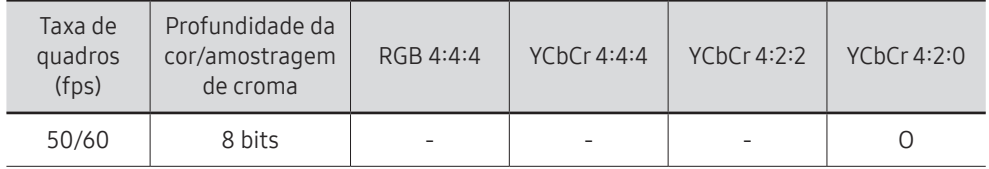

Se Expansão do Sinal de Entrada estiver definido como Ligado

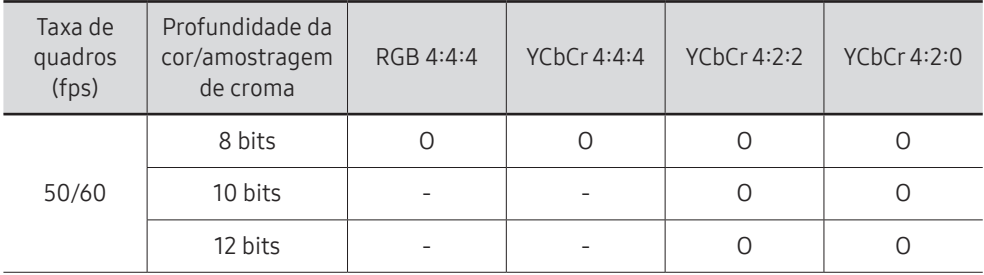

### Resoluções para sinais de entrada compatíveis com a série do modelo QPR-8K

Verifique as resoluções para sinais de entrada compatíveis com a série do modelo QPR-8K.

Se Expansão do Sinal de Entrada estiver definido como Ligado

• Resolução: 3840 x 2160p

| Taxa de<br>quadros<br>(fps) | Profundidade da<br>cor/amostragem<br>de croma | RGB 4:4:4 | YChCr 4:4:4 | YChCr 4:2:2 | YChCr 4:2:0 |
|-----------------------------|-----------------------------------------------|-----------|-------------|-------------|-------------|
| 50/60                       | 8 bits                                        | Ο         | Ο           | Ο           |             |
|                             | 10 bits                                       | *O        | *O          | 0           | ∩           |
|                             | 12 bits                                       |           |             | 0           | ∩           |
| 120                         | 10 bits                                       | *O        | *O          | $*0$        | *O          |

 $\sum$  \*: Estas especificações são compatíveis para a porta HDMI 4.

#### • Resolução: 7680 x 4320

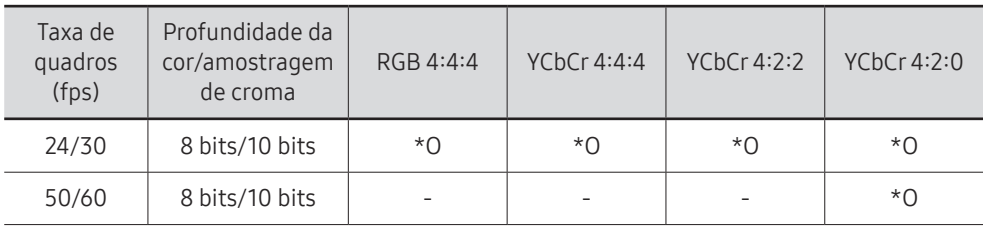

 $*$ : Estas especificações são compatíveis para a porta HDMI 4. Use um cabo HDMI que seja compatível com essas especificações.

# Motion Lighting

Reduz o consumo de energia por meio da redução do brilho quando a imagem na tela está em movimento.

• Desl. / Ligado

 $\triangle$  Este recurso não está disponível para exibições de videowall.

# Opções de Imagem

MENU **III** → Imagem → Opções de Imagem → ENTER

| Opções de Imagem |                       |        |  |  |  |
|------------------|-----------------------|--------|--|--|--|
|                  | Tonalidade de Cor     | Desl.  |  |  |  |
|                  | Visual. Digital Clara | Desl.  |  |  |  |
|                  | Nível de Preto HDMI   | Auto   |  |  |  |
|                  | Modo Filme            | Desl.  |  |  |  |
|                  | Regulagem de Local    | Alto   |  |  |  |
|                  | Luz de Fundo Dinâmica | Ligado |  |  |  |
|                  |                       |        |  |  |  |

<sup>&</sup>quot; A imagem exibida poderá variar dependendo do modelo.

# Tonalidade de Cor

Selecione o tom de cor que melhor se adapte às suas preferências de visualização.

- Desl. / Frio / Padrão / Quente1 / Quente2 / Natural
- C Você pode ajustar e armazenar configurações de cada dispositivo externo conectado a uma entrada no produto.
- $\triangle$  As opções disponíveis podem variar, dependendo do produto.

# Visual. Digital Clara

Reduza o ruído de imagem para evitar distrações como cintilação.

• Auto / Desl.

# Nível de Preto HDMI

Ajuste o nível de preto para otimizar o brilho e o contraste da imagem HDMI.

• Normal / Baixo / Auto

# Modo Filme

Torne mais suaves as transições de quadros de fontes de vídeo mais antigas. Esta função só está disponível quando o sinal de entrada é TV, AV, Component (480i, 576i, 1080i) ou HDMI (1080i).

• Desl. / Auto1 / Auto2

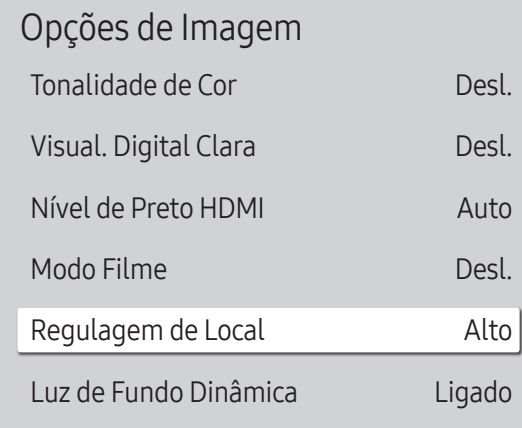

Regulagem de Local

Ajuste os níveis de brilho das áreas individuais na tela para o contraste ideal.

- Desl. / Baixo / Padrão / Alto
- Os modelos com Luz de Fundo Dinâmica não têm suporte.

# Luz de Fundo Dinâmica

Ajusta automaticamente a luz de fundo para oferecer o contraste ideal da tela nas condições do momento.

- Desl. / Ligado
- **C** Os modelos com **Regulagem de Local** não têm suporte.

 $\triangle$  A imagem exibida poderá variar dependendo do modelo.

# AplicarConfigurações de Imagem

Aplique as configurações de imagem a todos os dispositivos externos conectados ao dispositivo, ou somente à fonte atual.

• Todas as Fontes / Fonte Atual

MENU  $\overline{m}$  → Imagem → Aplicar Configurações de Imagem → ENTER  $\overline{G}$ 

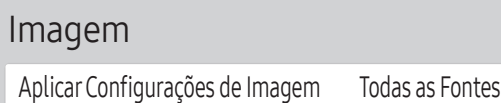

<sup>&</sup>quot; A imagem exibida poderá variar dependendo do modelo.

# Configurações de Tamanho da Imagem

MENU **III** → Imagem → Configurações de Tamanho da Imagem → ENTER

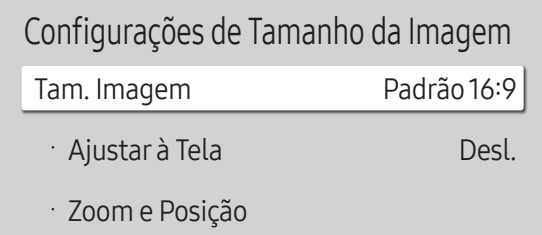

" A imagem exibida poderá variar dependendo do modelo.

#### escolha o tamanho e a taxa de proporção exibida na tela.

" Alguns dispositivos e aplicativos externos podem não ser compatíveis com essa função.

### Tam. Imagem

#### Diferentes opções de ajuste de tela são exibidas dependendo da origem de entrada atual.

- $\triangle$  As funções disponíveis podem diferir dependendo do modelo ou dos sinais de entrada.
- Padrão 16:9: Configura a imagem para o modo wide Padrão 16:9.
- Personalizado: Altera a resolução para adequar as preferências do usuário.
- 4:3: Configura a imagem para o modo básico (4:3).
	- $\triangle$  Não configure o seu produto para o formato 4:3 por muito tempo. As bordas exibidas na esquerda e direita da tela ou na parte superior e inferior da tela podem causar retenção de imagem (queima de tela) que não é coberta pela garantia.

# Ajustar à Tela

Ajusta a posição da imagem. Quando selecionada, a imagem inteira do programa será exibida. Nenhuma parte da imagem será cortada.

• Desl. / Ligado / Auto

# Zoom e Posição

Ajusta o zoom e a posição da imagem. Essa função está disponível apenas se o Tam. Imagem estiver definido como Personalizado.

Se você deseja retornar a imagem à sua posição inicial, selecione Restaurar na tela Zoom e Posição. A imagem será configurada para sua posição padrão.

# Restaurar Imagem

Restaure todas as configurações de imagem para o padrão de fábrica.

MENU **III** → Imagem → Restaurar Imagem → ENTER

Imagem

Restaurar Imagem

" A imagem exibida poderá variar dependendo do modelo.

# OnScreen Display Capítulo 07

# Orientação do Monitor

#### MENU **III** → OnScreen Display → Orientação do Monitor → ENTER

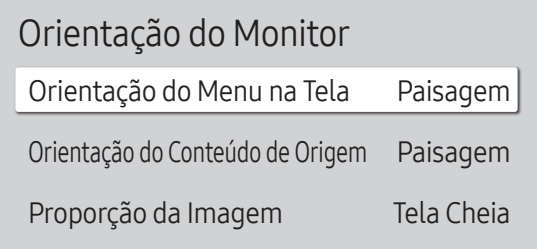

" A imagem exibida poderá variar dependendo do modelo.

### Orientação do Menu na Tela

Selecione se o menu na tela deve ser exibido na orientação paisagem ou retrato.

- Paisagem: exibe o menu no modo paisagem.
- Retrato: exibe o menu no modo retrato, no lado direito da tela do produto.
- **Esta função pode não ser usada, dependendo do modelo.**

### Orientação do Conteúdo de Origem

#### Mude a orientação da tela do produto.

- " Esse recurso não está disponível para resoluções da origem da entrada mais altas que 7680 x 4320.
- Paisagem: exibe a tela no modo paisagem.
- Retrato: exibe a tela no modo retrato.
- **Esta função pode não ser usada, dependendo do modelo.**

### Proporção da Imagem

Defina a tela girada como tela cheia ou original.

- Tela Cheia: exibe a tela girada em tela inteira.
- Proporção Original: exibe a tela girada na taxa de proporção original.
- **Disponível somente quando Orientação do Conteúdo de Origem** estiver configurado como Retrato.

# Proteção de Tela

MENU **III** → OnScreen Display → Proteção de Tela → ENTER

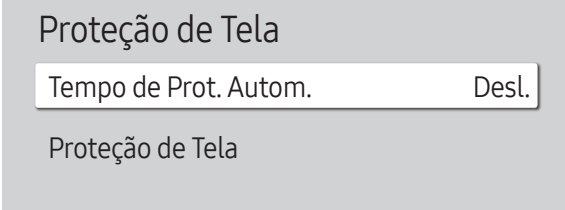

" A imagem exibida poderá variar dependendo do modelo.

# Tempo de Prot. Autom.

Se a tela exibir uma imagem fixa de um determinado período de tempo definido por você, o produto ativará a proteção de tela para impedir a formação de fantasmas na tela.

• Desl. / 2 horas / 4 horas / 6 horas / 8 horas / 10 horas

# Proteção de Tela

Para reduzir a possibilidade da queima de monitor, esta unidade está equipada com a tecnologia de prevenção de tela contra queima Proteção de Tela.

O Proteção de Tela move ligeiramente a imagem na tela.

### Deslocamento de Pixel

Minimize a retenção de imagem com o ajuste fino horizontal e vertical dos pixels.

- Deslocamento de Pixel (Desl.  $($ a) / Ligado  $($ a)) **A Horizontal, Vertical e Hora** só ficam disponíveis se Deslocamento de Pixel estiver definido como Ligado.
- Horizontal: Define em quantos pixels a tela se moverá horizontalmente.
- Vertical: Define em quantos pixels a tela se moverá verticalmente.
- Hora: Defina o intervalo de tempo para a realização do movimento horizontal ou vertical, respectivamente.

#### Configurações de Deslocamento de Pixel disponíveis e configurações ideais

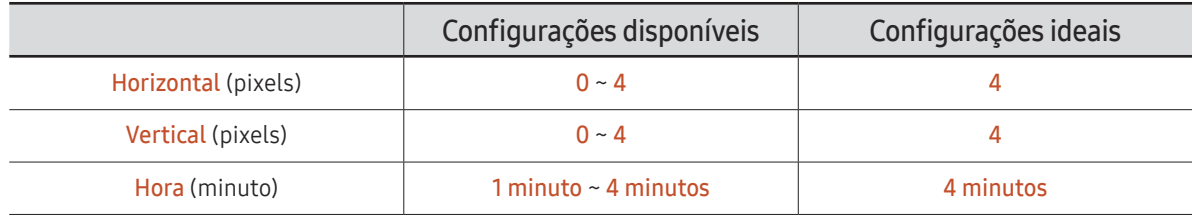

O valor de Deslocamento de Pixel poderá ser diferente, dependendo do modelo.

A exibição prolongada de uma imagem fixa ou uma saída 4:3 pode causar retenção de imagem. Não é defeito do produto.

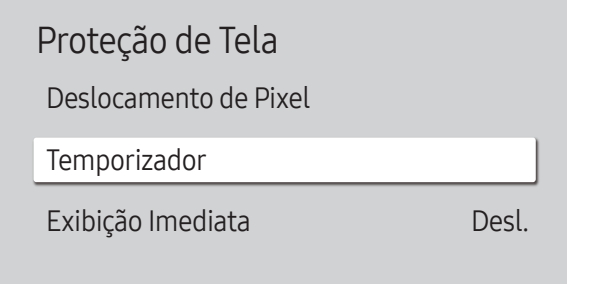

" A imagem exibida poderá variar dependendo do modelo.

### Temporizador

Você pode definir o temporizador da Proteção de Tela.

O recurso Proteção de Tela para automaticamente após um determinado período.

#### Temporizador

#### Desl.

Repetir: exibe o padrão preventivo de retenção de imagem definido em Modo em intervalos especificados (período).

Intervalo: exibe o padrão preventivo de retenção de imagem definido em Modo por um período especificado (de Hora de Início a Hora de Término).

- **Modo, Período, Hora, Hora de Início e Hora de Término** só ficam disponíveis se Temporizador estiver definido como Repetir ou Intervalo.
- Modo: selecione um padrão de proteção de tela a ser exibido.
	- Pixel: os pixels na tela alternam em preto continuamente.
	- Barra de Rolagem: uma vertical se move da esquerda para a direita.
	- Tela de Desbotamento: toda a tela se torna mais clara e então escurece.
	- ◆ Os padrões Barra de Rolagem e Tela de Desbotamento só aparecem uma vez, independente do período de repetição ou tempo especificado.
- Período: especifique o intervalo para ativar a função Proteção de Tela.

**Essa opção ficará disponível se Repetir estiver selecionado como Temporizador.** 

• Hora: especifique a duração da função Proteção de Tela.

Ativado quando Temporizador estiver configurado para Repetir e Modo estiver configurado para Pixel.

• Hora de Início: defina a hora de início da função de proteção da tela.

**Essa opção ficará disponível se Intervalo estiver selecionado como Temporizador.** 

• Hora de Término: defina a hora em que a função de proteção da tela será desativada.

Essa opção ficará disponível se Intervalo estiver selecionado como Temporizador.

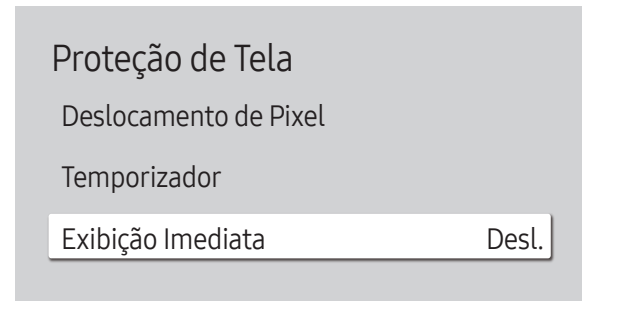

A imagem exibida poderá variar dependendo do modelo.

### Exibição Imediata

Selecione a proteção de tela que você deseja exibir imediatamente.

• Desl. / Pixel / Barra de Rolagem / Tela de Desbotamento

# Exibição da mensagem

#### MENU **III** → OnScreen Display → Exibição da mensagem → ENTER

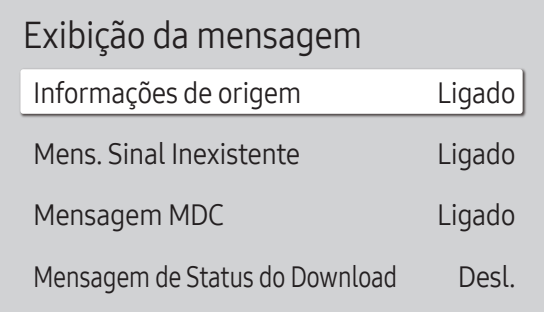

 $\triangle$  A imagem exibida poderá variar dependendo do modelo.

# Informações de origem

Selecione para exibir a fonte OSD quando a fonte de entrada for alterada.

• Desl. / Ligado

### Mens. Sinal Inexistente

Selecione para exibir o aviso de sem sinal na tela quando não houver sinal detectado. A mensagem Nenhum Cabo Conectado aparecerá se nenhum dispositivo de origem estiver conectado.

• Desl. / Ligado

# Mensagem MDC

Selecione para exibir o aviso MDC na tela quando o produto for controlado por MDC.

• Desl. / Ligado

# Mensagem de Status do Download

Selecione para exibir o status ao baixar conteúdo de um servidor ou de outro dispositivo.

• Desl. / Ligado

# Idioma

MENU  $\overline{III}$  → OnScreen Display → Idioma → ENTER

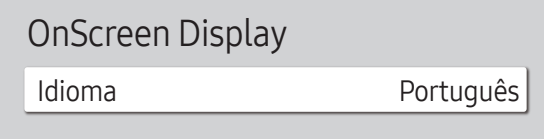

 $\triangle$  A imagem exibida poderá variar dependendo do modelo.

# Redef. OnScreen Display

Esta opção restaura as configurações atuais em OnScreen Display para as configurações padrão de fábrica.

MENU  $\text{III}$  → OnScreen Display → Redef. OnScreen Display → ENTER  $\text{C}$ 

OnScreen Display

Redef. OnScreen Display

#### Defina o idioma do menu.

A alteração de configuração de idioma só será aplicada na exibição do menu na tela. Ela não será aplicada às outras funções no seu PC.

<sup>&</sup>quot; A imagem exibida poderá variar dependendo do modelo.
# Ajustar o som Capítulo 08

Defina as configurações Som do produto. **Esta função pode não ser usada, dependendo do modelo.** 

### Modo de Som

#### MENU  $\overline{m}$  → Som → Modo de Som → ENTER

| Som                     |             |  |  |
|-------------------------|-------------|--|--|
| Modo de Som             | Padrão      |  |  |
| Balanço                 |             |  |  |
| Equalizador             |             |  |  |
| <b>HDMI</b> Som         | AV(HDMI)    |  |  |
| Som da Chamada de Vídeo | Fonte Atual |  |  |
| Saída de Som            | Interno     |  |  |
| Volume Automático       |             |  |  |
|                         |             |  |  |

 $\triangle$  A imagem exibida poderá variar dependendo do modelo.

Você pode escolher o modo de som de sua preferência.

- Padrão: Seleciona o modo de som normal.
- Música: Enfatiza música em meio a vozes.
- Filme: Oferece o melhor som para filmes.
- Voz Destacada: Enfatiza vozes em meio a outros sons.
- Amplificar: Aumenta a intensidade de som de alta frequência para permitir uma melhor experiência de escuta para deficientes auditivos.
- **Esta função é desabilitada quando Saída de Som está definido como Externo ou Receptor (HDMI).**

# Balanço

#### MENU  $\overline{m}$   $\rightarrow$  Som  $\rightarrow$  Balanco  $\rightarrow$  ENTER  $\overline{G}$

Ajuste os níveis do volume do alto-falante para a otimização do equilíbrio sonoro.

- Balanço Esq/Dir: ajusta o equilíbrio entre os alto-falantes esquerdo e direito.
- Restaurar: Restaura o equilíbrio aos padrões de fábrica.
- $\blacktriangleright$  Esta função é desabilitada quando Saída de Som está definido como Externo ou Receptor (HDMI).
- $\triangle$  As funções disponíveis podem diferir dependendo do modelo.

# Equalizador

#### MENU  $\overline{m}$   $\rightarrow$  Som  $\rightarrow$  Equalizador  $\rightarrow$  ENTER  $\overline{G}$

Ajuste o equalizador para personalizar o volume e tom, e aumentar a riqueza da saída de som.

- 100 Hz / 200 Hz / 500 Hz / 1 kHz / 2 kHz / 5 kHz / 10 kHz (Ajuste de largura de banda): Ajusta o nível de frequências de largura de banda específicas.
- Restaurar: Restaura o equalizador às configurações padrão.
- **C** Disponível somente quando Modo de Som estiver configurado como Padrão.
- Esta função é desabilitada quando Saída de Som está definido como Externo ou Receptor (HDMI).

# HDMI Som

#### MENU  $\overline{m}$  → Som → HDMI Som → ENTER

Selecione para ouvir a partir do AV(HDMI) ou do PC(DVI).

- AV(HDMI) / PC(DVI)
- " Os modelos sem a porta AUDIO IN não têm suporte.

# Som da Chamada de Vídeo

#### MENU  $\overline{III}$  → Som → Som da Chamada de Vídeo → ENTER

Selecione a saída de som para ouvir durante uma chamada de vídeo.

- Fonte Atual / Chamada de Vídeo
- C Os modelos sem a porta AUDIO IN não têm suporte.

# Formato de Áudio da Saída Digital

#### MENU  $\overline{m}$  → Som → Formato de Áudio da Saída Digital → ENTER

Selecione o formato de saída de áudio digital. A opção Dolby Digital+ só está disponível via HDMI(ARC) para dispositivos externos compatíveis com o formato.

- PCM / Dolby Digital / Dolby Digital+
- **Esta função pode não ser usada, dependendo do modelo.**

# Atraso de Áudio da Saída Digital

#### MENU **IIII** → Som → Atraso de Áudio da Saída Digital → ENTER

Ajuste o tempo de atraso entre as faixas de áudio e vídeo. Esta função só fica disponível quando o dispositivo é conectado via SPDIF.

" Somente modelos com a porta DIGITAL AUDIO OUT (OPTICAL) têm suporte.

# Saída de Som

#### MENU  $\overline{mn} \rightarrow$  Som  $\rightarrow$  Saída de Som  $\rightarrow$  ENTER

Selecionar alto-falantes para saída de som.

- Interno / Externo / Receptor (HDMI)
- " Quando você define Saída de Som como Externo ou Receptor (HDMI), o alto-falante interno é desligado. Você escutará o som somente através dos alto-falantes externos.
- $\oslash$  O áudio está disponível para alto-falantes internos e externos enquanto conectados pela porta AUDIO OUT com a opção Saída de Som definida como Interno. As partes para conexão podem diferir em produtos distintos.
- **Para selecionar a opção Receptor (HDMI)**, defina [Anynet+ \(HDMI-CEC\)](#page-100-0) como Ligado enquanto o produto é conectado à porta do Receptor AV HDMI(ARC).
- Se não houver um sinal de vídeo, os alto-falantes do produto e os externos ficarão mudos.

# Volume Automático

#### MENU  $\overline{m}$  → Som → Volume Automático → ENTER

Ajusta automaticamente o nível de volume quando você altera entradas ou conteúdo de vídeo para que o nível permaneça o mesmo.

- Desl.  $($   $)$  / Ligado  $($   $)$
- $\triangle$  Para usar o controle de volume de um dispositivo de origem conectado, configure Volume Automático como Desl..
- **Esta função é desabilitada quando Saída de Som está definido como Externo ou Receptor** (HDMI).

# RestaurarSom

MENU  $\overline{mn} \rightarrow$  Som  $\rightarrow$  Restaurar Som  $\rightarrow$  ENTER  $\overline{pq}$ 

Restaure todas as configurações de som para os padrões de fábrica.

# Rede Capítulo<sup>09</sup>

# Status da Rede

MENU **m** → Rede → Status da Rede → ENTER  $F \rightarrow F$ Você pode verificar o status atual da rede e da Internet.

# AbrirConfigurações de Rede

MENU  $\overline{m}$  → Rede → Abrir Configurações de Rede → ENTER  $\overline{G}$ Defina configurações de rede para conectar a uma rede disponível.

### Tipo de Rede

- O menu Tipo de Rede pode não estar disponível em modelos com fio.
- Sem Fio / Cabo

### Configurações de rede (com fio)

#### Conectando uma rede a cabo

Há três maneiras de conectar o seu produto à sua rede usando cabo.

• Você pode conectar o seu produto à sua rede conectando a porta da rede na parte traseira do seu produto a um modem externo usando um cabo de rede. Consulte o diagrama abaixo.

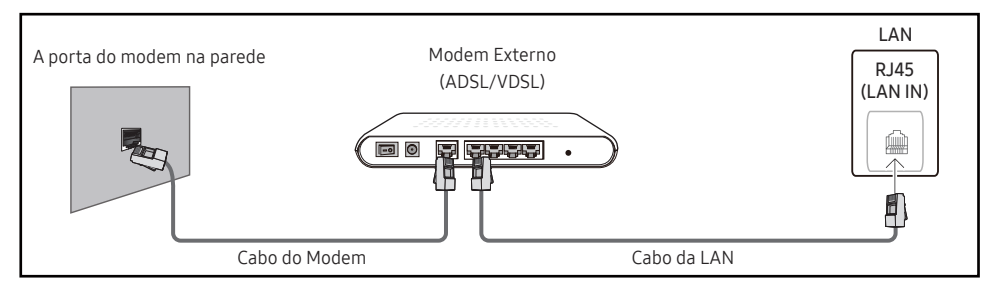

• Você pode conectar o seu produto à rede conectando a porta de rede na parte traseira do seu produto a um compartilhador de IP, que fica conectado a um modem externo. Use o cabo de rede para a conexão. Consulte o diagrama abaixo.

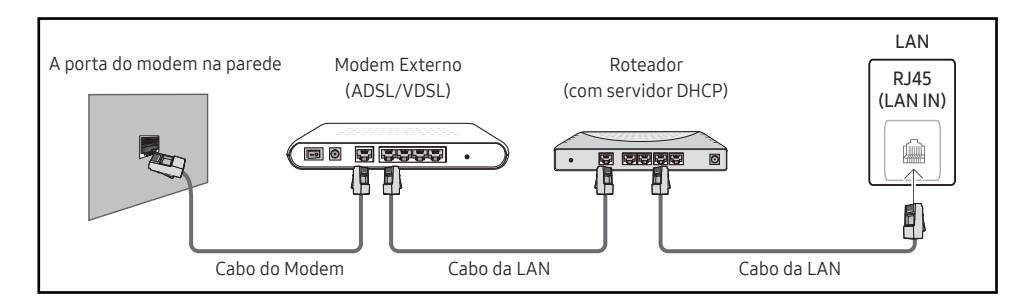

• Dependendo da rede configurada, você poderá anexar seu produto à rede conectando a porta da rede na parte traseira do produto diretamente a uma tomada na parece usando um cabo de rede.

Consulte o diagrama abaixo. Observe que a tomada na parede está anexada a um modem ou roteador em algum lugar da sua residência.

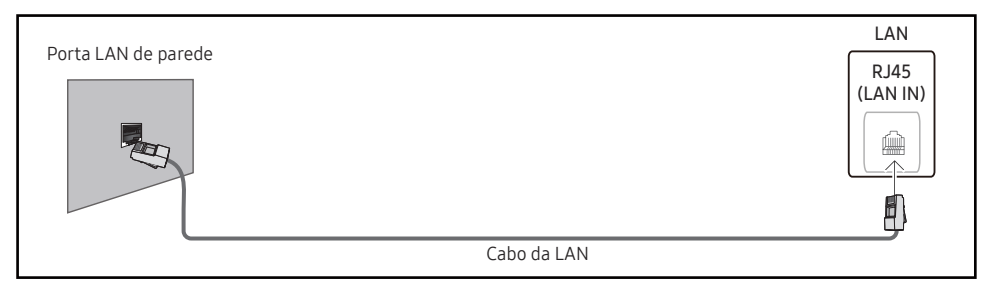

Se você possuir uma rede dinâmica, use um modem ou um roteador ADSL compatível com o protocolo DHCP. Os modems e roteadores que suportam DHCP fornecem automaticamente os valores de Endereço IP, Máscara Sub-rede, Gateway e DNS que seu produto precisa para acessar a Internet, para que você não precise inseri-los manualmente. A maioria das redes domésticas é de redes dinâmicas.

Algumas redes exigem um endereço IP estático. Se a sua rede requer um endereço IP estático, você deve inserir os valores de Endereço IP, Máscara Sub-rede, Gateway e DNS manualmente nas Config. IP do seu produto ao configurar a conexão de rede. Para obter os valores de Endereço IP, Máscara Sub-rede, Gateway e DNS, entre em contato com seu provedor de serviços de Internet (ISP).

Se você tiver um computador com Windows, também será possível obter esses valores por meio do computador.

- " Você pode usar modems ADSL compatíveis com DHCP se a rede exigir um endereço IP estático.
- $\bullet$  Os modems ADSL compatíveis com DHCP também permitem que você use endereços IP estáticos.

Defina a conexão de rede para usar os serviços de Internet, como atualizações de software.

#### Automática AbrirConfigurações de Rede (com fio)

Conecte-se à rede usando um cabo LAN.

Verifique antes se há um cabo LAN conectado.

#### Como configurar automaticamente

- 1 Defina Tipo de Rede para Cabo na página Abrir Configurações de Rede.
- 2 A tela de teste de rede aparece e verifica a conexão de rede.

Quando a conexão tiver sido verificada, a mensagem "Sucesso! O dispositivo está conectado à Internet. Se você tiver algum problema ao usar os serviços on-line, entre em contato com seu provedor de serviços de Internet." será exibida.

- $\triangle$  Se o processo de conexão falhar, verifique a conexão da porta de rede.
- $\bullet$  Se o processo automático não encontrar os valores de conexão à rede ou você quiser configurar a conexão manualmente, passe à próxima seção, Configuração de rede. (Manual Abrir Configurações de Rede (com fio)).

#### Manual AbrirConfigurações de Rede (com fio)

Escritórios podem usar endereços IP estáticos.

Se este for o caso, peça ao administrador de rede o endereço do servidor Endereço IP, Máscara Sub-rede, Gateway e DNS. Insira os valores manualmente.

#### Obtendo os valores de conexão de rede

Para exibir os valores de conexão de rede na maioria dos computadores com Windows, siga as etapas abaixo.

- 1 Clique com o botão direito do mouse no ícone Rede na parte inferior direita da tela.
- 2 No menu pop-up que aparece, clique em Status.
- 3 Na caixa de diálogo que aparece, clique na guia Support.
- 4 Na guia Support, clique no botão Details. Os valores de conexão de rede são exibidos.
- " O caminho para as configurações depende do SO instalado.

#### Como configurar manualmente

- 1 Defina Tipo de Rede para Cabo na página Abrir Configurações de Rede.
- 2 A tela de teste de rede aparece e o processo de verificação é iniciado. Pressione Cancelar. O processo de verificação é interrompido.
- 3 Selecione Config. IP na tela de conexão de rede A tela Config. IP aparecerá.
- 4 Selecione o campo na parte superior, pressione  $\mathbb{F}$  e configure Configuração de IP como Digitar manualmente. Repita o processo de entrada em cada campo de Endereço IP.
	- " Se Configuração de IP for definido como Digitar manualmente, Config. DNS passará automaticamente a Digitar manualmente.
- 5 Quando terminar, selecione OK na parte inferior da página e pressione  $\rightarrow$ . A tela de teste de rede aparece e o processo de verificação é iniciado.
- 6 Quando a conexão tiver sido verificada, a mensagem "Sucesso! O dispositivo está conectado à Internet. Se você tiver algum problema ao usar os serviços on-line, entre em contato com seu provedor de serviços de Internet." será exibida.

### Configurações de rede (sem fio)

**Esta função pode não ser usada, dependendo do modelo.** 

#### Conectando uma rede sem fio

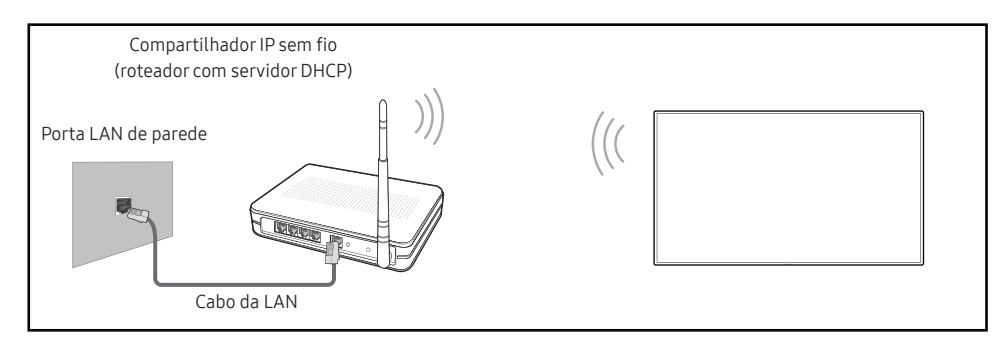

Este produto é compatível com os protocolos de comunicação IEEE 802.11 a /b /g /n /ac. A Samsung recomenda o uso do IEEE 802.11n. Quando você executa um vídeo em uma conexão de rede, é possível que ele não seja reproduzido corretamente.

- " Alguns dos protocolos de comunicação IEEE 802.11 podem não ser compatíveis, dependendo do modelo.
- " Selecione um canal para o compartilhador de IP sem fio que não esteja sendo usado no momento. Se um canal definido para o compartilhador de IP sem fio estiver sendo usado no momento por outro dispositivo próximo, isso poderá causar interferência e falha na comunicação.
- $\ell$  Seu produto oferece suporte somente aos seguintes protocolos de segurança de rede sem fio.
	- Modos de autenticação: WEP, WPAPSK, WPA2PSK
	- Tipos de criptografia: WEP, TKIP, AES

De acordo com as especificações de certificação Wi-Fi, os produtos Samsung não oferecem suporte à criptografia de segurança WEP ou TKIP em redes em execução no modo Highthroughput(Greenfield) 802.11n.

- $\triangle$  Se o seu roteador sem fio oferecer suporte a WPS (Wi-Fi Protected Setup), você poderá se conectar à rede através da PBC (Push Button Configuration) ou do PIN (Personal Identification Number). O WPS irá configurar automaticamente a chave de SSID e WPA em um dos modos.
- " Métodos de conexão: Você pode configurar a conexão de rede sem fio de três formas. Configuração de rede automática, Configuração de rede manual, Usar WPS

### Configuração de rede automática (sem fio)

A maioria das redes sem fio possui um sistema de segurança opcional que exige dispositivos que acessem a rede para transmitir um código de segurança criptografado chamado chave de acesso ou chave de segurança. A chave de segurança é baseada em uma senha, geralmente uma palavra ou uma sequência de letras e números de um determinado tamanho solicitada ao configurar a segurança da sua rede sem fio. Se você usar esse método de configuração de conexão de rede e possuir uma chave de segurança para a sua rede sem fio, será necessário inserir a senha durante o processo de configuração automática ou manual.

#### Como configurar automaticamente

- 1 Defina Tipo de Rede para Sem Fio na página Abrir Configurações de Rede.
- 2 A função Rede pesquisa as redes sem fio disponíveis. Quando tiver concluído, ela exibirá uma lista de redes disponíveis.

Na lista de redes, pressione os botões ▲ ou ▼ para selecionar uma rede e então pressione o botão  $\overline{F}$ .

- Se o roteador sem fio desejado não aparecer, selecione **Atualizar** para procurar novamente.
- Se o roteador não for encontrado após tentar novamente, selecione **Adicionar Rede.**
- 3 Se a tela Insira a senha de (Nome de AP). aparecer, vá para a etapa 4. Se você selecionar um roteador sem fio que não esteja protegido, vá para a etapa 6.
- 4 Se o roteador estiver protegido, insira a (chave de segurança ou PIN) Insira a senha de (Nome de AP)..
- 5 Quando concluir, use o botão de seta para a direita para mover o cursor para Concluído e pressione  $\Box$ . A tela de conexão de rede aparece e o processo de verificação é iniciado.
	- A conexão com o roteador será estabelecida, mas não será possível acessar a Internet. Neste caso, entre em contato com o seu provedor de serviço de internet.
- 6 Quando a conexão tiver sido verificada, a mensagem "Sucesso! O dispositivo está conectado à Internet. Se você tiver algum problema ao usar os serviços on-line, entre em contato com seu provedor de serviços de Internet." será exibida.

" Modelos certificados da Enterprise WPA2 (TLS/TTLS/PEAP): QBR, QMN, QMR, QEN

#### Configurações de rede manual (sem fio)

Escritórios podem usar endereços IP estáticos.

Se este for o caso, peça ao administrador de rede o endereço do servidor Endereço IP, Máscara Sub-rede, Gateway e DNS. Insira os valores manualmente.

#### Obtendo os valores de conexão de rede

Para exibir os valores de conexão de rede na maioria dos computadores com Windows, siga as etapas abaixo.

- 1 Clique com o botão direito do mouse no ícone Rede na parte inferior direita da tela.
- 2 No menu pop-up que aparece, clique em Status.
- 3 Na caixa de diálogo que aparece, clique na guia Support.
- 4 Na guia Support, clique no botão Details. Os valores de conexão de rede são exibidos.

#### Como configurar manualmente

- 1 Defina Tipo de Rede para Sem Fio na página Abrir Configurações de Rede.
- 2 A função Rede pesquisa as redes sem fio disponíveis. Quando tiver concluído. ela exibirá uma lista de redes disponíveis.
- 3 Na lista de redes, pressione o botão  $\triangle$  ou  $\blacktriangledown$  para selecionar uma rede e o botão  $\Box$  duas vezes.
	- $\triangle$  Se o roteador sem fio desejado não aparecer, selecione **Atualizar** para procurar novamente.
	- Se o roteador não for encontrado após tentar novamente, selecione o botão Parar. O botão **Adicionar Rede** aparecerá.
- 4 Se a tela Insira a senha de (Nome de AP). aparecer, vá para a etapa 5. Se você selecionar um roteador sem fio que não esteja protegido, vá para a etapa 7.
- 5 Se o roteador estiver protegido, insira a (chave de segurança ou PIN) Insira a senha de (Nome de AP)..
- 6 Quando concluir, use o botão de seta para a direita para mover o cursor para Concluído e pressione  $\Box$ . A tela de conexão de rede aparece e o processo de verificação é iniciado.
- 7 Selecione Cancelar enquanto há tentativas de conexão com a rede. A conexão será interrompida.
- 8 Selecione Config. IP na tela de conexão de rede A tela Config. IP aparecerá.
- 9 Selecione o campo na parte superior, pressione  $\mathbb{F}$  e configure Configuração de IP como Digitar manualmente. Repita o processo de entrada em cada campo de Endereço IP.
	- " Se Configuração de IP for definido como Digitar manualmente, Config. DNS passará automaticamente a Digitar manualmente.
- 10 Quando terminar, selecione OK na parte inferior da página e pressione  $\rightarrow$ . A tela de teste de rede aparece e o processo de verificação é iniciado.
- 11 Quando a conexão tiver sido verificada, a mensagem "Sucesso! O dispositivo está conectado à Internet. Se você tiver algum problema ao usar os serviços on-line, entre em contato com seu provedor de serviços de Internet." será exibida.

#### UsarWPS

**Esta função pode não ser usada, dependendo do modelo.** 

#### Como configurar usando UsarWPS

Se o roteador possuir um botão Usar WPS, siga as seguintes etapas:

- 1 Defina Tipo de Rede para Sem Fio na página Abrir Configurações de Rede.
- 2 Selecione Usar WPS e pressione  $\mathbb{F}$ .
- 3 Pressione o botão WPS ou PBC em seu roteador sem fio nos próximos dois minutos. Seu produto irá adquirir automaticamente todos os valores de configuração de rede que precisar e se conectará à rede.
	- Se quiser usar o WPS PIN, selecione SENHA WPS. Acesse as configurações do seu roteador sem fio, digite seu PIN e selecione OK.
- 4 A tela de conexão de rede aparecerá e a configuração da rede estará concluída.

# IPv6

#### MENU  $\overline{m}$  → Rede → IPv6 → ENTER  $\overline{R}$

Ativar ou desativar IPv6.

• Desl.  $($   $)$  / Ligado  $($   $)$  $\bullet$  Esta função pode não ser usada, dependendo do modelo.

# Status de IPv6

#### MENU  $\overline{III}$  → Rede → Status de IPv6 → ENTER  $\overline{C}$

#### Verifique o status da sua conexão com a internet IPv6.

**Esta função pode não ser usada, dependendo do modelo.** 

# Configs. do Servidor Rede

MENU  $\overline{III}$  → Rede → Configs. do Servidor Rede → ENTER  $\overline{C}$ 

### Conectar ao Servidor

#### Conecte-se ao servidor MagicInfo.

- Endereço do Servidor / TLS / Porta
- Se você usar a opção TLS, o servidor será configurado para usar https e a transferência de dados será criptografada. (Número da porta: 7002)
- " Se você não usar a opção TLS, insira os valores do endereço IP do servidor e o número da porta. Use 7001 como o número da porta. (Se não conseguir se conectar ao servidor usando o número de porta 7001, verifique com o administrador do servidor para obter o número de porta correto e altere-o.)
- " Insira o endereço IP do servidor e o número da porta. Use 7001 como o número da porta. (Se não conseguir conectar-se ao servidor usando o número de porta 7001, verifique com o administrador do servidor para obter o número de porta correto e altere-o.)
- $\bullet$  Para consultar o MagicInfo Server quia do usuário, visite o seguinte site: http:// displaysolutions.samsung.com → Support → Resources → MagicInfo Web Manual.

## Modo MagicInfo

Selecione o Modo MagicInfo apropriado dependendo do ambiente onde você estiver utilizando o produto.

- Lite / Premium
- $\bullet$  Os tipos de conteúdo suportados podem ser limitados quando o **Modo MagicInfo** estiver definido como Lite.

### Acesso ao Serv.

Permita ou negue acesso ao servidor MagicInfo.

• Perm. / Negar

### Modo FTP

Especifique o modo de operação do FTP.

• Ativo / Passivo

## Servidor Proxy

configure sua conexão de servidor proxy e as funções relacionadas.

#### Desl. / Ligado

- Endereço / Porta / ID / Senha
- **Endereço** / Porta / ID e Senha só ficam disponíveis se Servidor Proxy estiver definido como Ligado.

# Nome Dispositivo

MENU  $\overline{m}$  → Rede → Nome Dispositivo → ENTER  $\overline{G}$ 

Selecione ou digite um nome de dispositivo.

Esse nome pode ser exibido nos dispositivos de rede na rede.

• [Signage] Exibir 1 ~ 6 / Ent. Usuário

# Sistema Capítulo 10

# Acessibilidade

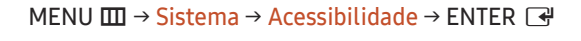

Sistema

Acessibilidade

Iniciar Configuração

Controle por Toque

Hora

Troca Automát. de Origem

Controle de energia

Solução Ecológica

### Configurações de Guia de Voz

#### Guia de Voz

Mude para Guia de Voz ligado ou desligado. O idioma usado para Guia de Voz será o mesmo que no idioma do menu atual.

- Desl.  $($   $)$  / Ligado  $($   $)$
- " Volume, Velocidade e Tom só ficam disponíveis se Guia de Voz estiver definido como Ligado.

#### Volume

Defina o nível do volume para o Guia de Voz.

• Alto / Médio / Suave

#### Velocidade

Defina a velocidade doGuia de Voz.

• Muito Rápido / Rápido / Normal / Lento / Muito Lento

#### Tom

Ajuste a frequência do Guia de Voz.

• Alto / Médio / Baixo

<sup>&</sup>quot; A imagem exibida poderá variar dependendo do modelo.

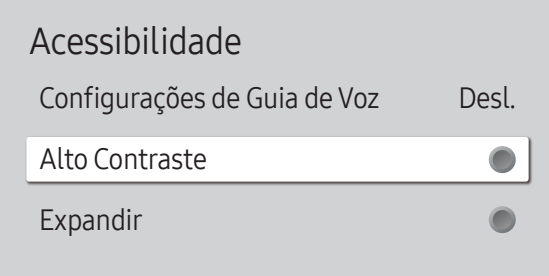

 $\triangle$  A imagem exibida poderá variar dependendo do modelo.

#### Alto Contraste

Defina o fundo e a fonte para cores de alto contraste no Menu. As transparências de menu tornam-se opacas quando a opção é selecionada.

• Desl.  $($   $)$  / Ligado  $($   $)$ 

### Expandir

Amplie o tamanho da área do Menu.

• Desl. ( $\bigcirc$ ) / Ligado ( $\bigcirc$ )

# Iniciar Configuração

MENU **III** → Sistema → Iniciar Configuração → ENTER

Sistema Iniciar Configuração

 $\triangle$  A imagem exibida poderá variar dependendo do modelo.

#### Percorra as etapas iniciais de configuração como na primeira vez que usou o produto.

- Insira o número PIN de 4 dígitos. O número PIN padrão é "0-0-0-0". Se desejar alterar o número PIN, use a função Alterar SENHA.
- $\triangle$  Altere o PIN para manter seu dispositivo seguro.

# Controle por Toque

MENU  $\overline{m}$   $\rightarrow$  Sistema  $\rightarrow$  Controle por Toque  $\rightarrow$  ENTER  $\overline{G}$ 

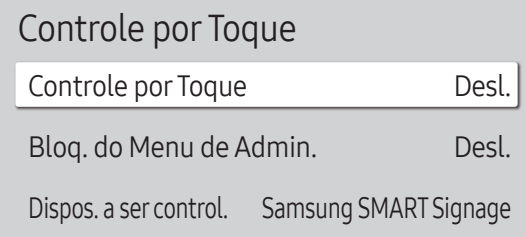

" A imagem exibida poderá variar dependendo do modelo.

Configure as funções relativas ao controle de toque.

 $\triangle$  Esta função pode não ser usada, dependendo do modelo.

#### Controle por Toque

Impeça o controle de seu dispositivo por gestos de toque.

• Desl. / Ligado

#### Bloq. do Menu de Admin.

Configure o Bloq. do Menu de Admin. para exibir o menu de configurações do administrador ao tocar e manter o dedo na tela.

- Desl. / Ligado
- Disponível somente quando Controle por Toque estiver configurado como Ligado.

#### Dispos. a ser control.

Especifique uma origem para controlar por entrada de toque. Se você estiver reproduzindo conteúdo tocável criado no programa do autor, selecione Dispositivo de Origem Conectado. Nesse caso, você precisará usar o controle remoto para controlar o menu do dispositivo.

- Samsung SMART Signage / Dispositivo de Origem Conectado / Auto
- **Esta função pode não ser usada, dependendo do modelo.**

## **Hora**

MENU  $\overline{m}$  → Sistema → Hora → ENTER

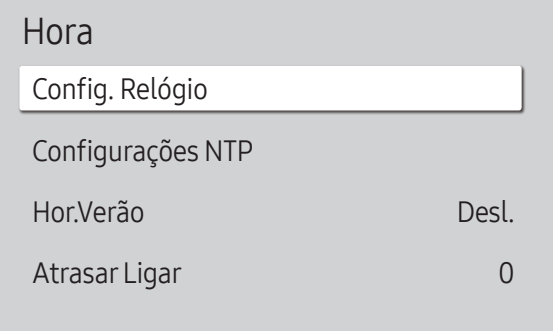

" A imagem exibida poderá variar dependendo do modelo.

Você pode configurar Config. Relógio ou Hor.Verão. Defina várias configurações relacionadas à hora.

### Config. Relógio

Selecione Config. Relógio. Selecione Data ou Hora e pressione  $\mathbb{F}$ .

Use os botões de número para inserir números ou pressione os botões de seta para cima e para baixo. Use os botões de seta para a esquerda e para a direita para mover de um campo de entrada para o seguinte. Pressione  $\Box$  quando terminar.

◆ Você pode configurar a Data e Hora diretamente pressionando os botões de número no controle remoto.

### Configurações NTP

Configura o URL do servidor e o fuso horário para usar o horário da rede.

### Hor.Verão

Ligue ou desligue a função DST (horário de verão).

Desl. / Ligado

- Data Inicial: Define a data de início do horário de verão.
- Data Final: Defina a data final do horário de verão.
- Compensação de Tempo: Selecione o fuso horário correto de acordo com sua região.
- " Data Inicial, Data Final e Compensação de Tempo só ficam disponíveis se Hor.Verão estiver definido como Ligado.

### Atrasar Ligar

Quando se conectar a vários produtos, ajuste a hora para ligar cada produto para evitar sobrecarga de energia (com um intervalo de 0 a 50 segundos).

# Troca Automát. de Origem

MENU **IIII** → Sistema → Troca Automát. de Origem → ENTER

| Troca Automát. de Origem |                    |  |  |
|--------------------------|--------------------|--|--|
| Troca Automát. de Origem | Desl.              |  |  |
| Recuper origem princ     | Desl.              |  |  |
| Origem principal         | Tudo               |  |  |
| Origem secundária        | <b>DisplayPort</b> |  |  |
| Entrada Padrão           | Última Entrada     |  |  |

<sup>&</sup>quot; A imagem exibida poderá variar dependendo do modelo.

### Troca Automát. de Origem

Alterne entre a fonte predefinida ou outra quando o dispositivo de entrada principal estiver desconectado.

#### Recuper origem princ

Selecione se quer restaurar a fonte de entrada primária selecionada ao ativar uma fonte de entrada primária. A função Recuper origem princ fica desativada quando Origem principal estiver definido como Tudo.

### Origem principal

Selecione uma entrada principal para a qual alternar quando nenhum sinal for recebido da entrada atual.

### Origem secundária

Selecione uma entrada secundária para a qual alternar quando nenhum sinal for recebido da entrada atual. A função Origem secundária fica desativada quando Origem principal estiver definido como Tudo.

### Entrada Padrão

Selecione a entrada padrão para a qual alternar quando a nova entrada for desconectada. A opção Última Entrada inclui somente as entradas externas conectadas por cabos.

A Troca Automát. de Origem deve ser configurada como Nova Entrada para habilitar a opção Entrada Padrão.

# Controle de energia

MENU  $\overline{m}$  → Sistema → Controle de energia → ENTER

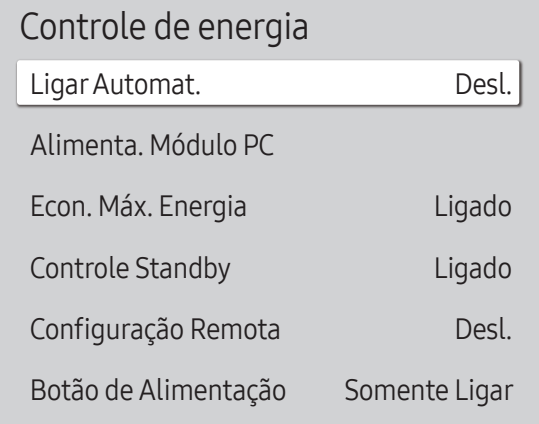

" A imagem exibida poderá variar dependendo do modelo.

### LigarAutomat.

Este recurso automaticamente liga o produto assim que ele é conectado. Não é necessário pressionar o botão liga/ desliga.

• Desl. / Ligado

Se você tiver definido este recurso como Ligado para uma exibição de videowall, espere cerca de 2 minutos antes de conectar o cabo de alimentação.

### Alimenta. Módulo PC

O módulo PC pode ser ligado e desligado de forma independente do produto.

 $\triangle$  Esta função pode não ser usada, dependendo do modelo.

#### Ativar Sincron.

Defina como Ligado para ligar o módulo PC sem ligar o produto.

• Desl. / Ligado

#### Desativar Sincron.

Defina como Desligado para desligar o módulo PC sem desligar o produto.

• Desl. / Ligado

### Econ. Máx. Energia

Economize energia desligando o monitor do PC quando o PC não for usado por determinado tempo.

- Desl. / Ligado
- **Esta função pode não ser usada, dependendo do modelo.**

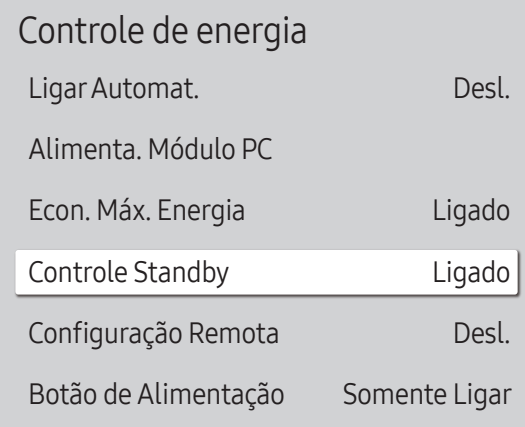

" A imagem exibida poderá variar dependendo do modelo.

### Controle Standby

Sem sinais, ele determina se o dispositivo deve ou não entrar no modo de espera.

- **Esta função pode não ser usada, dependendo do modelo.**
- **Auto**

O display permanece desligado para economizar energia até que os sinais de funcionamento sejam detectados, ainda que exista um dispositivo externo conectado.

A mensagem Nenhum Cabo Conectado aparecerá se nenhum dispositivo de origem estiver conectado.

Para a fonte de entrada HDMI, ela funciona como Ligado.

• Desl.

A mensagem Sem Sinal aparecerá se nenhum sinal de entrada for detectado.

- Se a mensagem "Sem Sinal" for exibida mesmo com um dispositivo de origem conectado, verifique as conexões do cabo e as configurações do seu dispositivo de origem.
- Se [Mens. Sinal Inexistente](#page-70-0) estiver definido para **Desl**., a mensagem **Sem Sinal** não aparecerá. nesse caso, defina Mens. Sinal Inexistente como Ligado.
- Ligado

O display é desligado para economizar energia se nenhum sinal de entrada for detectado.

### Configuração Remota

Este recurso mantém a rede alimentada quando o produto é desligado.

• Desl. / Ligado

### Botão de Alimentação

O botão liga/desliga do controle remoto (O pode ser definido para ligar ou para ligar/desligar o produto.

- Somente Ligar: Defina o botão liga/desliga no controle remoto @ apenas para ligar o produto.
- Ligar/Desligar: Defina o botão liga/desliga no controle remoto (O) para ligar ou desligar o produto.

# Solução Ecológica

MENU **III** → Sistema → Solução Ecológica → ENTER

| Solução Ecológica           |                   |                  |
|-----------------------------|-------------------|------------------|
| Modo de Economia de Energia |                   | Desl.            |
| Sensor Ecológico            |                   | Desl.            |
| $\cdot$ Luz de Fundo Mínima |                   | $\left( \right)$ |
| Program. Lâmpada Tela       |                   | Desl.            |
| Sem Sinal de Espera         |                   | 15 minutos       |
| Deslig. Automático          | Off (Recomendado) |                  |

<sup>&</sup>quot; A imagem exibida poderá variar dependendo do modelo.

### Modo de Economia de Energia

Ajuste o brilho da tela para reduzir o consumo de energia.

• Desl. / Baixo / Médio / Alto ou Desl. ( $\bigcirc$ ) / Ligado ( $\bigcirc$ )

### Sensor Ecológico

Ajuste automaticamente o brilho da imagem com base no nível de iluminação do ambiente.

- Desl. / Ligado
- Se o contraste da tela não for suficiente, defina o Sensor Ecológico para Desl.. Se o Sensor Ecológico estiver em Desl., ele poderá não cumprir com as normas de energia.
- **Esta função pode não ser usada, dependendo do modelo.**

#### Luz de Fundo Mínima

Ajuste o brilho mínimo de acordo com a tela signage. Esta função funcionará apenas se o valor for menor do que o valor definido na configuração Luz de Fundo do menu Imagem.

- Se o Sensor Ecológico estiver Ligado, o brilho da exibição poderá mudar (ficar ligeiramente mais escuro ou mais claro) dependendo da intensidade da luz ao redor.
- *C* Disponível somente quando Sensor Ecológico estiver configurado como Ligado.
- $\triangle$  Esta função pode não ser usada, dependendo do modelo.

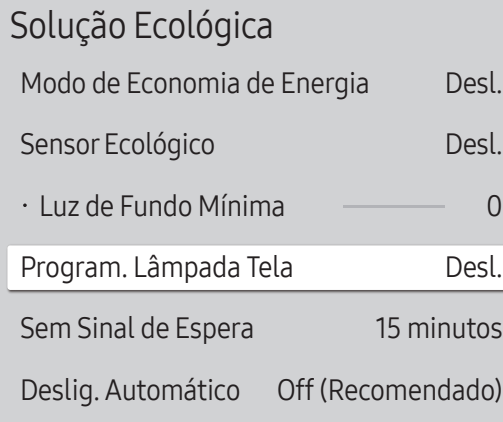

" A imagem exibida poderá variar dependendo do modelo.

### Program. Lâmpada Tela

#### Program. Lâmpada Tela

Ativar ou desativar o controle de brilho.

• Desl. / Ligado

#### Programação1, Programação2

#### Hora

O brilho do painel será alterado para a configuração de brilho em Lâmpada a uma hora especificada.

#### Lâmpada

Ajustar o brilho do painel. Um valor próximo de 100 faz aumentar o brilho do painel.

 $\bullet$  0 ~ 100

### Sem Sinal de Espera

#### Se nenhum sinal for recebido de nenhuma fonte, desligue o produto para economizar energia.

- **Esta função pode não ser usada, dependendo do modelo.**
- **Este recurso não funcionará se o visor estiver em modo de espera.**
- " O produto se desligará automaticamente no horário especificado. O horário pode ser alterado conforme necessário.

### Deslig. Automático

Escolha por quanto tempo o monitor aguardará antes de ser desligado em caso de inatividade do usuário.

# Controle de Temperatura

MENU **IIII** → Sistema → Controle de Temperatura → ENTER

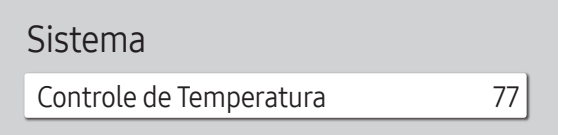

 $\triangle$  A imagem exibida poderá variar dependendo do modelo.

Esta função detecta a temperatura interna do produto. Você pode especificar o intervalo de temperatura aceitável. A temperatura padrão é definida como 77 °C.

#### A temperatura de operação recomendada é para este produto é de 75 a 80 °C.

- A tela ficará mais escura se a temperatura atual ultrapassar o limite de temperatura especificado. Se a temperatura continuar a aumentar, o produto será desligado para evitar superaquecimento.
- **Esta função pode não ser usada, dependendo do modelo.**

# Ventilador e Temperatura

#### MENU **IIII** → Sistema → Ventilador e Temperatura → ENTER

Define itens relacionados à velocidade e temperatura do ventilador em cada conjunto. Este recurso está disponível apenas para os displays totalmente de uso externo (série OH\*).

### Controle Ventilador

Seleciona auto ou manual para as configurações da velocidade do ventilador.

• Auto / Manual

### Def. Velocidade Ventilador

Define a velocidade do ventilador em um intervalo de 1 a 100.

Habilitada quando Controle Ventilador estiver configurado como Manual.

### Modo Externo

Para usar o produto em uma temperatura baixa abaixo de 0 °C, certifique-se de definir Modo Externo como "Ligado."

Este recurso mantém a temperatura interna do produto estável, para que o produto possa ser iniciado adequadamente quando for ligado.

- Desl. / Ligado
- " Não desconecte o cabo de alimentação quando este recurso estiver definido como "Ligado."
- $\triangle$  O produto consome mais energia quando desligado se este recurso estiver definido como "Ligado" em vez de como "Desl.."

# Configurações do ventilador

#### MENU **III** → Sistema → Configurações do ventilador → ENTER

Define itens relacionados à velocidade e temperatura do ventilador em cada conjunto.  $\triangle$  Este recurso está disponível apenas para os displays de uso semiexterno (série OM\*).

### Controle Ventilador

• Auto (Inativo) / Manual

### Def. Velocidade Ventilador

Define a velocidade do ventilador em um intervalo de 1 a 100.

Habilitada quando Controle Ventilador estiver configurado como Manual.

# Gerenciadorde Dispositivos Externos

MENU  $\text{III}$  → Sistema → Gerenciador de Dispositivos Externos → ENTER  $\text{C}$ 

Gerenciador de Dispositivos Externos

Gerenciador de Dispositivos de Entrada

Gerenciador de Conexão de Dispositivos

" A imagem exibida poderá variar dependendo do modelo.

#### Gerencie os dispositivos externos conectados ao signage.

**Esta função pode não ser usada, dependendo do modelo.** 

### Gerenciador de Dispositivos de Entrada

Configure teclados para usar com seu produto. Você poderá adicionar teclados e definir suas configurações.  $\triangle$  Disponível apenas para modelos compatíveis com Bluetooth.

#### Lista de Dispositivos Bluetooth

Conecte um teclado, mouse ou gamepad compatível com Bluetooth ao seu produto.

#### Configs do Teclado

Defina as configurações do teclado conectado.

Idioma do teclado Defina o idioma de seu teclado.

Tipo de Teclado Defina o tipo de seu teclado. Gerenciador de Dispositivos Externos

Gerenciador de Dispositivos de Entrada

Gerenciador de Conexão de Dispositivos

A imagem exibida poderá variar dependendo do modelo.

### Gerenciador de Conexão de Dispositivos

Permita que outros dispositivos da rede, como smartphones ou tablets, compartilhem conteúdos com seu produto.

#### Notificação de Acesso

Exiba uma notificação quando um dispositivo, como smartphone ou tablet, for conectado. Se você usa uma rede Wi-Fi que requer senha, desative essa opção para se conectar automaticamente a dispositivos sem visualizar notificações.

• Desl. / Só na Primeira Vez / Sempre Ativado

#### Lista de Dispositivos

Visualizar e gerenciar dispositivos conectados.

## Reproduzirvia

MENU **IIII** → Sistema → Reproduzir via → ENTER

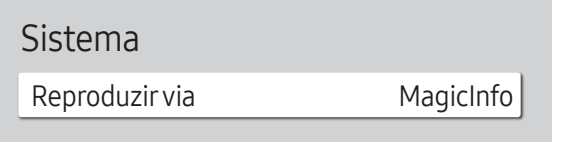

 $\triangle$  A imagem exibida poderá variar dependendo do modelo.

Selecione o modo Reproduzir via apropriado dependendo do ambiente onde você utiliza o produto. A tela inicial poderá ser diferente dependendo da definição.

• MagicInfo / Inicializador de URL

# **Alterar SENHA**

MENU  $\overline{m}$  → Sistema → Alterar SENHA → ENTER

Sistema

Alterar SENHA

Altere seu Número de Identificação Pessoal (SENHA) de quatro dígitos.

Escolha uma senha de 4 dígitos e digite-a em Insira uma nova SENHA.. Digite os quatro dígitos novamente em Insira a SENHA novamente..

O produto terá memorizado a sua nova senha.

- ◆ O número PIN padrão é "0-0-0-0".
- $\triangle$  Altere o PIN para manter seu dispositivo seguro.

<sup>&</sup>quot; A imagem exibida poderá variar dependendo do modelo.

# Segurança

MENU **IIII** → Sistema → Segurança → ENTER

#### Segurança

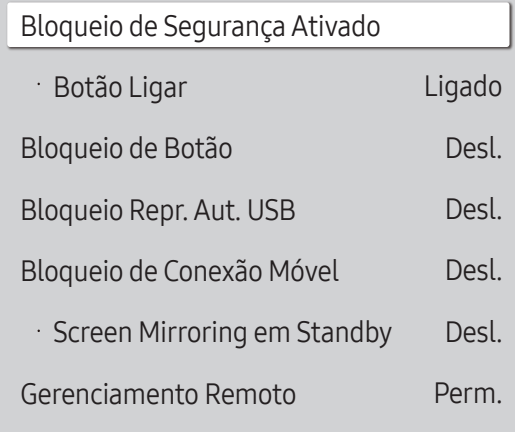

" A imagem exibida poderá variar dependendo do modelo.

### Bloqueio de Segurança Ativado

- Insira o número PIN de 4 dígitos. O número PIN padrão é "0-0-0-0". Se desejar alterar o número PIN, use a função Alterar SENHA.
- $\triangle$  Altere o PIN para manter seu dispositivo seguro.

Liga ou desliga a Bloqueio de Segurança Ativado. A Bloqueio de Segurança Ativado restringe as ações que podem ser realizadas pelo controle remoto. O PIN correto deve ser digitado para desligar a Bloqueio de Segurança Ativado.

#### Botão Ligar

Ative esse recurso para permitir que o botão liga/desliga do controle remoto ligue o produto enquanto Bloqueio de Segurança Ativado estiver ativado.

• Desl. / Ligado

### Bloqueio de Botão

Este menu pode ser usado para bloquear os botões do produto.

Somente o controle remoto pode controlar o produto se Bloqueio de Botão estiver definido como Ligado.

- Desl. / Ligado
- **Esta função pode não ser usada, dependendo do modelo.**

### Bloqueio Repr. Aut. USB

#### Selecione se deseja reproduzir automaticamente o conteúdo MagicInfo gravado em um dispositivo USB conectado.

- Seu conteúdo deve ser um Published Content  $\Theta$  que é criado usando o MagicInfo Premium application e publicado no dispositivo USB que você está usando. O programa MagicInfo Premium application está disponível no site da web. (http://displaysolutions.samsung.com)
- $\triangle$  Quando publicado em um dispositivo USB, seu Published Content  $\Box$  é salvo nas pastas Contents e Schedules na pasta raiz do dispositivo USB conectado.
- Desl.

Reproduzir automaticamente o conteúdo MagicInfo gravado no dispositivo USB.

• Ligado

Não reproduzir automaticamente o conteúdo MagicInfo gravado no dispositivo USB.

Ao conectar um dispositivo USB com conteúdo MagicInfo, a mensagem "Bloqueio Repr. Aut. USB : Ligado" será exibida por cinco segundos.

### Bloqueio de Conexão Móvel

Impede que outros dispositivos da rede (como smartphones e tablets) compartilhem conteúdo com o produto.

• Desl. / Ligado

#### Screen Mirroring em Standby

Ative esta opção para receber solicitações de conexão de qualquer tipo de origem.

- Desl. / Ligado
- **Esta função pode não ser usada, dependendo do modelo.**

### Gerenciamento Remoto

Você pode Perm. ou Negar comandos externos para acessar seu produto via rede.

• Negar / Perm.

### Protocolo seguro

Proteja o protocolo entre este dispositivo e outros dispositivos.

• Desl. / Ligado

#### Configurações SNMP

Configure o ID e a senha para a conexão SNMP.

**Esta função pode não ser usada, dependendo do modelo.** 

### Status de Segurança do Servidor

Você pode verificar o status de segurança deste dispositivo se gerenciado remotamente no servidor.

 $\triangle$  Esta função pode não ser usada, dependendo do modelo.

### Bloqueio de rede

Bloquear acesso externo à rede. Você poderá registrar redes no servidor para permitir o acesso.

• Desl. / Ligado

### Bloqueio de USB

Bloquear conexões a portas USB externas.

• Desl. / Ligado

### Gerenciador de Certificados ou Gerenciador de Certificados WPA

#### Gerencie os certificados instalados neste dispositivo.

" Suportes limitados para modelos certificados Enterprise WPA2 (TLS/TTLS/PEAP) apenas.

**Esta função pode não ser usada, dependendo do modelo.** 

#### Instalar Certificado

Conecte uma unidade flash USB que contenha certificados para instalá-los neste dispositivo.

#### Lista de Certificados

Visualize e gerencie os certificados instalados neste dispositivo.

#### Certificado Wi-Fi

Visualize e gerencie os certificados de Wi-Fi instalados neste dispositivo.

# **Geral**

MENU  $\overline{m}$  → Sistema → Geral → ENTER  $\overline{F}$ 

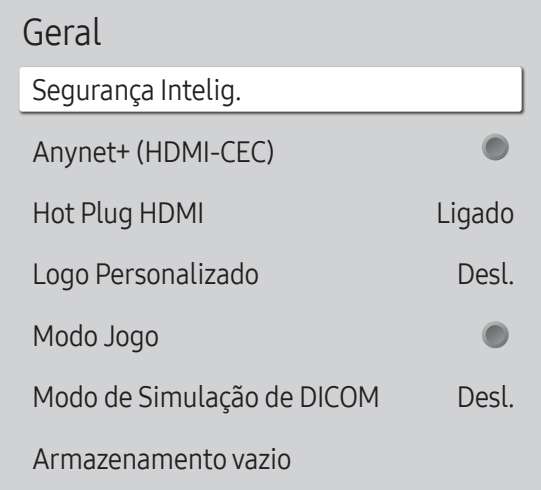

" A imagem exibida poderá variar dependendo do modelo.

### Segurança Intelig.

A segurança fornecida para proteger seu dispositivo de exibição e dispositivos de armazenamento conectados contra vírus inclui.

#### Sinton.

Examine seu dispositivo de exibição e os dispositivos de armazenamento conectados quanto à existência de vírus.

#### Lista Isolada

Esta é a lista de itens que foram Isolados por conterem vírus.

### <span id="page-100-0"></span>Anynet+ (HDMI-CEC)

Anynet+ é uma função que permite controlar com o controle remoto do seu produto Samsung todos os dispositivos Samsung conectados e compatíveis com Anynet+. O sistema Anynet+ pode ser usado somente com dispositivos Samsung que possuam o recurso Anynet+. Para certificar-se de que o seu dispositivo Samsung possui esse recurso, verifique se há um logotipo do Anynet+ nele.

- Desl.  $($   $)$  / Ligado  $($   $)$
- Você só poderá controlar dispositivos Anynet+ usando o controle remoto do produto, não os botões do produto.
- O controle remoto do produto pode não funcionar em determinadas condições. Se isso ocorrer, selecione novamente o dispositivo Anynet+.
- O Anynet+ funciona quando o dispositivo AV compatíveis com Anynet+ estiver no status standby ou ligado.
- " O Anynet+ oferece suporte a até 12 dispositivos AV no total. Você pode conectar até 3 dispositivos do mesmo tipo.

#### Solução de problemas de Anynet+

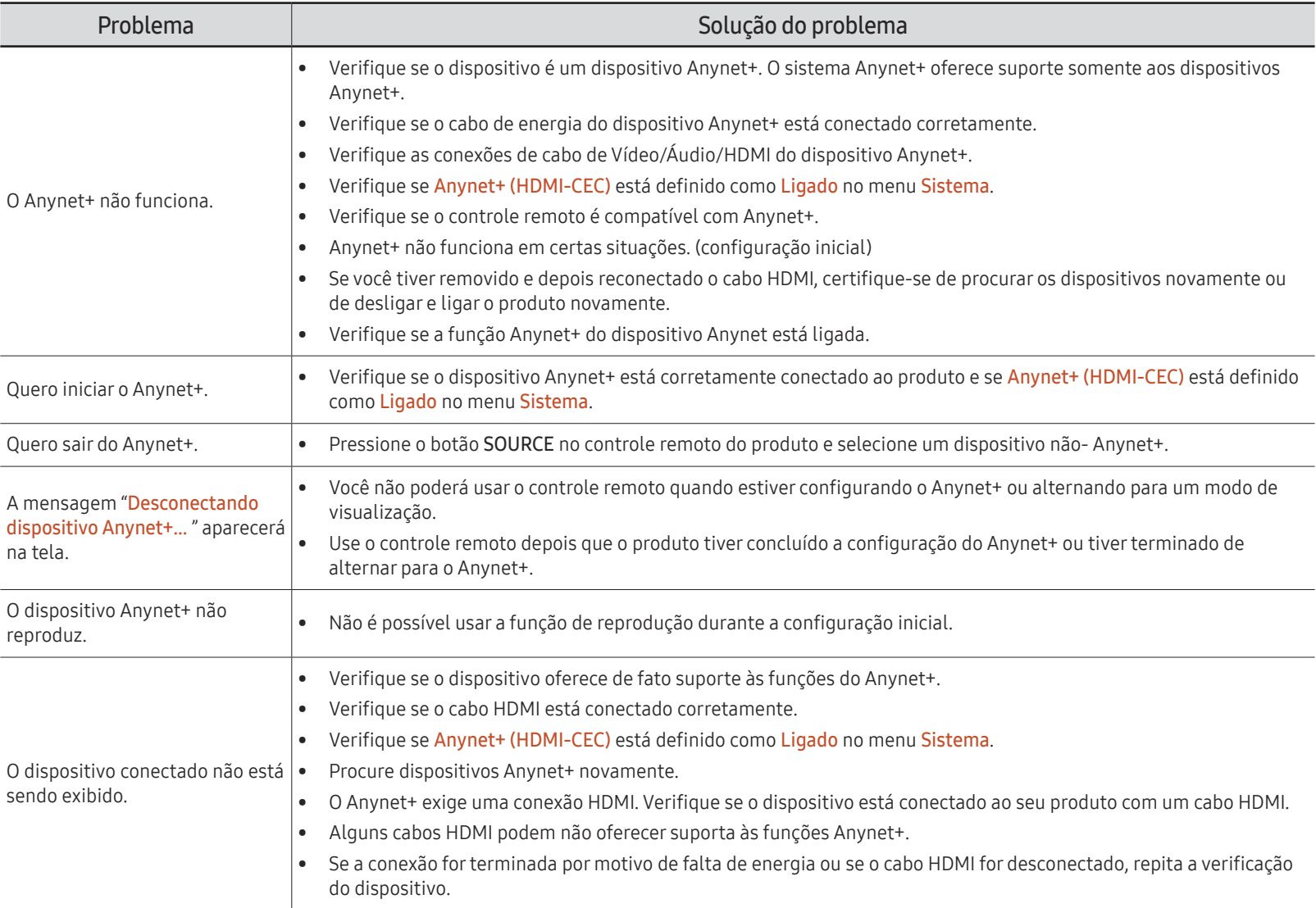

#### Geral

Segurança Intelig. Anynet+ (HDMI-CEC) O Hot Plug HDMI Ligado Logo Personalizado Desl. Modo Jogo C Modo de Simulação de DICOM Desl. Armazenamento vazio

 $\triangle$  A imagem exibida poderá variar dependendo do modelo.

### Hot Plug HDMI

Este recurso é utilizado para ativar um atraso de tempo ao ligar um dispositivo-fonte DVI/HDMI.

• Desl. / Ligado

### Logo Personalizado

Você pode baixar, selecionar e ajustar a hora de exibição de um logotipo personalizado quando o produto é ativado.

- Logo Personalizado
	- $\triangle$  Você pode selecionar um logotipo personalizado (imagem/vídeo) ou desativar sua exibição.
	- " Para definir o logotipo personalizado, você deve baixá-lo de um dispositivo USB externo.
- Tempo Exib. Logotipo

Se o tipo do logotipo personalizado for Imagem, você pode definir o Tempo Exib. Logotipo.

- Downl. Arq. Logotipo
	- $\triangle$  Você pode baixar um logotipo personalizado para o produto a partir de um dispositivo USB externo.
	- " O nome de arquivo do logotipo personalizado que você deseja baixar deve ser salvo como "samsung" em letras minúsculas.
	- " Quando houver vários números de conexões USB externas, o produto tentará baixar o logotipo personalizado do último dispositivo que foi conectado ao produto.

#### Restrições de arquivo do logotipo personalizado

- Imagens de tamanho até 50 MB podem ser usadas.
	- Arquivos de imagem suportados: samsung\_image.\*
	- Extensões de arquivos suportados: jpg, jpeg, bmp, png
- Vídeos de tamanho até 150 MB podem ser usados. A duração recomendada é de até 20 segundos.
	- Arquivo de vídeo suportado: samsung\_video.\*
	- Extensões de arquivos suportados: avi, mpg, mpeg, mp4, ts, wmv, asf

#### Geral

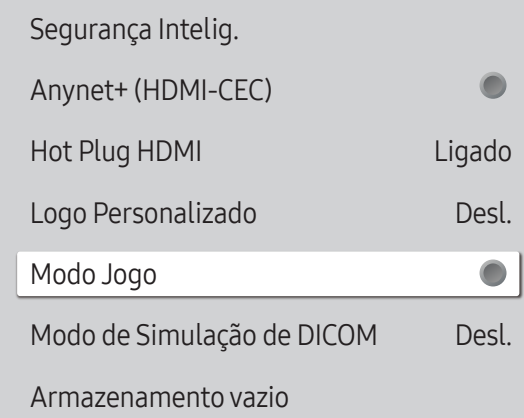

#### Modo Jogo

Quando você conectar um console de jogo, como PlayStation™ ou Xbox™, será possível obter uma experiência de jogo mais realista selecionando o moo de jogo.

#### • Desl.  $($   $)$  / Ligado  $($   $)$

Se você conectar outros dispositivos externos enquanto a função Modo Jogo estiver ativada, a imagem pode não ser exibida corretamente.

### Modo de Simulação de DICOM

Ajuste o modo de exibição para produzir uma imagem próxima ao padrão GSDF contido na parte 14 do DICOM.

- Desl. / Ligado
- Este dispositivo não pode ser utilizado como dispositivo de diagnóstico médico, mesmo se o Modo de simulação DICOM estiver habilitado.
- **Esta função pode não ser usada, dependendo do modelo.**

#### Armazenamento vazio

Exclua arquivos para liberar espaço para novos arquivos de conteúdo. Arquivos na programação recentemente não serão excluídos.

 $\triangle$  A imagem exibida poderá variar dependendo do modelo.

# Alinhamento do Quadro

MENU **IIII** → Sistema → Alinhamento do Quadro → ENTER

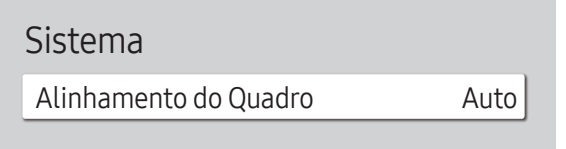

 $\triangle$  A imagem exibida poderá variar dependendo do modelo.

Melhora o alinhamento da tela entre dispositivos ao usar a função video wall.

- Auto / Desl. / Ligado
- Disponível apenas para modelos Video Wall.

Restauraro Sistema

MENU  $\overline{m}$  → Sistema → Restaurar o Sistema → ENTER

Sistema

Restaurar o Sistema

Restaure todas as configurações do sistema para o padrão.

<sup>&</sup>quot; A imagem exibida poderá variar dependendo do modelo.

# Suporte Capítulo 11

# Atualização de Software

#### MENU **III** → Suporte → Atualização de Software → ENTER

O menu Atualização de Software permite que você atualize o software do seu produto para a versão mais recente.

- $\bullet$  Cuidado para não desligar a energia até que a atualização seja concluída. O produto será desativado e reativado automaticamente depois que a atualização do software tiver sido concluída.
- " Quando você atualizar um software, todas as configurações de vídeo e de;áudio realizadas serão retornadas às configurações padrão. Aconselhamos a anotar as configurações para que você possa facilmente restaurá-las após a atualização.

### AtualizarAgora

Atualizar o software para a última versão.

Versão Atual: É a versão do software já instalada no produto.

## Entre em contato com a Samsung

#### MENU  $\text{III}$  → Suporte → Entre em contato com a Samsung → ENTER  $\text{C}$

Você pode exibir o endereço do site da Samsung, o número de telefone da central de atendimento, o número do modelo do seu produto, a versão do software, a Licença de Código Aberto e outras informações.

" Vá para Entre em contato com a Samsung e encontre o produto Código do Modelo e o Versão do Software.

# Termos e Condições ou Termos e Política

#### MENU  $\overline{m}$  → Suporte → Termos e Condições → ENTER

Visualize e defina a Política de Privacidade do MagicInfo e de outros serviços.

- Certifique-se de que o produto esteja conectado à rede.
- $\triangle$  Os itens de menu podem variar, dependendo do modelo.
- $\triangle$  A disponibilidade pode variar dependendo da região.
- " Para os modelos QPR-8K e QER esse recurso será ativado somente quando o "Aviso de Privacidade de Sinalização Inteligente" for selecionado durante a configuração.

# Restaurar Tudo

MENU **IIII** → Suporte → Restaurar Tudo → ENTER

Esta opção retorna todas configurações atuais da exibição para as configurações padrão de fábrica.

# Guia de solução de problemas Capítulo 12

# Requisitos antes de entrar em contato com o Serviço de Atendimento ao Cliente Samsung

- Siga as instruções à direita para testar o seu produto antes de solicitar assistência. Se o problema persistir, entre em contato com o Serviço de Atendimento ao Cliente Samsung.
- " O indicador de energia pode não ser suportado, dependendo do modelo.

#### Testando o produto

Verifique se o produto está funcionando normalmente usando a função de teste do produto.

Se a tela continuar em branco quando o indicador de energia piscar, mesmo quando o produto estiver corretamente conectado a um PC, execute os testes do produto.

- 1 Desligue o PC e o produto.
- 2 Desconecte todos os cabos do produto.
- 3 Ligar o produto.
- 4 Se Nenhum Cabo Conectado for exibido, o produto estará funcionando normalmente.

Se a tela permanecer em branco, verifique o sistema, o controlador de vídeo e o cabo do PC.

### Verificando a resolução e a frequência

Para modos que excedem as resoluções suportadas, a mensagem "Modo Não Optimizado" aparece brevemente. Consulte os Modos de Tempo Predefinidos no manual do usuário (Por modelo) para definir a resolução do PC para o seu modelo.
# Verifique os itens a seguir.

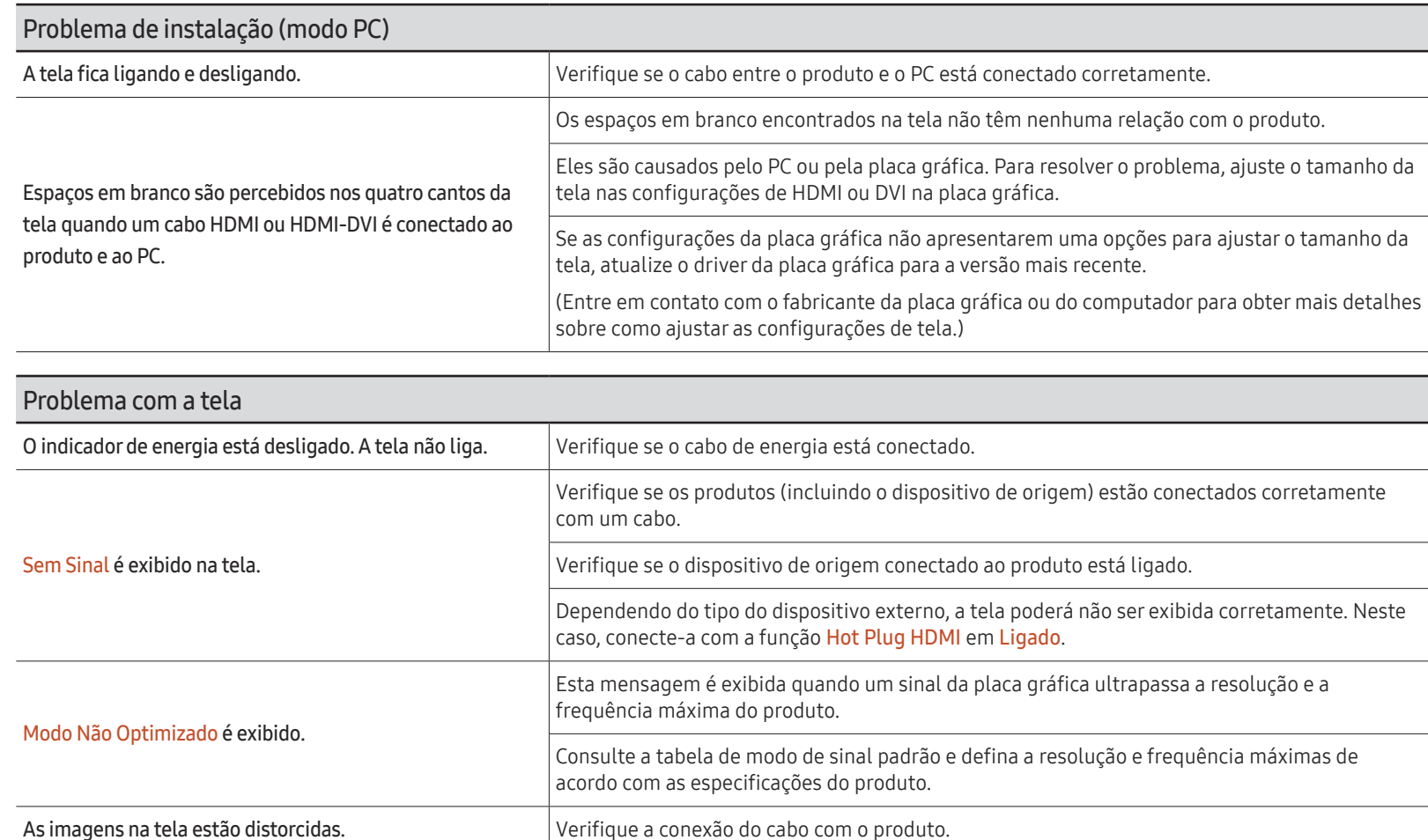

A tela não está nítida. A tela está borrada. Defina a resolução e a frequência para o nível recomendado.

O indicador de energia pode não ser suportado, dependendo do modelo.

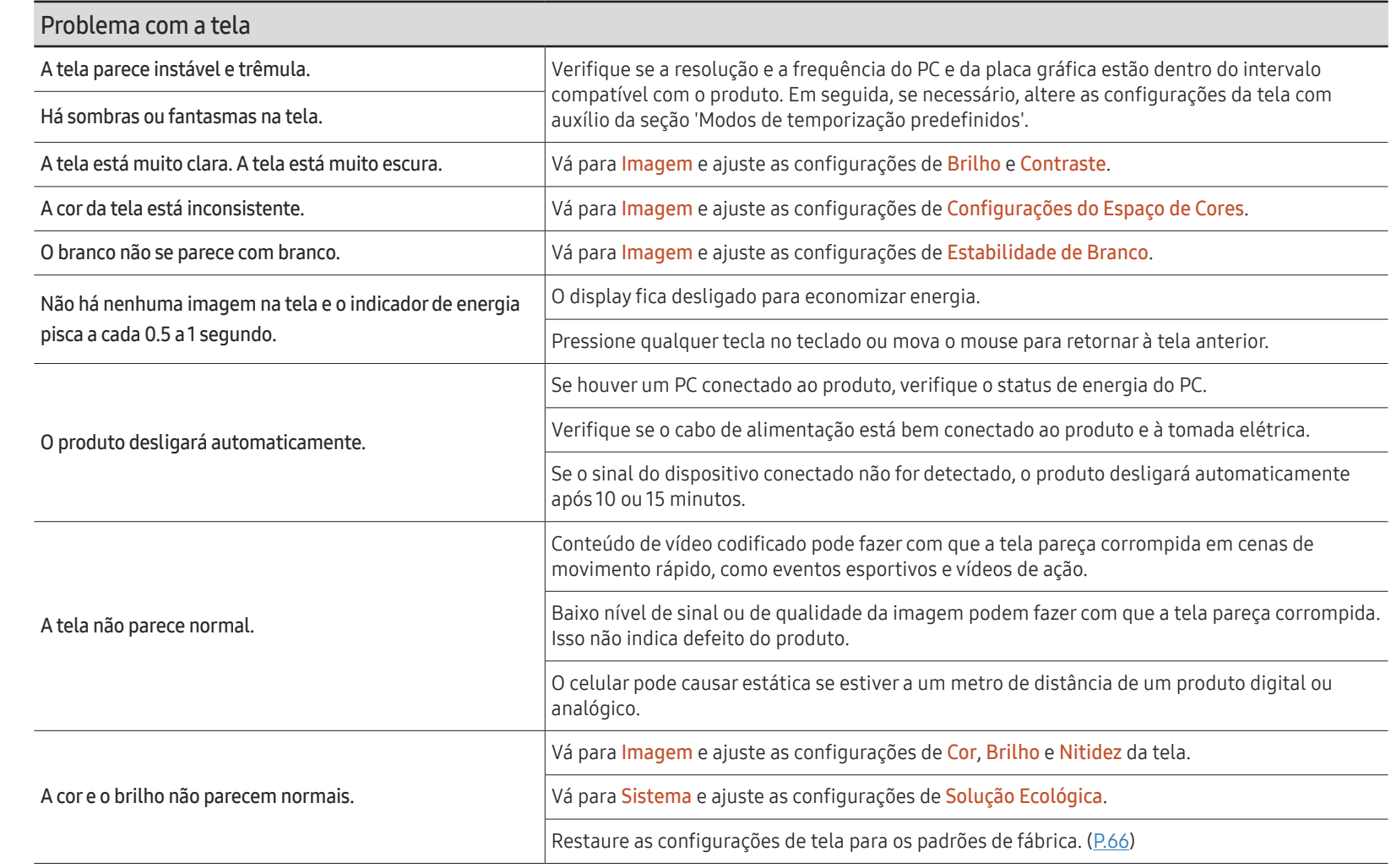

 $\sum$  O indicador de energia pode não ser suportado, dependendo do modelo.

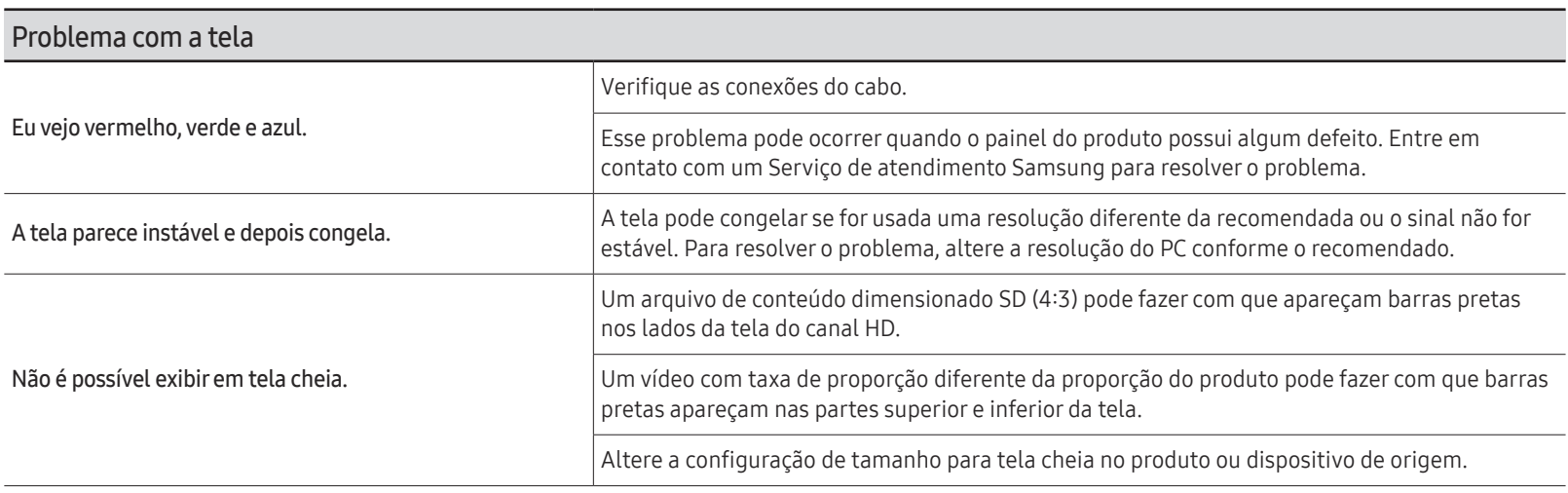

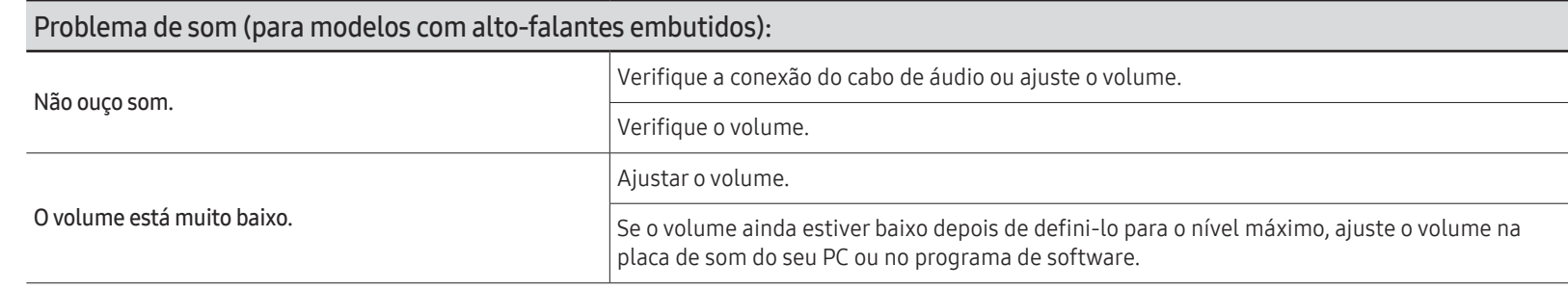

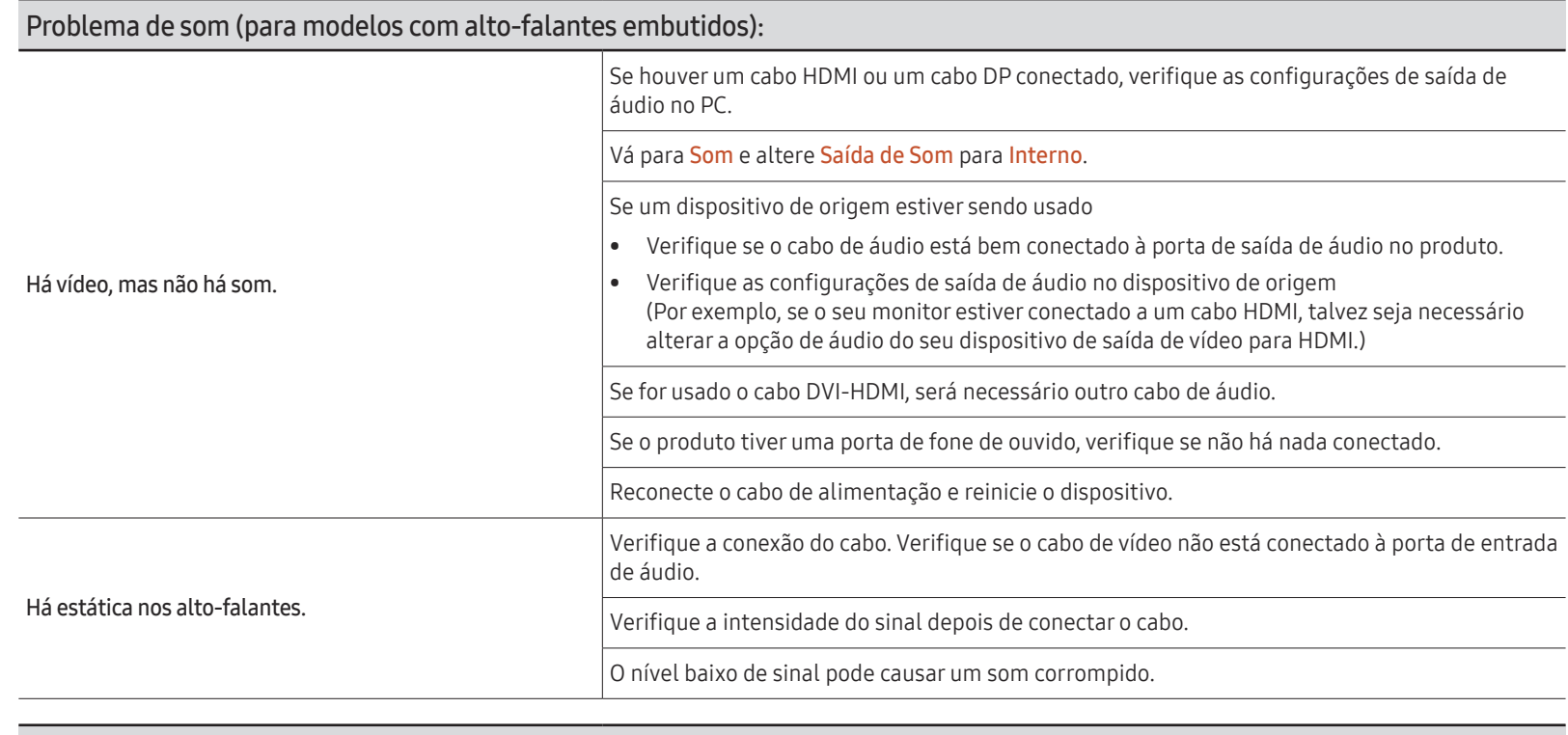

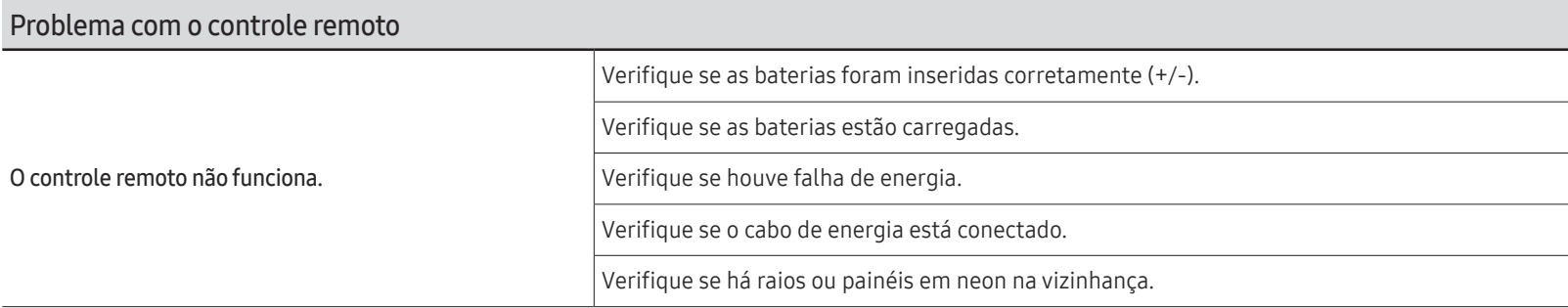

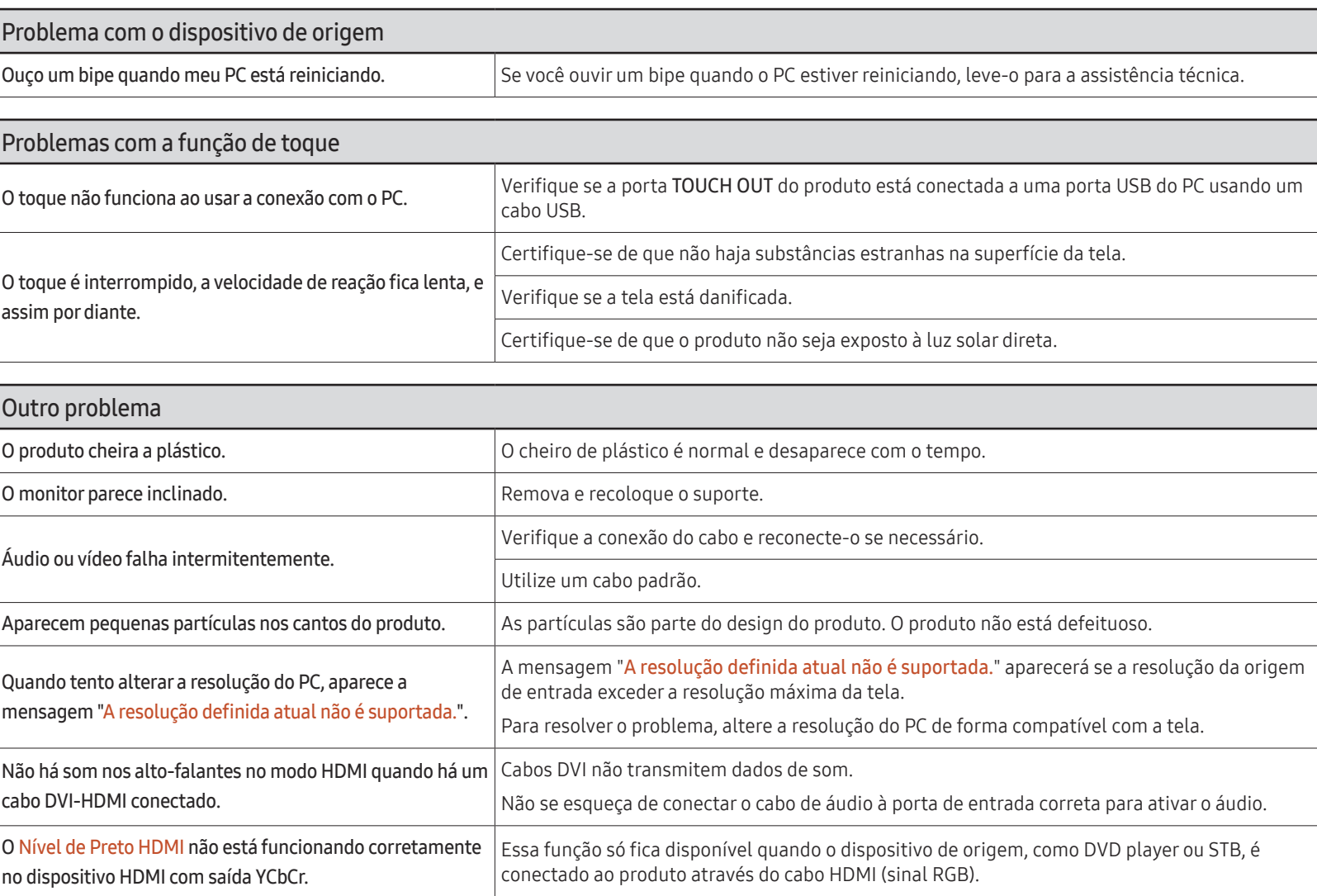

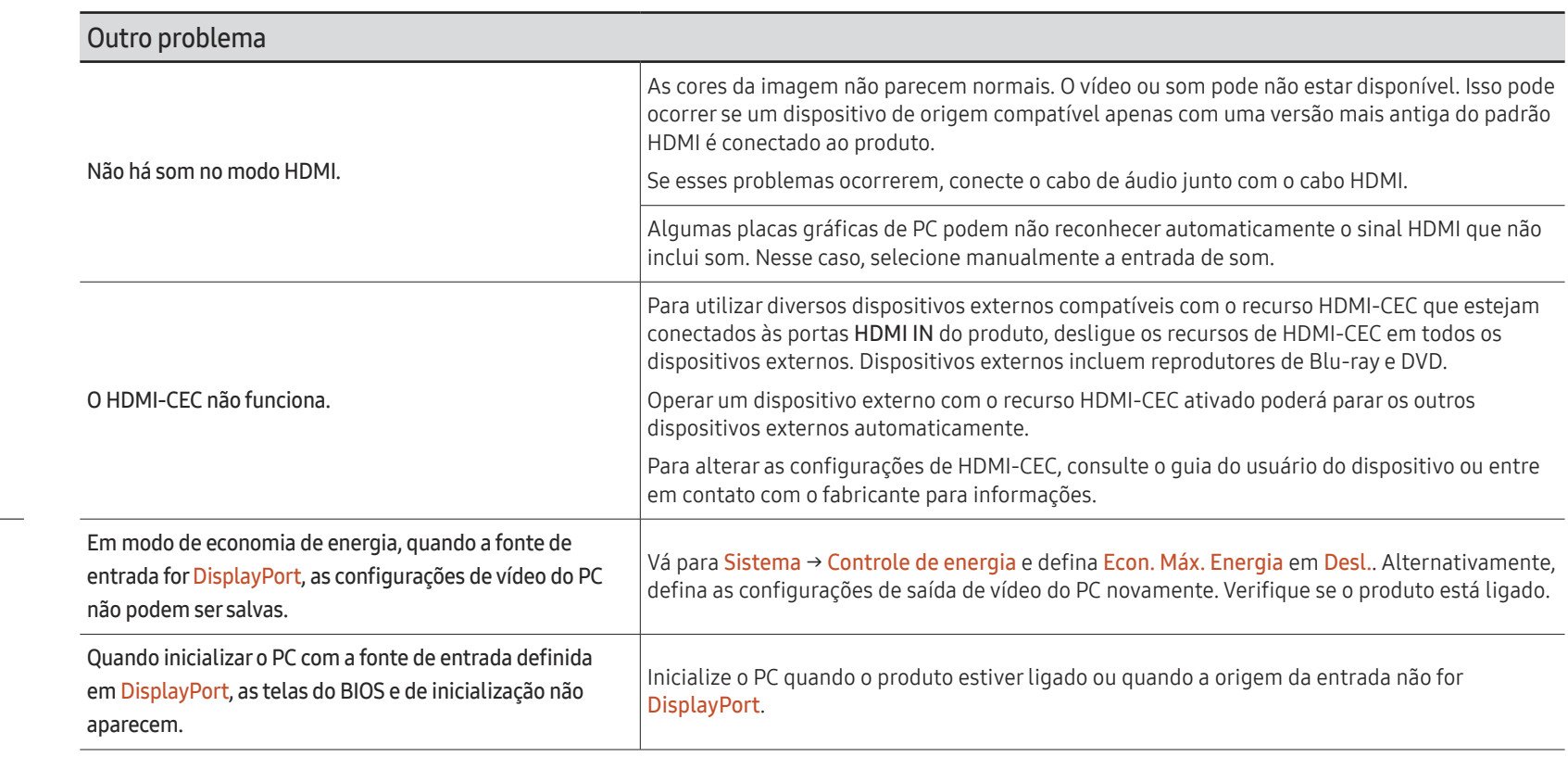

 $\mathbb Z$  Para modelos com a porta DisplayPort apenas.

# Apêndice Capítulo 13

# Responsabilidade pelo pagamento de serviços (custo aos clientes)

 $\triangle$  Quando for solicitado serviço, mesmo dentro da garantia, podemos cobrar a visita do técnico nos seguintes casos.

#### Não for um defeito do produto

Limpeza, ajuste, explicação, reinstalação do produto etc.

- Se um técnico de serviço for solicitado para fornecer instruções sobre como usar o produto ou simplesmente ajustar as opções sem desmontar o produto.
- Se o defeito for causado por fatores ambientais externos (Internet, antena, sinal com fio etc.)
- Se o produto for reinstalado ou os dispositivos forem conectados adicionalmente após a instalação do produto comprado pela primeira vez.
- Se um produto for reinstalado em um ponto diferente ou em uma casa diferente.
- Se o cliente solicitar instruções de uso de outro produto da empresa.
- Se o cliente solicitar instruções de uso da rede ou de outro programa da empresa.
- Se o cliente solicitar a instalação de software e configurar o produto.
- Se um técnico de serviço limpar o pó ou remover materiais estranhos de dentro do produto.
- Se o cliente solicitar uma instalação adicional após comprar um produto por meio de um home-shopping ou on-line.

#### Danos ao produto causados pelo cliente

Danos ao produto causados por manuseio ou reparo incorretos pelo cliente.

Se os danos ao produto tiverem sido causados por:

- impacto externo ou queda.
- uso de suprimentos ou produtos vendidos separadamente não especificados pela Samsung.
- reparo por uma pessoa que não seja um engenheiro de uma empresa de reparos autorizada ou um parceiro da Samsung Electronics Co., Ltd.
- remodelagem ou reparos do produto pelo cliente.
- uso com tensão incorreta ou conexões elétricas não autorizadas.
- não seguir os "cuidados" no manual do usuário.

#### **Outros**

- Se o produto falhar por desastre natural. (raio, incêndio, terremoto, enchente etc.)
- Se os componentes consumíveis estiverem esgotados (bateria, toner, luzes fluorescentes, cabeçote, vibrador, lâmpada, filtro, correia etc.)
- $\triangle$  Se o cliente solicitar serviço e o produto não apresentar defeito, será cobrada uma taxa de serviço. Leia o manual do usuário primeiro.

# Prevenção de queima pós-imagem

### O que é queima pós-imagem?

A queima pós-imagem não deve ocorrer quando o painel estiver operando normalmente. A operação normal se refere a um padrão de vídeo em alteração contínua. Se o painel de exibir um padrão fixo por um período de tempo prolongado, pode haver uma ligeira diferença na tensão entre os eletrodos nos pixels que controlam os cristais líquidos.

Essa diferença de voltagem entre os eletrodos aumenta com o tempo e torna os cristais líquidos mais finos. Quando isso ocorre, uma imagem anterior pode permanecer na tela quando o padrão se altera.

Esta informação é um guia para evitar a queima pós-imagem. Exibir uma tela fixa por  $\Omega$ um longo tempo pode causar a queima pós-imagem. Este problema não é coberto pela garantia.

## Práticas de prevenção recomendadas

Exibir uma imagem fixa por um longo período de tempo pode causar queima pós-imagem ou manchas. Se o produto não for ser usado por um longo tempo, desligue-o, ou ative o modo de economia de energia ou a proteção de tela com uma imagem em movimento.

• Altere as cores regularmente.

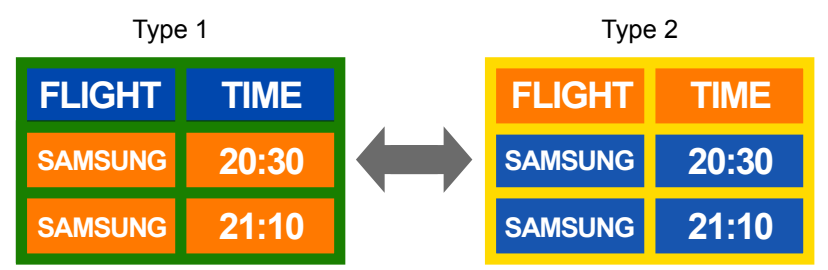

• Evite combinações de uma cor de texto e cor de fundo de brilho contrastante.

 $\triangle$  Evite usar cores de brilho contrastante (preto e branco; cinza e azul; etc.).

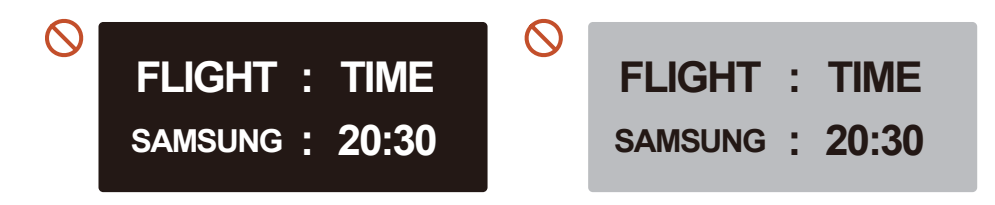